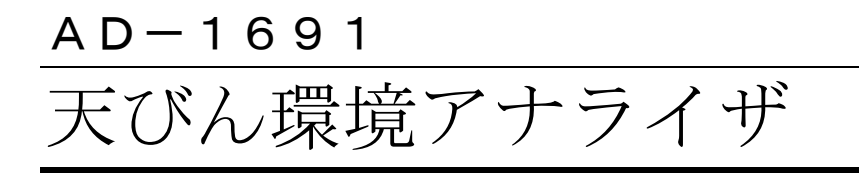

# 取扱説明書

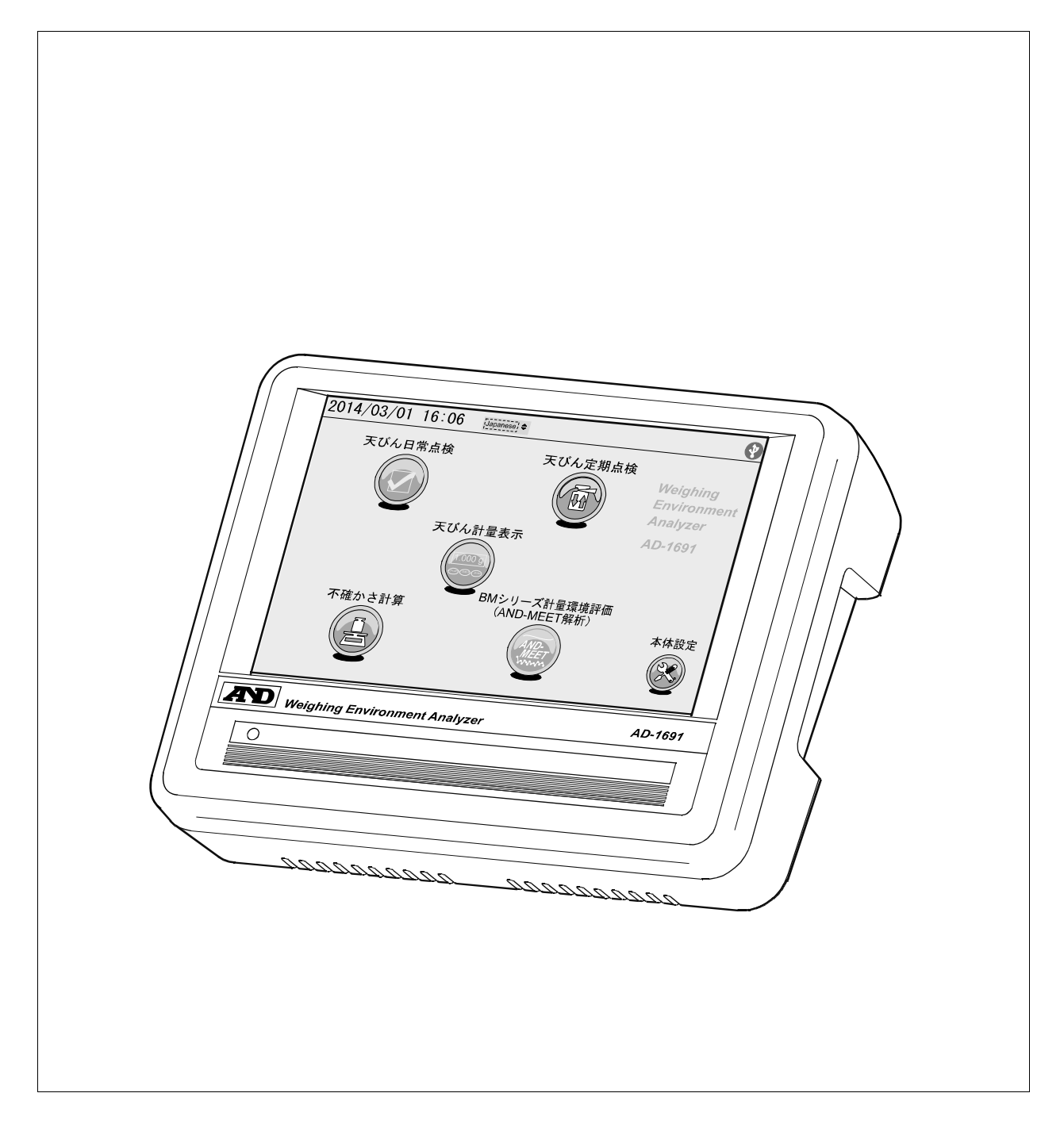

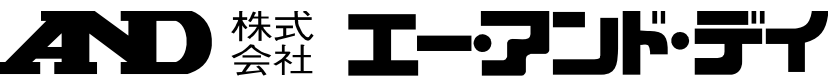

1WMPD4002669A

# 注意事項の表記方法

- この表記は、誤った取り扱いをすると、人が死亡または重傷を負う差し △熊 迫った危険が想定される内容を示します。
- この表記は、誤った取り扱いをすると、人が死亡または重傷を負う可能 八譜 性が想定される内容を示します。
- この表記は、誤った取り扱いをすると、人が傷害を負ったり、物的損害 八浦 の発生が想定される内容を示します。
- 注意 エレく使用するための注意点の記述です。
- お知らせ 機器を操作するのに役立つ情報の記述です。

### ご注意

- (1) 本書の一部または全部を無断転載することは固くお断りします。
- (2) 本書の内容については将来予告なしに変更することがあります。
- (3) 本書の内容は万全を期して作成しておりますが、ご不審な点や誤り、記載 もれなどお気づきの点がありましたら、お買い求めの販売店または最寄り の弊社営業所へご連絡ください。
- (4) 当社では、本機の運用を理由とする損失、損失利益等の請求については、 (3)項にかかわらずいかなる責任も負いかねますのでご了承ください。
- © 2014 株式会社 エー・アンド・デイ 株式会社エー・アンド・デイの許可なく複製・改変などを行なうことは できません。

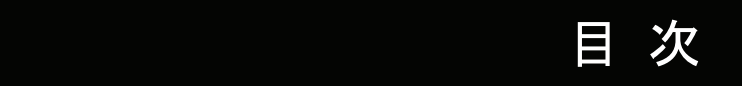

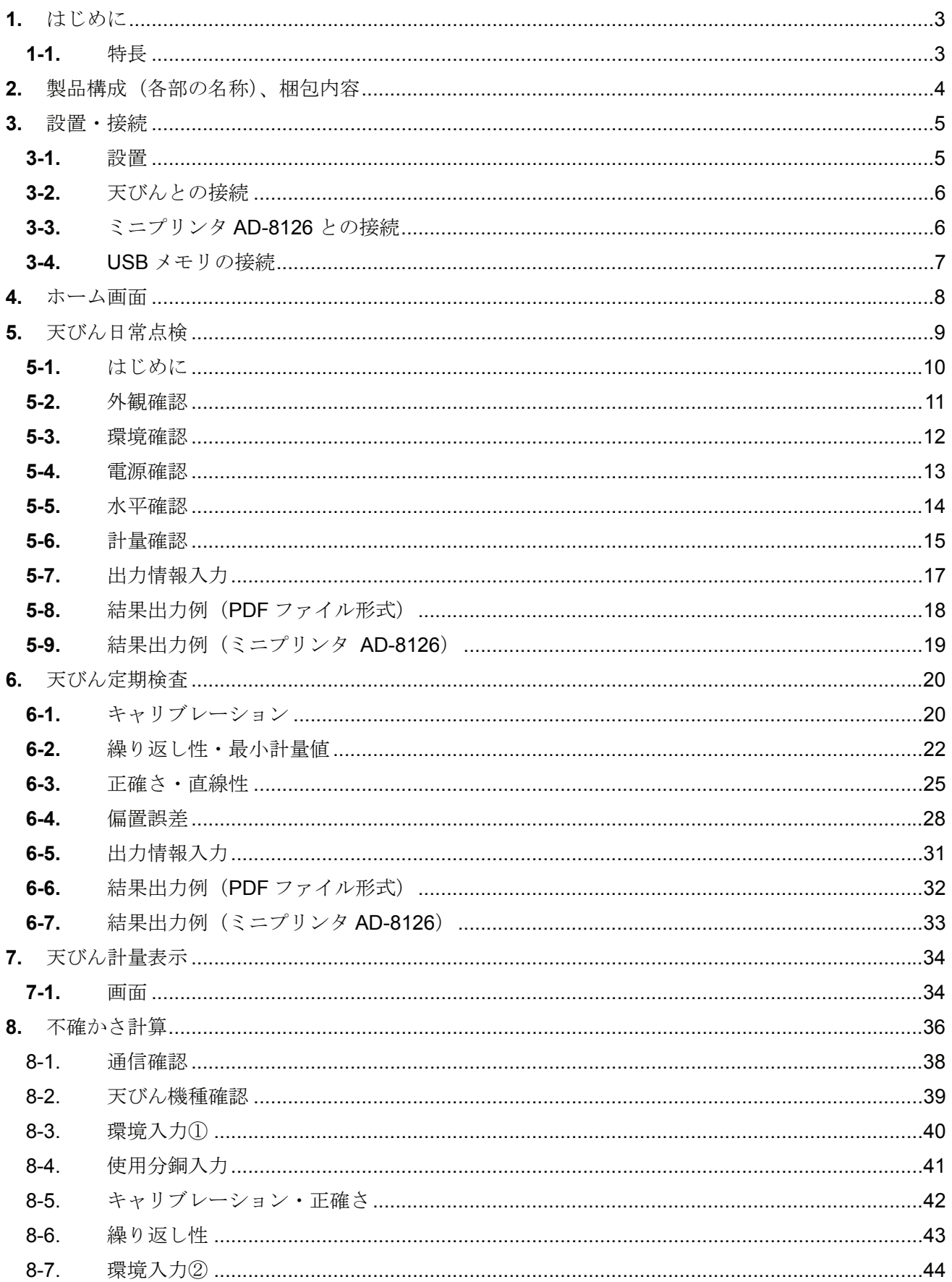

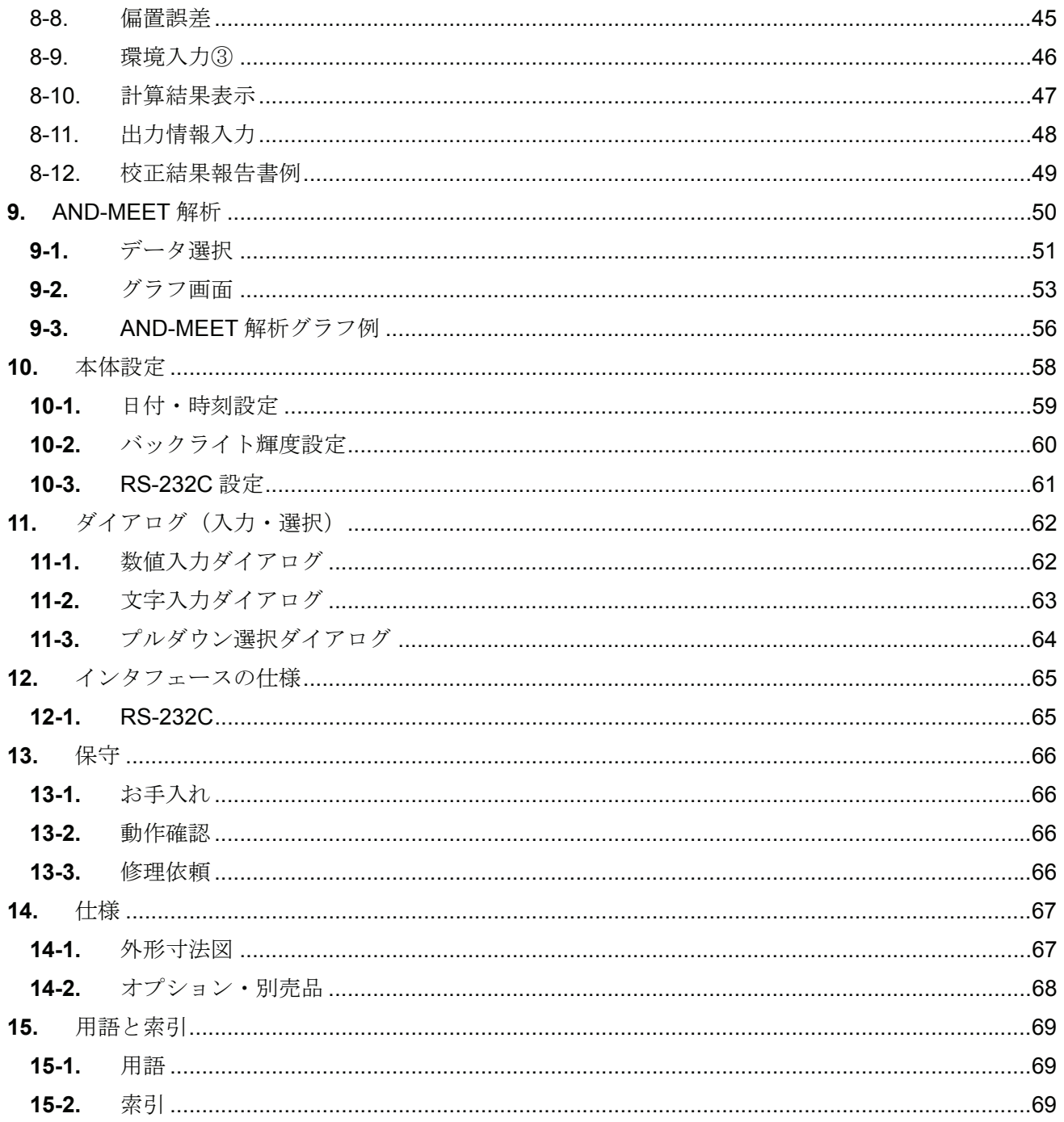

# 1. はじめに

このたびは、エー・アンド・デイの天びん環境アナライザ AD-1691 をお買い上げいただきありがとうございま す。この取扱説明書は天びん環境アナライザを理解し、十分に活用していただくため、使用前によくお読みに なり、いつでも見られるところに大切に保管してください。

### 1-1. 特長

- □ 天びん環境アナライザ AD-1691 は、天びんの日常点検から不確かさの算出や、計量機器が設置され ている環境評価までをサポートするツールです。
- □ 感圧式タッチパネル付き 7 インチカラー液晶表示の採用により視認性、操作性に優れています。
- □ コンパクトサイズのため、天びん設置場所に容易に持ち運ぶことが可能で、複数台の天びんを 1 台で 管理することができます。
- □ 天びんの日常点検・定期検査が簡単に行えます。 これらの結果は、PDF ファイル形式で USB メモリに出力したり、別売品のミニプリンタ AD-8126 に直接出力することもできます。

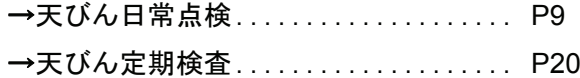

□ 天びんと接続し、画面に従って測定データを入力するだけで"JCSS 不確かさ見積りに関するガイド" に準拠した不確かさを算出できます。 天びん設置場所にて、不確かさ付きの校正結果を PDF ファイル形式で出力し、USB メモリに記録を 残せます。

→不確かさ計算 ...................... P36

□ 天びんの計量値をリアルタイムで表示でき、また天びんのキー操作も可能です。 天びんの外部コントローラとして使用できますので、直接天びんに触れずに計量作業ができ、天びん の操作に起因する外乱を最小限に抑えることができます。

→天びん計量表示 ..................................... P34

□ 分析天びん BM シリーズの設置環境評価が可能となる AND-MEET のデータをグラフ化し、結果を PDF ファイル形式で USB メモリへ出力できます。 →AND-MEET 解析 ................................... P50

# 2. 製品構成(各部の名称)、梱包内容

本製品は精密機器です。開梱時の取り扱いには注意してください。付属品がそろっているかご確認ください。 梱包箱等は修理時の輸送等に必要となりますので、保管されることをお勧めします。

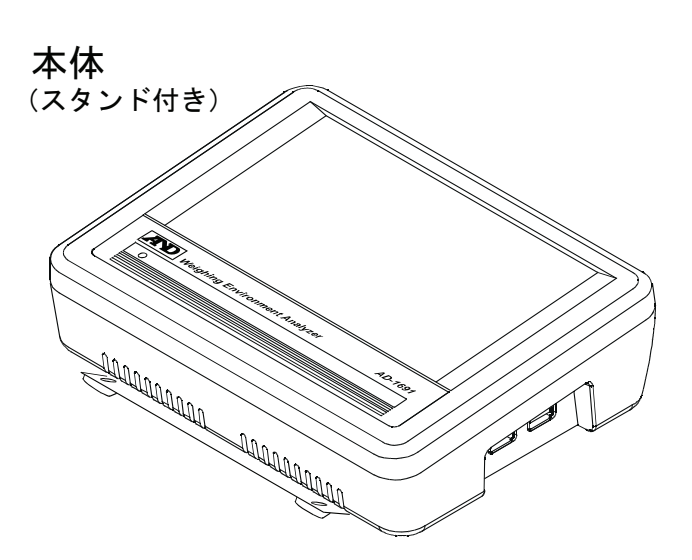

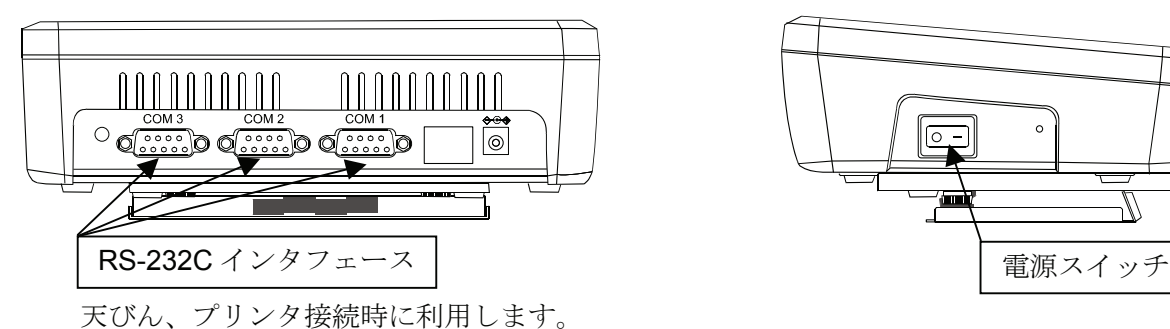

本体右側面

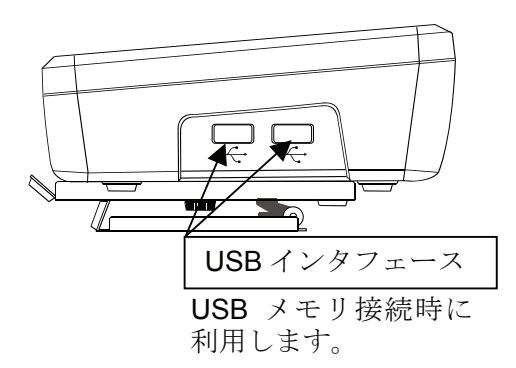

まんな あんじょう はんじょう あんじょう あんじょう あんじょう 本体左側面 しょくしゅう しょうしゅう しょうしゅう しょうしゅう しょうしゅう あんぱん あんじょう あんぱん あんぱん あんぱん あんぱん あんぱん はんじょう はんじょう あんぱん はんじょう はんじょう はんじょう はんじょう しょういく しょういく しょういく しょういく はんしゃ

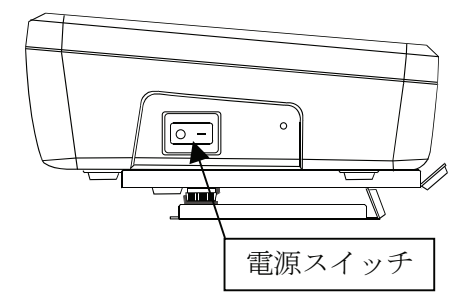

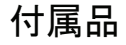

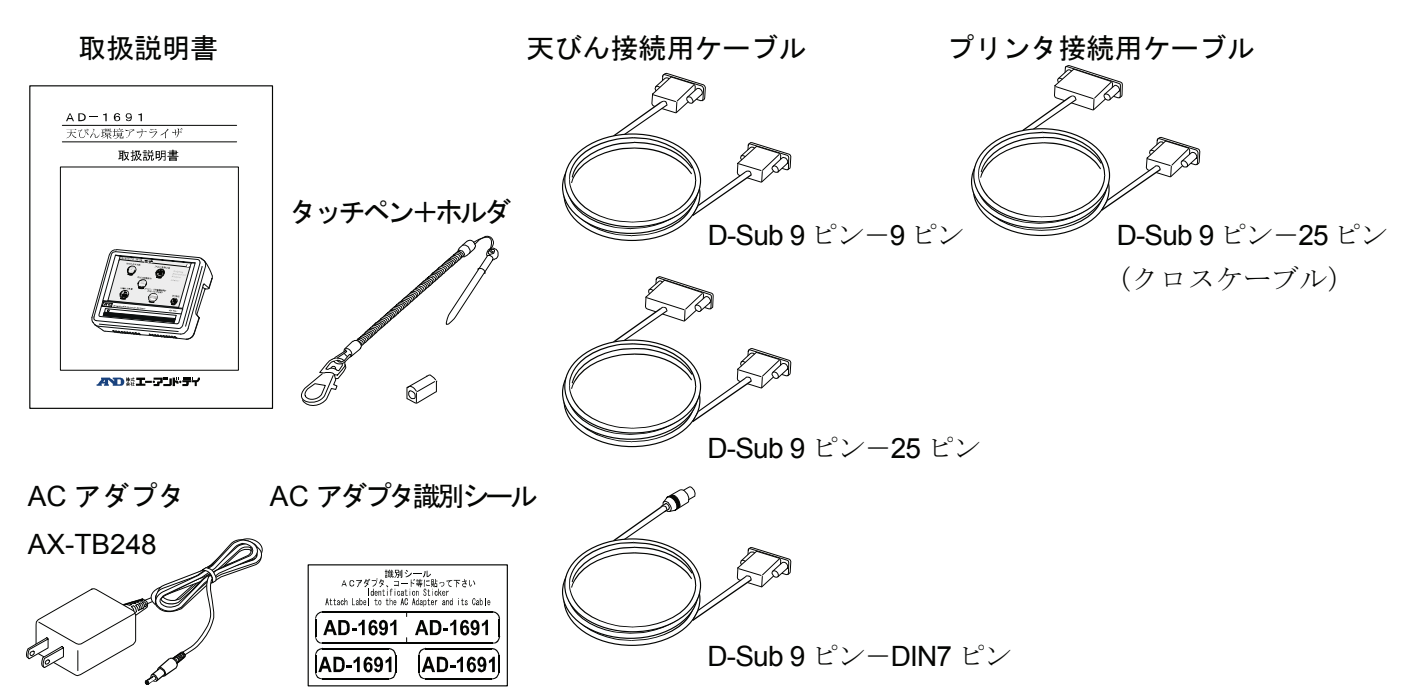

# 3. 設置・接続

## 3-1. 設置

1. スタンドを開いて本体を設置します。スタンドを外す場合は、背面の化粧ネジ(2箇所)を外してください。

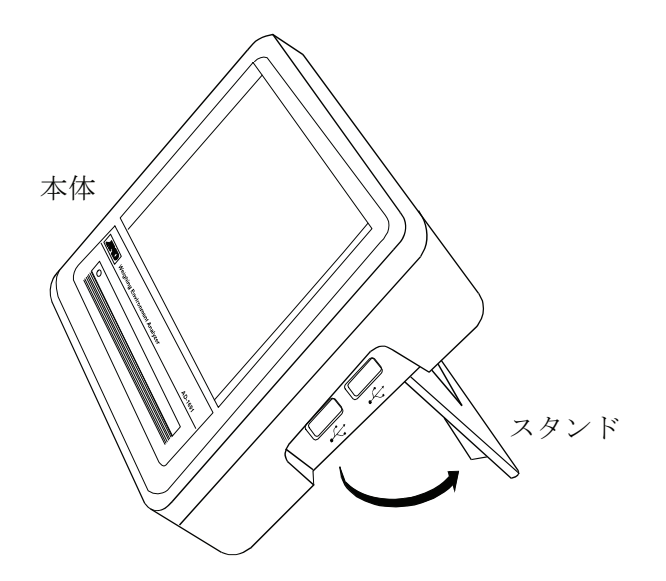

2. 本体背面の AC アダプタ入力ジャックに AC アダプタを差し込み、もう一方のプラグをコンセントに差し込 んでください。

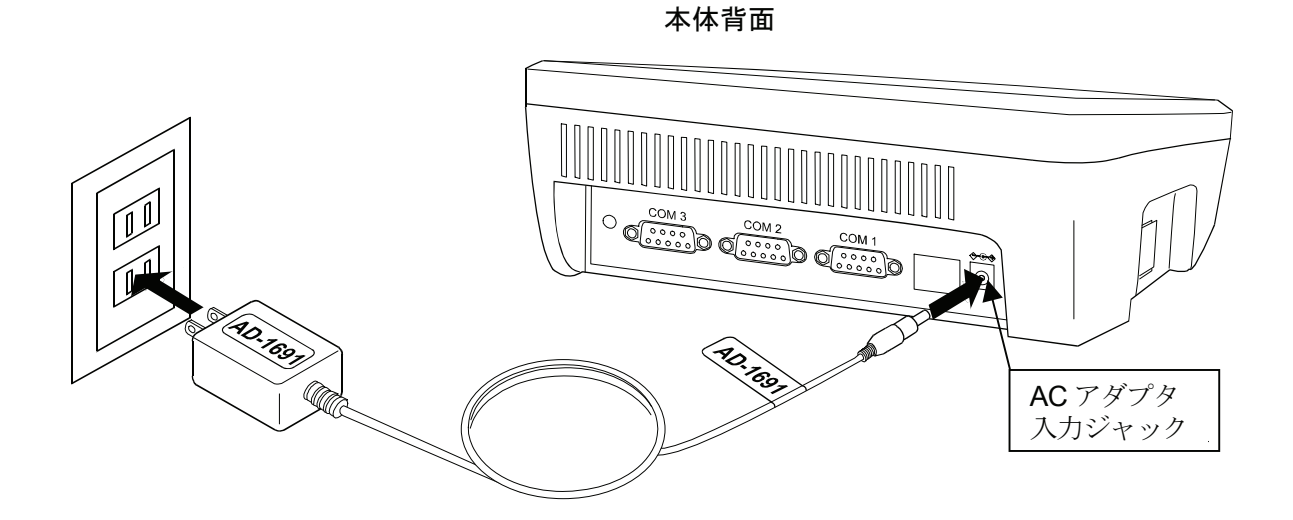

注意 必ず指定の 100V 用 AC アダプタ(AX-TB248)を使用してください。異なる種類の AC アダプタ を差し込むと故障することがあります。

## 3-2. 天びんとの接続

本機と天びんを接続する場合は、付属の RS-232C ケーブルを使用します。天びん側の RS-232C コネ クタの種類によって使用するケーブルを選択してください。

本機と天びんの接続は、背面の COM1~COM3 のいずれかに接続します。

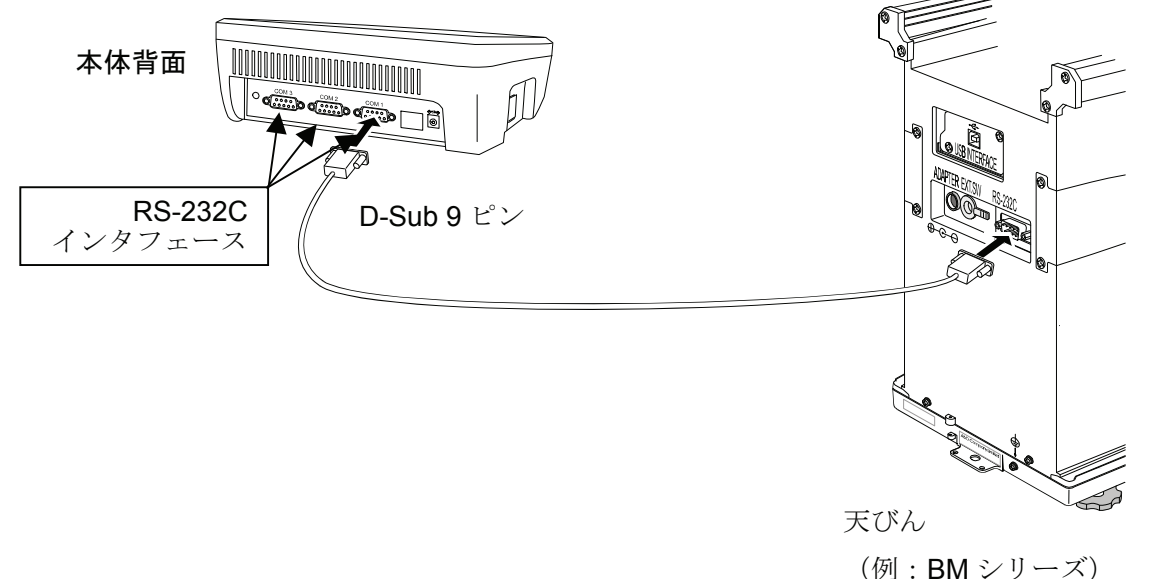

※ COM1~COM3 のいずれも天びんを接続することが可能です。出荷時設定では COM1 に設定され ています。

※日常点検では本機と天びんを接続する必要はありません。

### 3-3. ミニプリンタ AD-8126 との接続

本機とミニプリンタ AD-8126(別売品)を接続する場合は、付属しているプリンタ接続用 RS-232C ケーブル(9 ピン-25 ピン・クロスケーブル)を使用します。

本機とミニプリンタの接続は、背面の COM1~COM3 のいずれかに接続します。

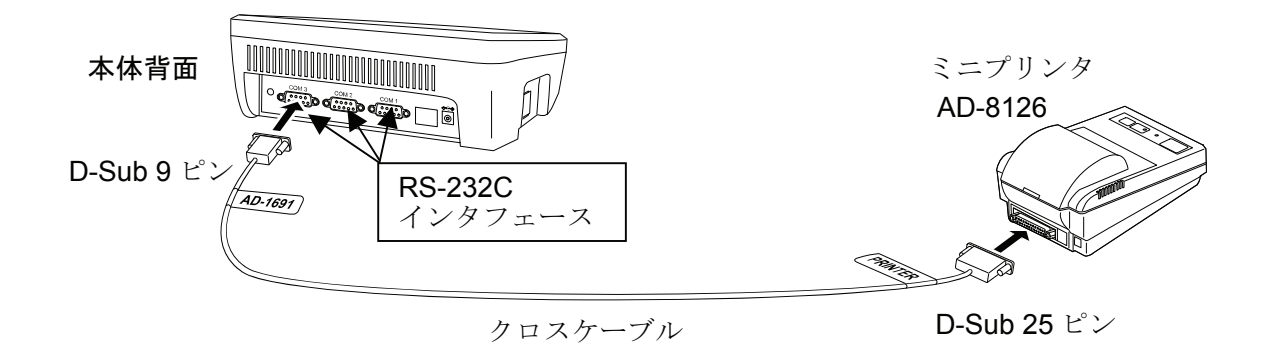

※COM1~COM3 のいずれもミニプリンタを接続することが可能です。出荷時設定では COM3 に設定 されています。

## 3-4. USB メモリの接続

測定結果は PDF ファイル形式で USB メモリに出力し、PC を利用してデータの管理や印刷をするこ とができます。

本機に USB メモリを接続する場合は、本体右側面の USB インタフェースに接続します。2 箇所ある USB インタフェースはどちらでも使用できますが、2 つの USB メモリの同時利用はできません。

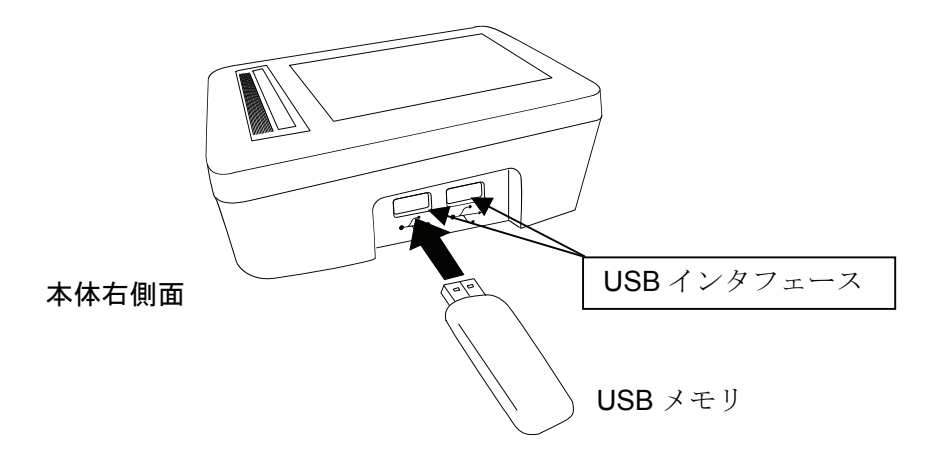

# 4. ホーム画面

本機の左側面の電源スイッチを ON" **I** "にすると、起動画面表示後にホーム画面になります。

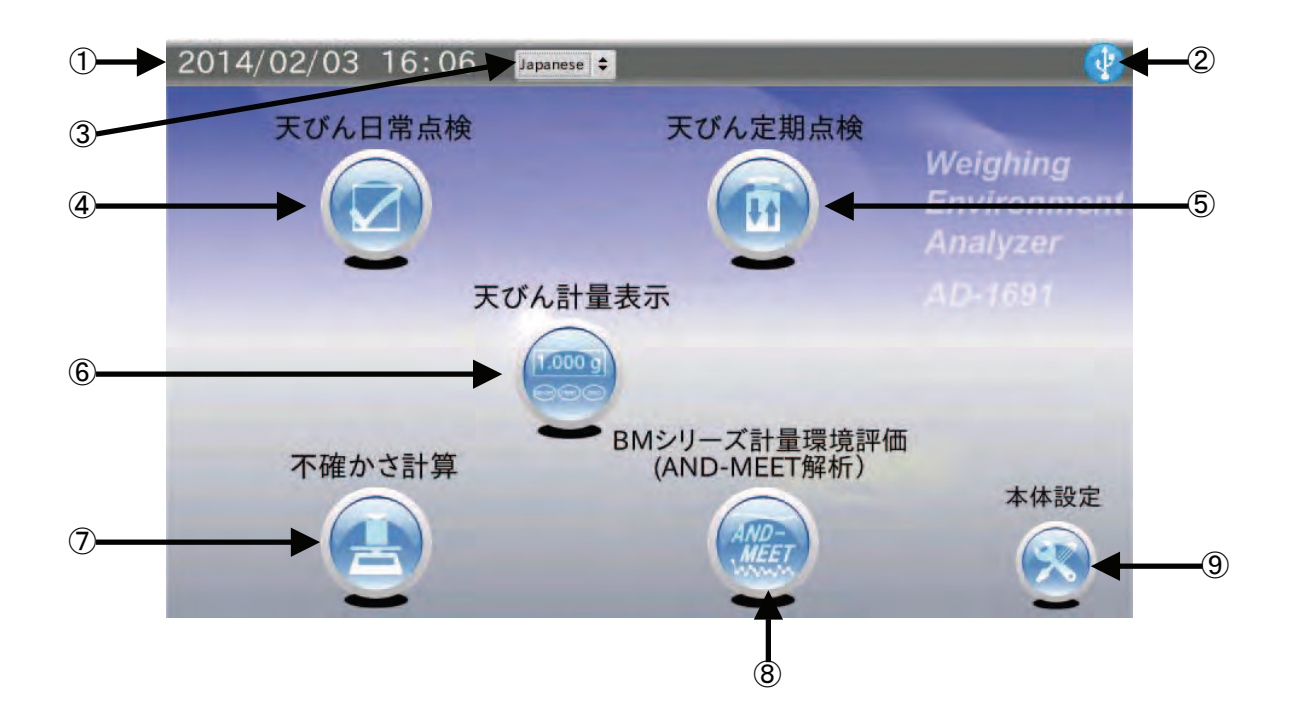

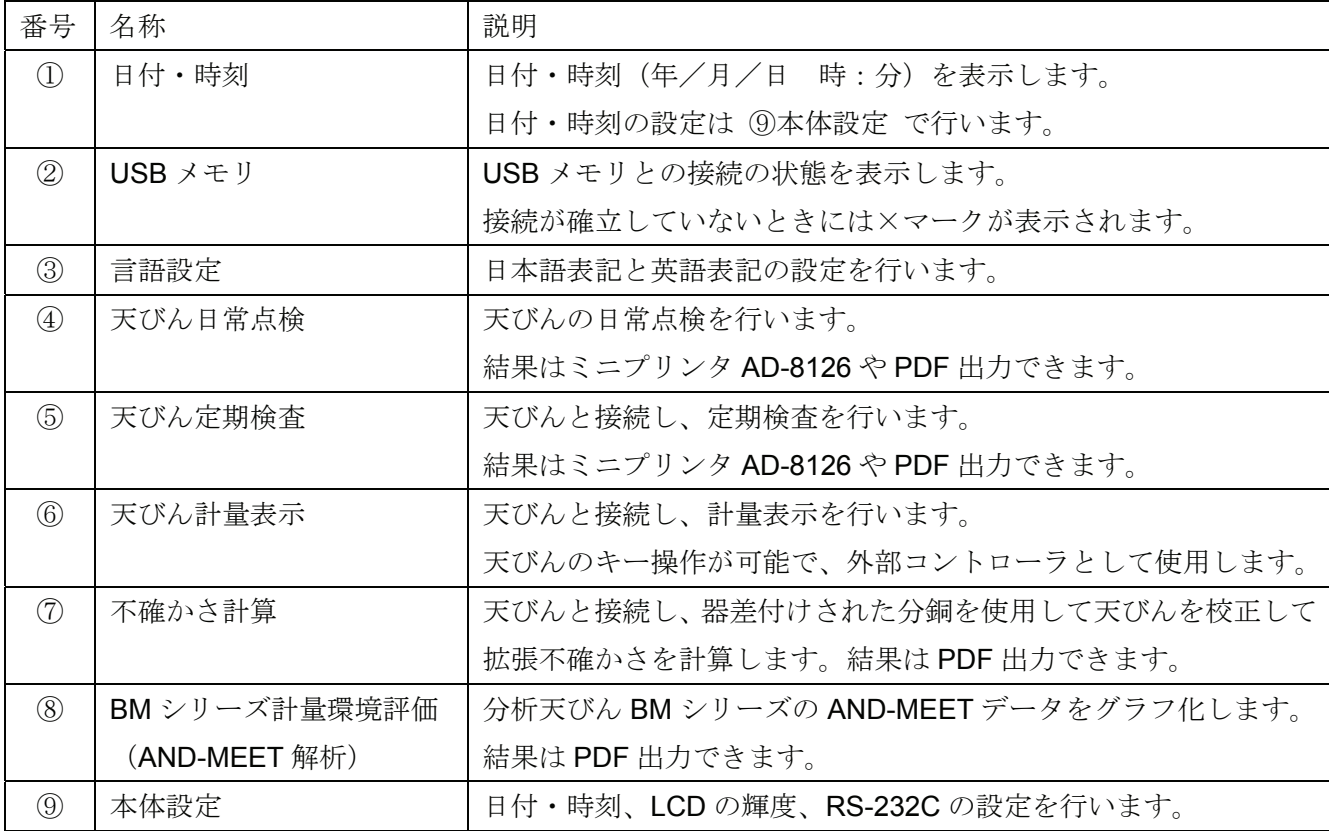

# 5. 天びん日常点検

ホーム画面にて 天びん日常点検 をタッチすると日常点検画面に移行します。 日常点検は天びんを使用する際の必要最小限のチェック行い、天びんに重度な異常がないか確認します。 天びんの管理レベルにもよりますが、毎日始業前に行うことをお勧めします。

### 点検項目

- □ 外観確認
	- ・ 天びんの周囲が汚れていない。
	- ・ 天びん本体、計量皿周囲が汚れていない。
	- ・ 天びん本体に破損、変形箇所がない。
- □ 環境確認
	- ・ 温度・湿度が許容範囲内である。
	- ・ 風や振動がない。
- □ 電源確認
	- ・ 電源が接続されている。
	- ・ エラーメッセージが出ていない。
	- ・ 計量モードになっている。
- □ 水平確認
	- ・ 天びんの水平器の気泡が円の中に入っている。
	- ・ 天びん本体がしっかり設置されている。(脚が浮かない)
- □ 計量確認
	- ・ ゼロ(風袋引き)を行い、計量値がゼロになる。
	- ・ 天びんに基準となる分銅を載せて、計量値が許容範囲に入っている。

# 5-1. はじめに

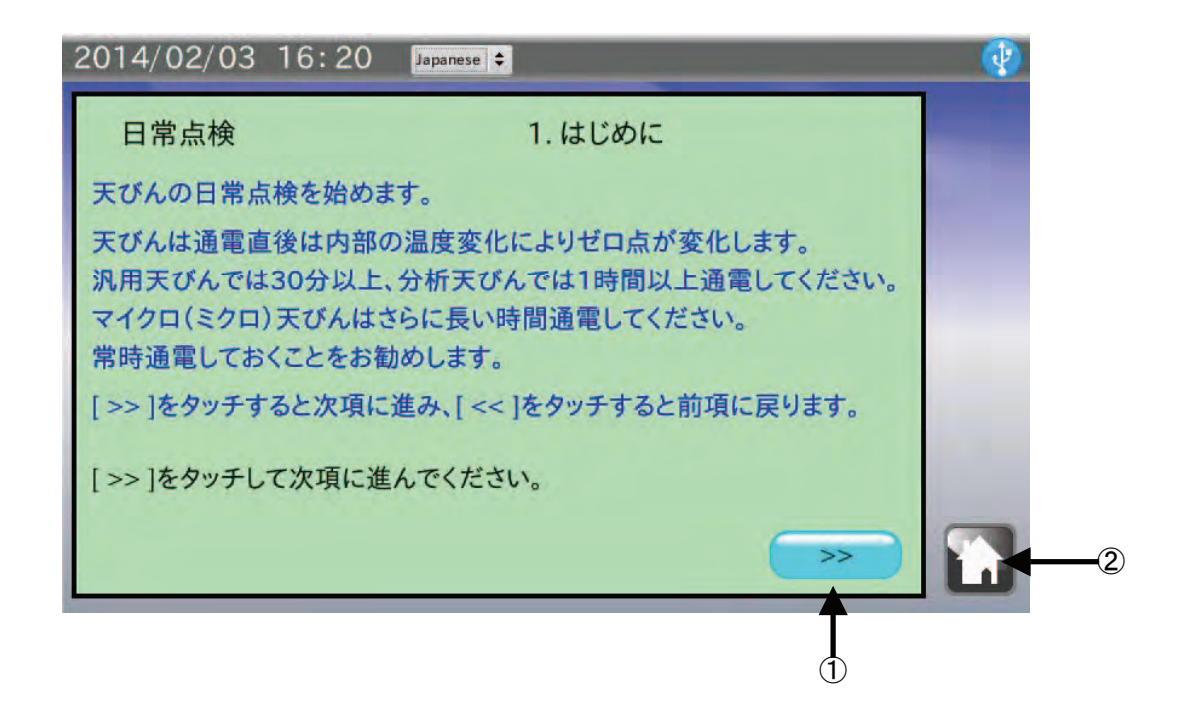

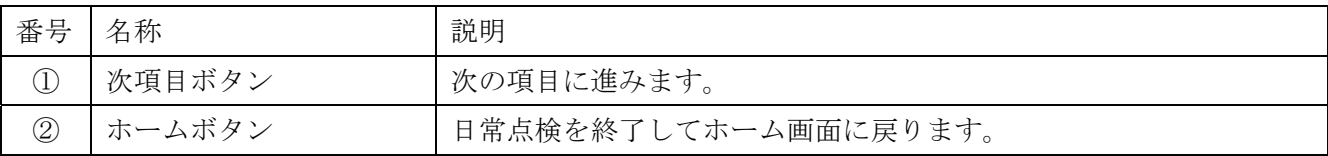

- 1. 天びんの通電時間を確認してください。
- 2. 次項目ボタン |>> をタッチして、次の項目に進んでください。

### 5-2. 外観確認

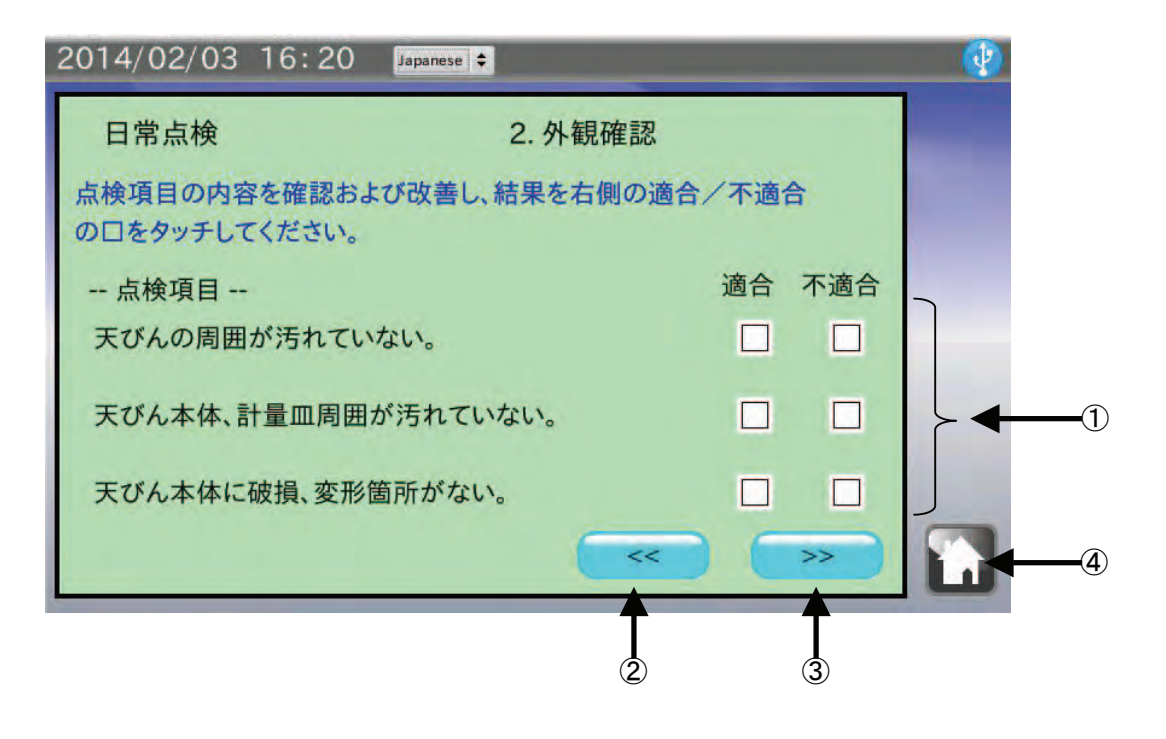

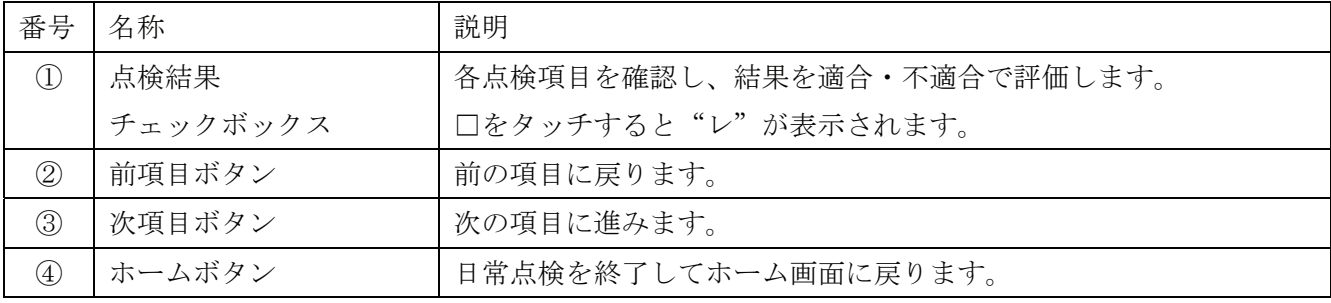

- 1. 天びんの周囲が汚れていないか確認してください。 汚れている場合は清掃してください。コンタミの原因になります。
- 2. 天びん本体、計量皿周囲が汚れていないか確認してください。 汚れている場合は清掃してください。コンタミや天びんの故障の原因になります。
- 3. 天びん本体に破損、変形箇所がないか確認してください。 天びんの故障や、使用者が負傷する原因になります。
- 4. それぞれのチェックボックスにタッチした後、次項目ボタン >> をタッチして、次の項目に進んで ください。

### 5-3. 環境確認

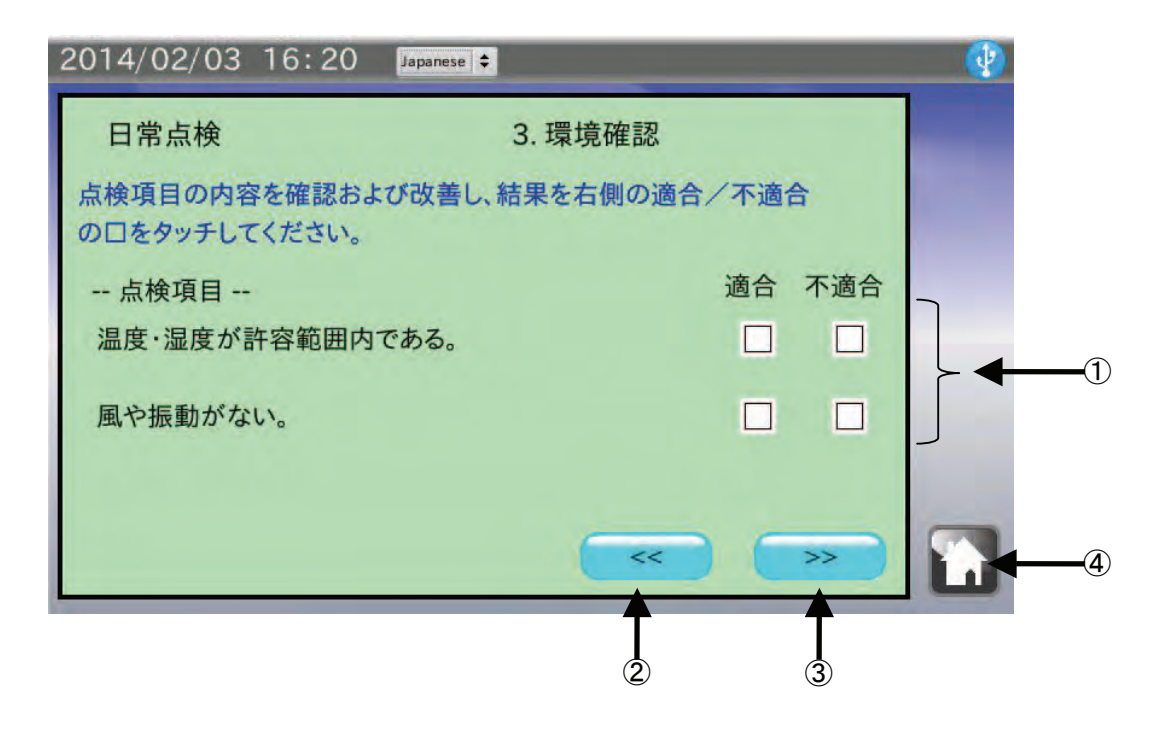

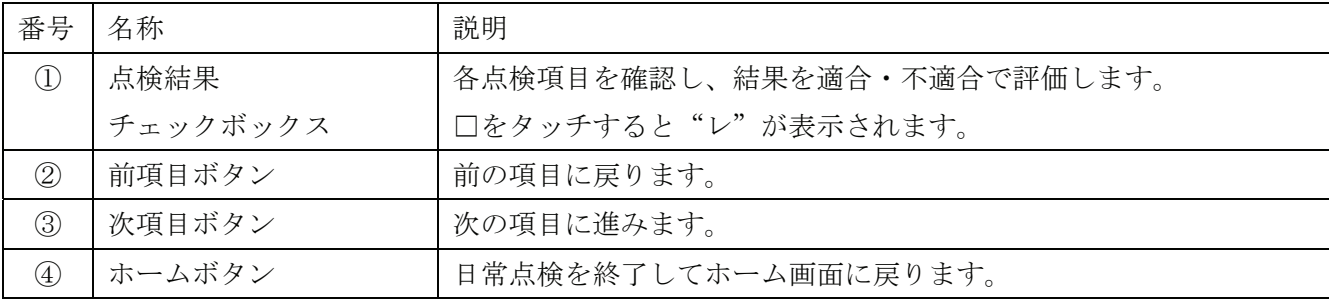

- 1. 温度・湿度計を確認し、天びんを使用するのに問題ないか確認してください。 使用温度・湿度に問題がある場合、故障やゼロ点のドリフト等の原因になります。
- 2. 風や振動がないか確認してください。 風や振動が天びんに直接伝わらないようにしてください。表示値のふらつき等の原因になります。
- 3. それぞれのチェックボックスにタッチした後、次項目ボタン >> をタッチして、次の項目に進んで ください。

### 5-4. 電源確認

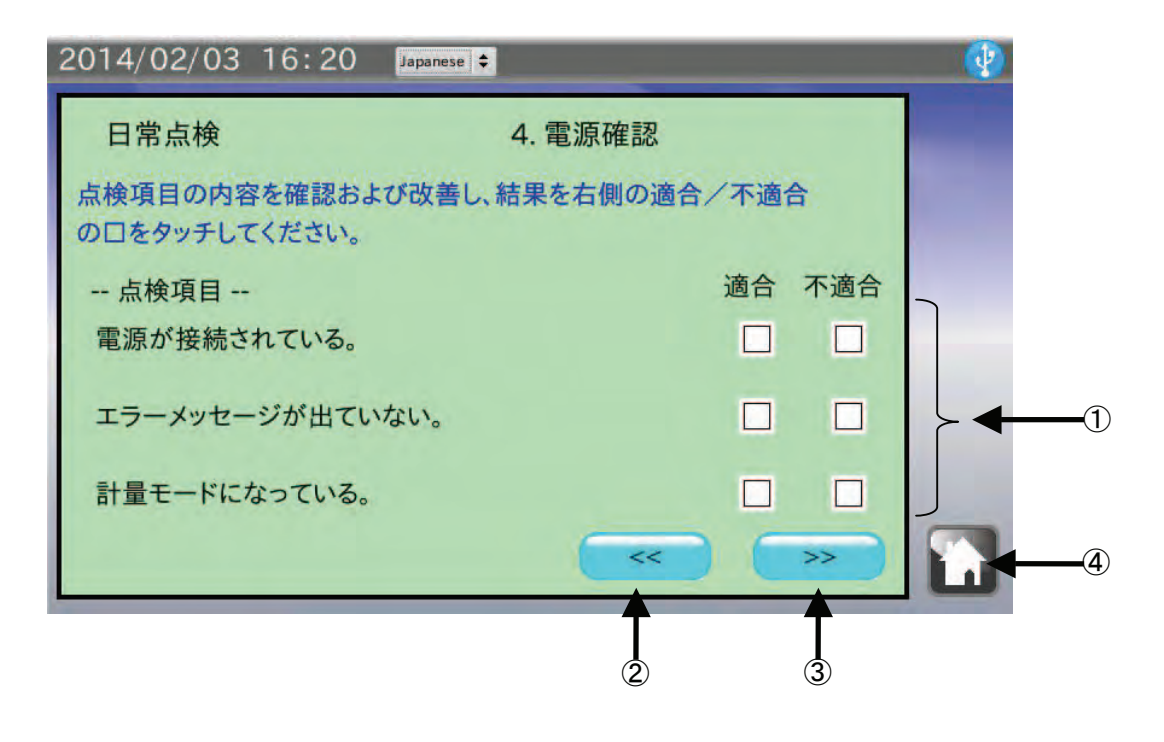

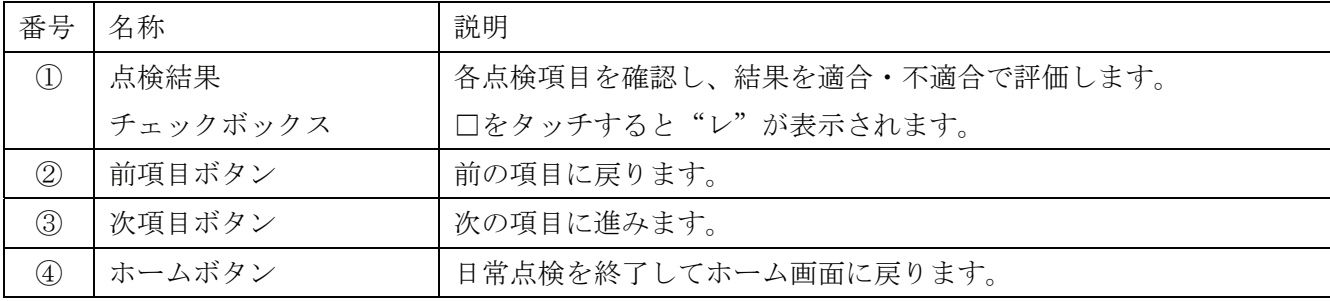

- 1. 天びんの電源 (AC アダプタ) が接続されているか確認してください。 接続されていない場合、AC アダプタを正しく接続してください。
- 2. 天びんの表示にエラーメッセージ (Error) が表示されていないか確認してください。 エラーメッセージが出ている場合、天びんの取扱説明書に従って対応してください。
- 3. 天びんが計量モード (0.0000 g 表示等)になっているか確認してください。 計量モードになっていない場合、天びんの取扱説明書に従って計量モードにしてください。
- 4. それぞれのチェックボックスにタッチした後、次項目ボタン >> をタッチして、次の項目に進んで ください。

### 5-5. 水平確認

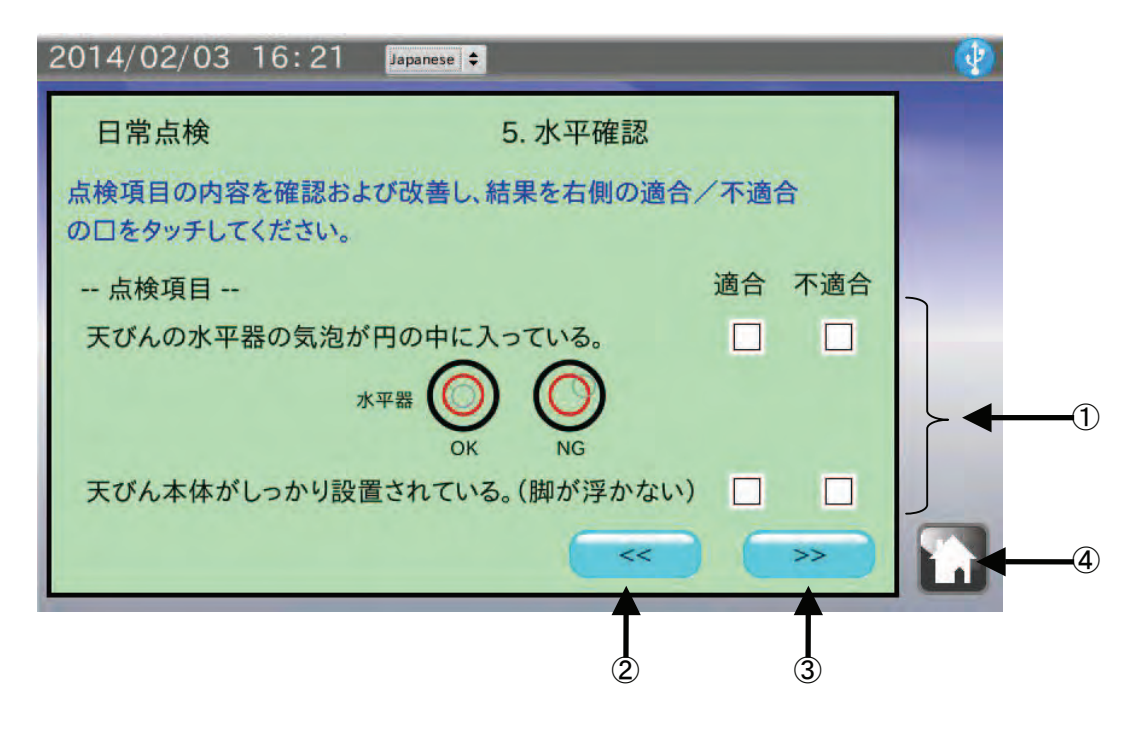

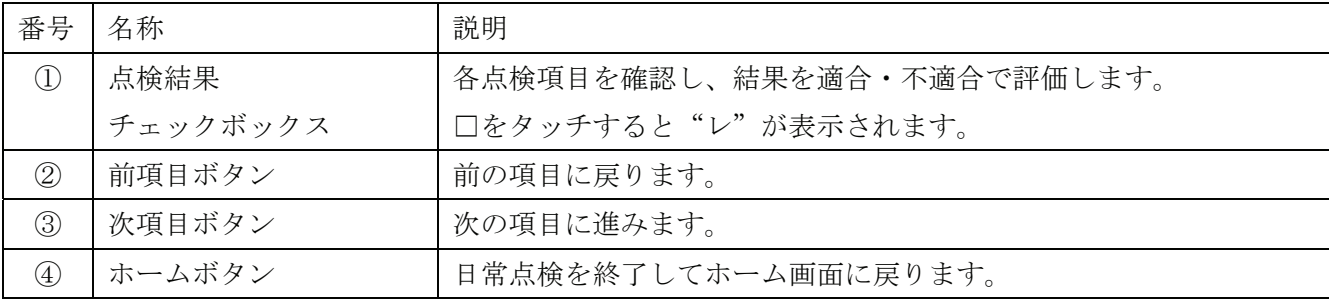

- 1. 天びんの水平器(水準器)の気泡が円の中心に入っているか確認してください。 気泡が円の中心に入っていない場合、天びんの足コマを調整して円の中心に入れてください。 計量値がずれる原因になります。
- 2. 天びん本体がしっかり設置(ガタがない)されているか確認してください。 ガタがある場合、天びんの足コマを調整してガタがないようにしてください。 計量中に水平がずれる原因になります。
- 3. それぞれのチェックボックスにタッチした後、次項目ボタン >> をタッチして、次の項目に進んで ください。

## 5-6. 計量確認

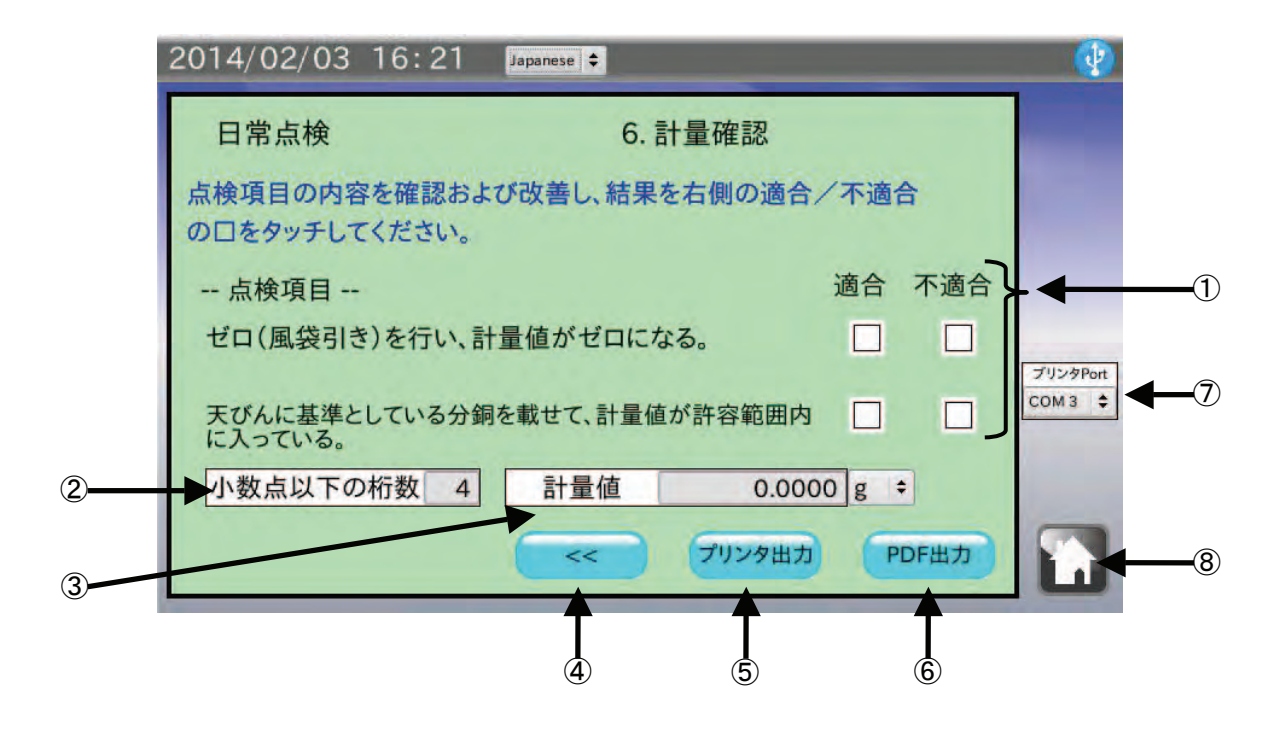

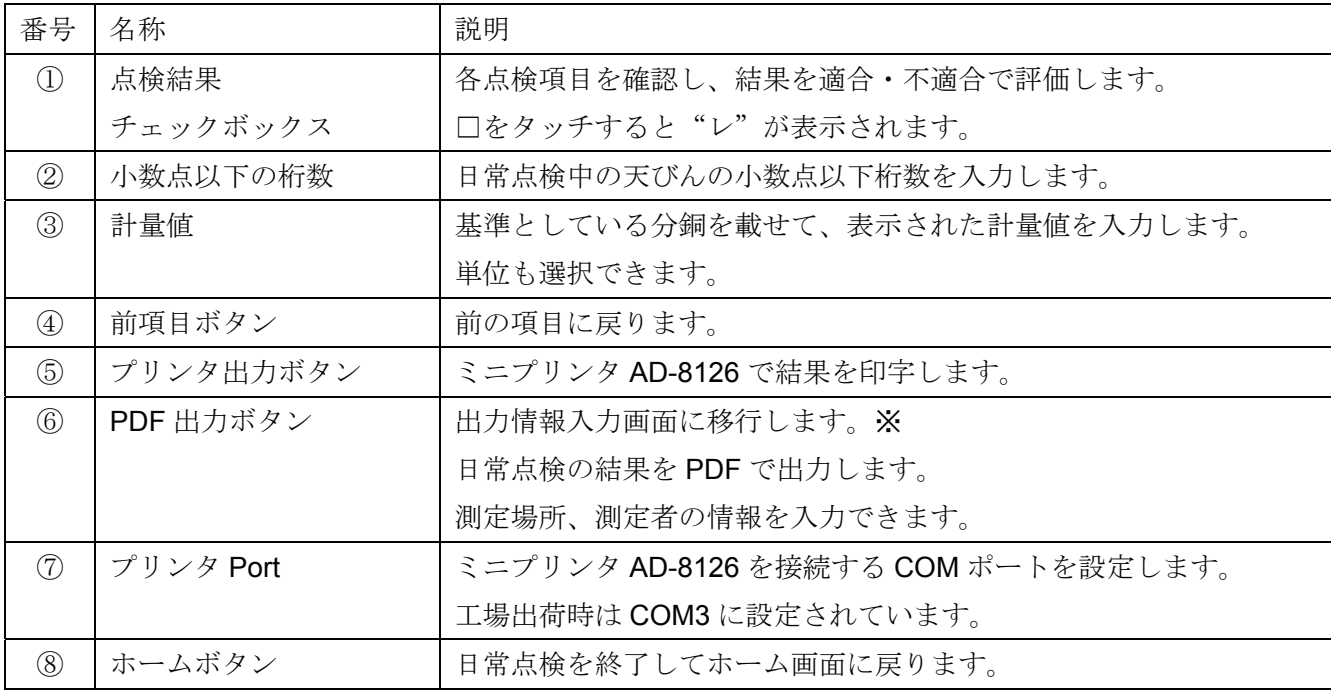

※USB メモリが認識されていない場合は、ボタンは無効となります。

#### 手順

- 1. 天びんのリゼロ、風袋引きを行い、計量値がゼロになることを確認してください。 計量値がゼロにならない場合、天びんの取扱説明書に従ってゼロにしてください。
- 2. 天びんに基準としている分銅を載せて、計量値が許容範囲内であることを確認してください。 計量値 をタッチすると値を入力できます。(例:200.0000 g) 許容範囲を超えた場合、天びんのキャリブレーションを行ってください。
- 3. それぞれのチェックボックスにタッチしてください。
- 4. ミニプリンタ AD-8126 で印字する場合は、プリンタ出力 ボタンをタッチしてください。 <sup>1</sup>プリンタ Port をタッチすることで、ミニプリンタ AD-8126 を接続する COM ポートを選択できます。
- 5. PDF ファイル形式で保存する場合は USB メモリを接続して PDF 出力 ボタンをタッチしてください。 本機が USB メモリを認識していない場合、PDF 出力 ボタンは無効状態(灰色)となります。

#### ミニプリンタ AD-8126 に測定結果を印字するための準備

- 1. 本機とミニプリンタを、付属しているプリンタ接続用ケーブル (AD-1691 と PRINTER のシールが貼付し てあるケーブル)で接続します。
- 2. 表示されている COM ポート以外のポートにプリンタを接続した場合は、 プリンタ Port をタッチして、 手順 1 でミニプリンタを接続した COM ポートを選択します。
- 3. ミニプリンタの電源を入れ、待機状態(SEL キーを押して SEL ランプを点灯させた状態)にしてください。

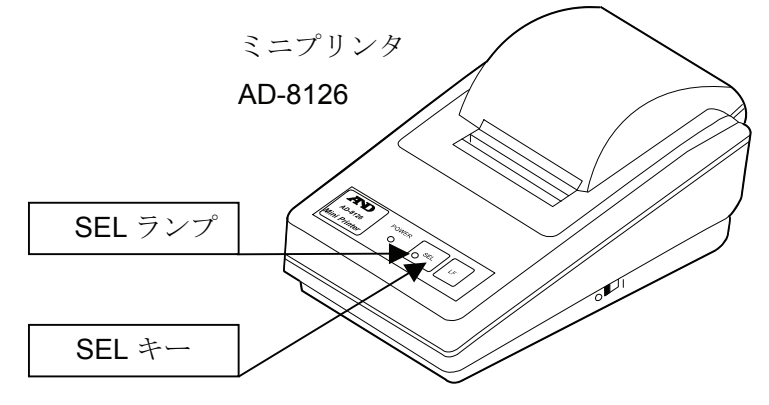

4. プリンタ出力 ボタンをタッチします。 印刷されない場合は、本機とミニプリンタの RS-232C 設定が合っていない可能性があります。ホーム画面 の 本体設定 で RS-232C 設定を変更して、ミニプリンタの設定に合わせてください。 ミニプリンタの設定確認方法は、ミニプリンタの取扱説明書を参照してください。

## 5-7. 出力情報入力

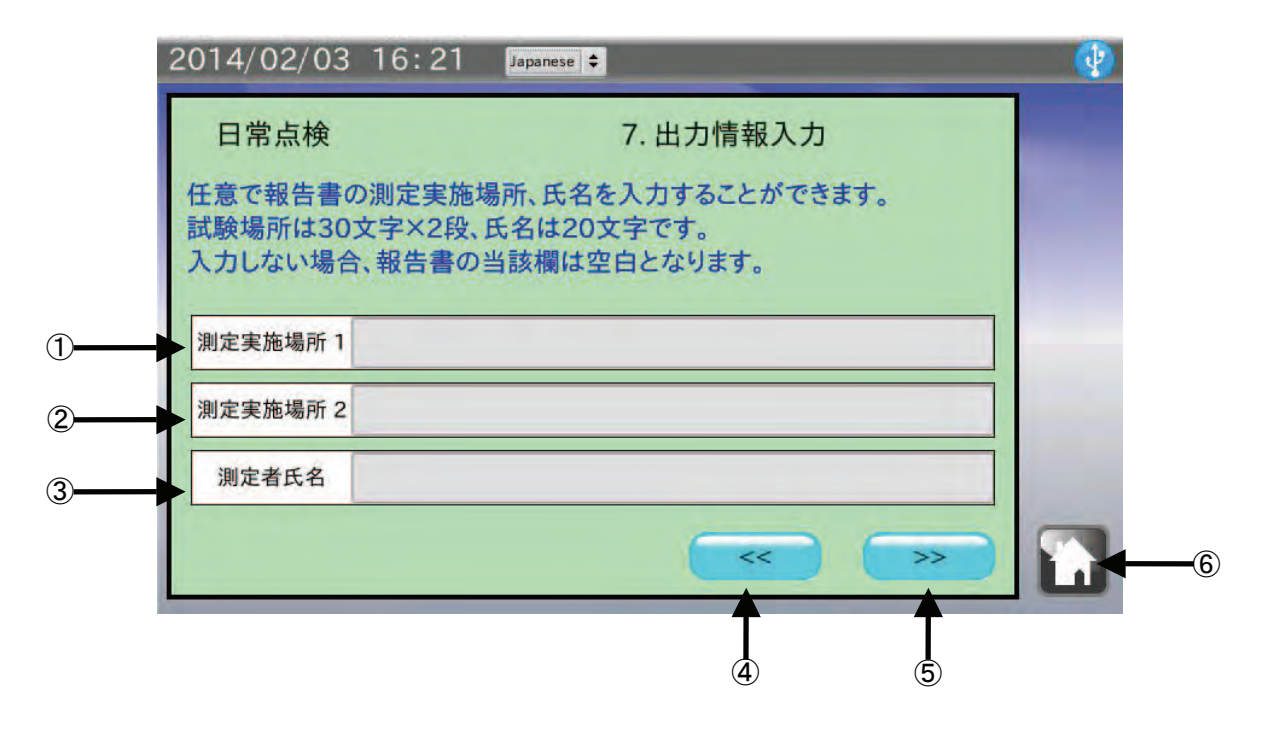

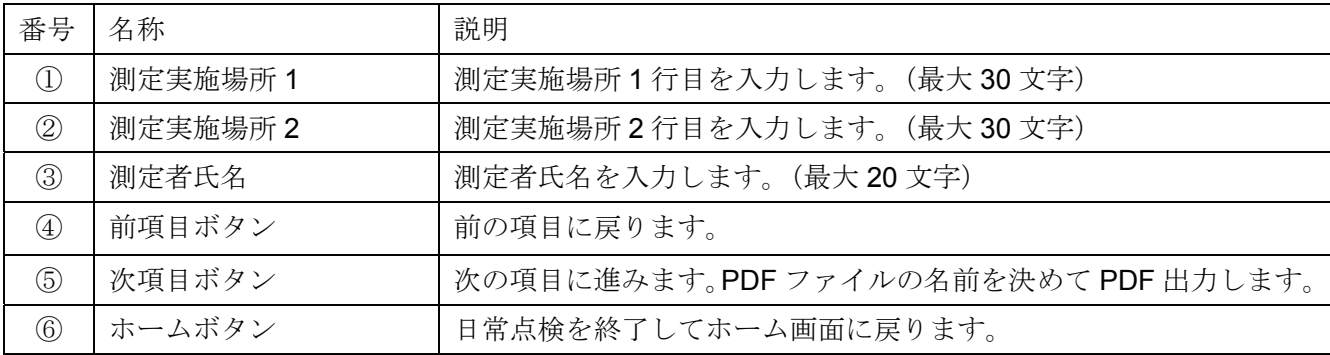

- 1. 任意で測定実施場所(最大 30 文字)2 行分と測定者氏名(最大 20 文字)を入力することができます。 入力しない場合、PDF ファイルの該当蘭は空白となります。
- 2. 入力が終了、または入力しない場合は、次項目ボタン |>> をタッチしてください。 PDF ファイル出力画面に進みます。

# 5-8. 結果出力例 (PDF ファイル形式)

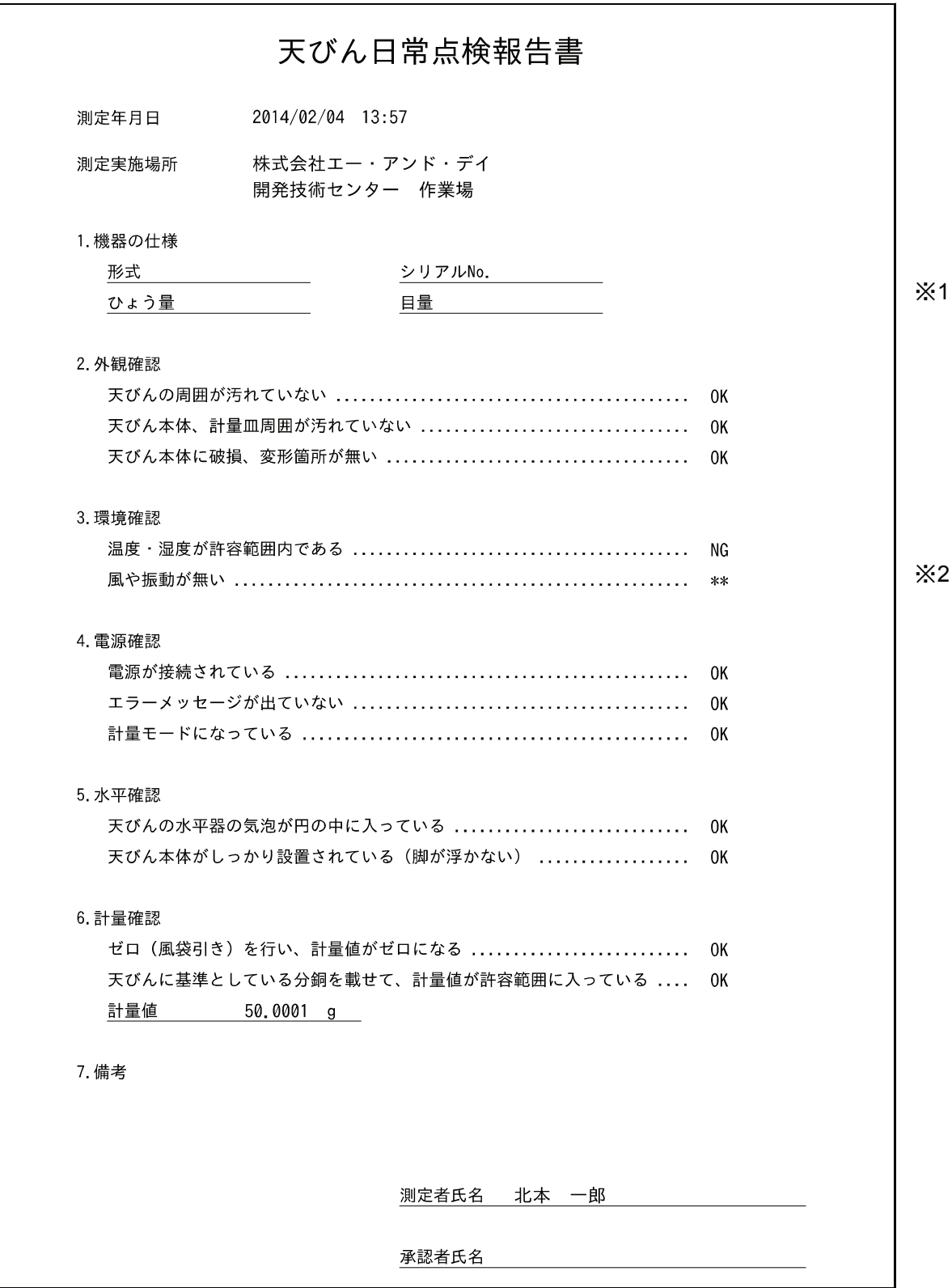

※1 「1.機器の仕様」は項目のみの出力となります。必要に応じて記入してください。 ※2 適合・不適合のチェックボックスにチェックしなかった場合は"\*\*"となります。 5-9. 結果出力例(ミニプリンタ AD-8126)

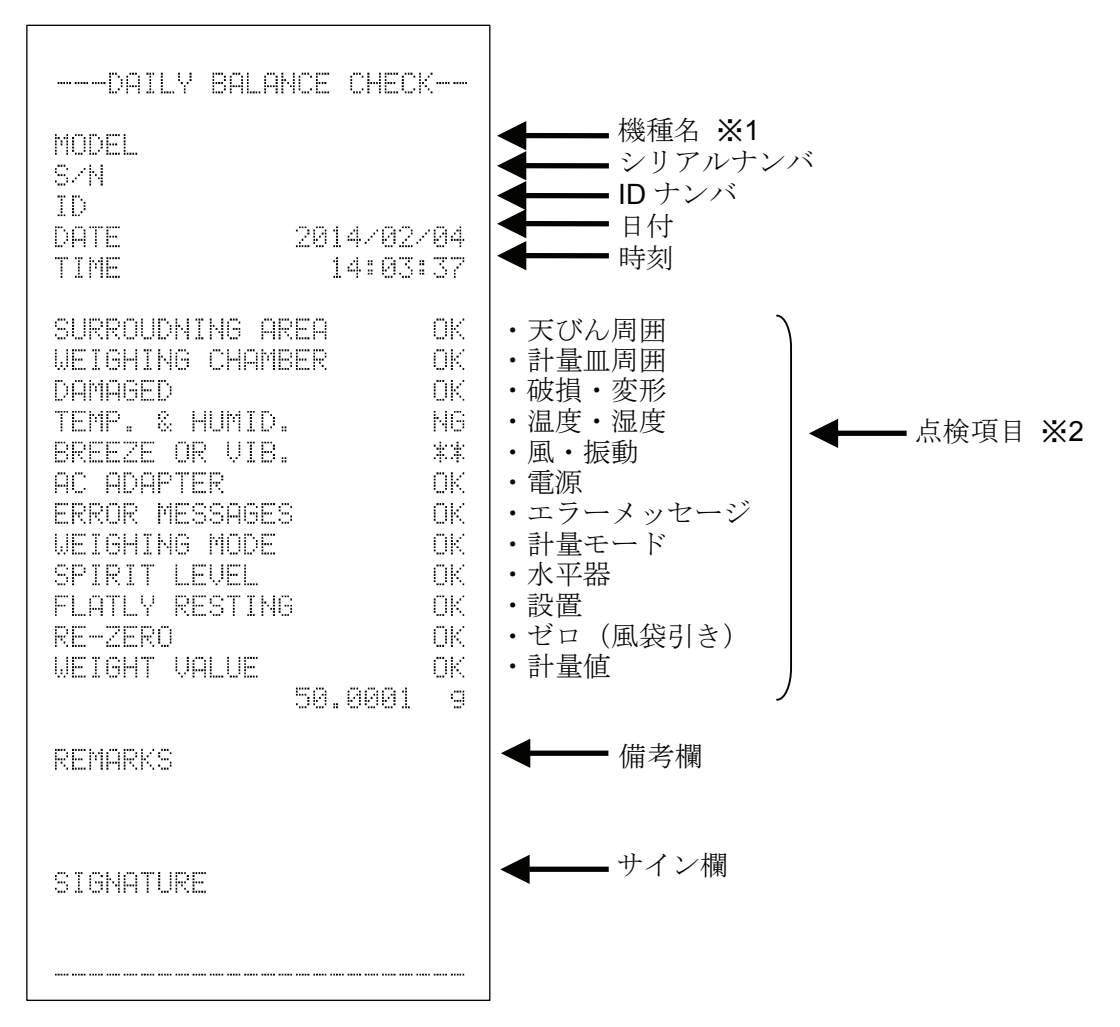

※1 機種名・シリアルナンバ・ID ナンバは項目のみの出力となります。 必要に応じて記入してください。

※2 適合・不適合のチェックボックスにチェックしなかった場合は"\*\*"となります。

# 6. 天びん定期検査

ホーム画面にて 天びん定期検査 をタッチすると定期検査画面に移行します。

定期点検は分銅を使用して天びんの繰り返し性や直線性、偏置誤差といった基本性能を確認し、計量値 がスペックに対してどうなっているかを管理します。天びんの管理レベルにもよりますが、1 週間から 1 ヶ月に 1 回を目安に行うことをお勧めします。

# 6-1. キャリブレーション

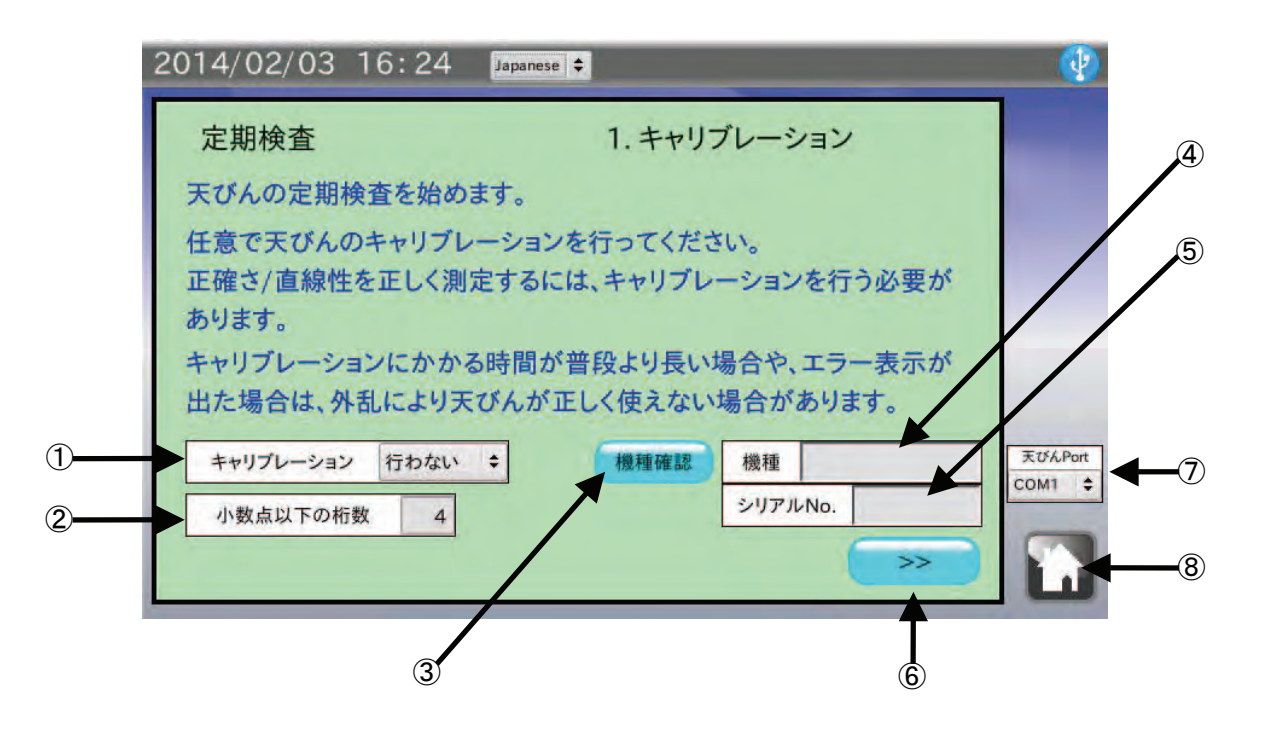

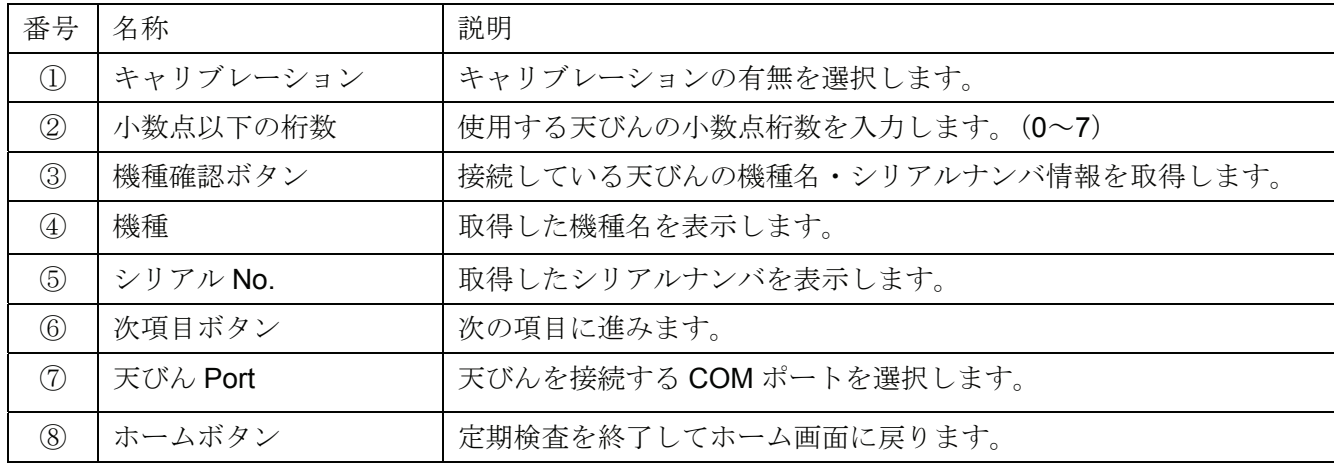

#### 手順

- 1. 本機と測定対象の天びんを付属の RS-232C ケーブルで接続します。 天びんの RS-232C コネクタに応じて使用するケーブルの種類を変更してください。 注意 天びんの出力モードはキーモード、またはオートプリントモードに設定してください。 ストリームモード、インターバルモードでは正しくデータを受信できません。
- 2. 天びん Port をタッチして。天びんを接続した COM ポートを選択してください。
- 3. 定期検査前に任意で天びんのキャリブレーションを行ってください。キャリブレーション をタッチし て、キャリブレーションの有無を選択してください。
- 4. 小数点以下の桁数 をタッチして、定期検査を行う天びんの小数点桁数を入力してください。 次項以降の判定基準入力に反映されます。
- 5. 機種確認 ボタンをタッチしてください。機種、シリアルナンバが自動的に表示されます。 機種、シリアルナンバが表示されない場合は、本機と天びんの RS-232C 設定が合っていない可能性 があります。
- 6. 次項目ボタン >> をタッチして、次の項目に進んでください。

#### ミニプリンタ AD-8126 に測定結果を印字するための準備

- 1. 本機とミニプリンタを、付属しているプリンタ接続用ケーブル (AD-1691 と PRINTER のシールが貼付し てあるケーブル)で接続します。
- 2. 表示されている COM ポート以外のポートにプリンタを接続した場合は、フリンタ Port をタッチして、 手順 1 でミニプリンタを接続した COM ポートを選択します。
- 3. ミニプリンタの電源を入れ、待機状態(SEL キーを押して SEL ランプを点灯させた状態)にしてください。

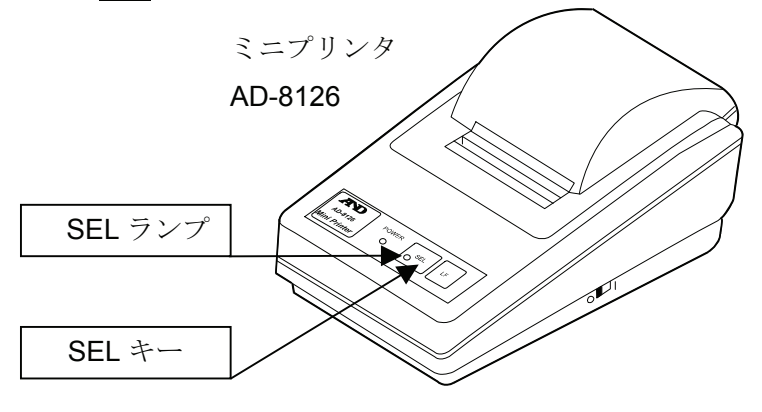

4. プリンタ出力 ボタンをタッチします。

印刷されない場合は、本機とミニプリンタの RS-232C 設定が合っていない可能性があります。ホーム画面 の 本体設定 で RS-232C 設定を変更して、ミニプリンタの設定に合わせてください。

ミニプリンタの設定確認方法は、ミニプリンタの取扱説明書を参照してください。

## 6-2. 繰り返し性・最小計量値

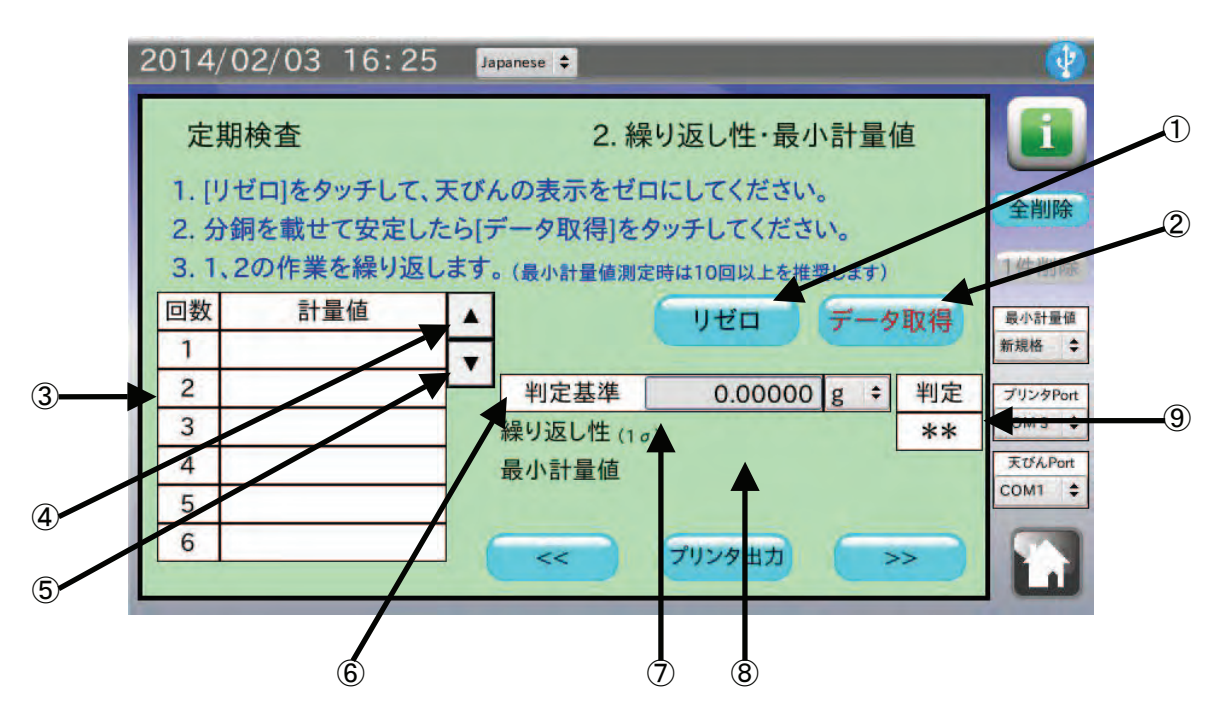

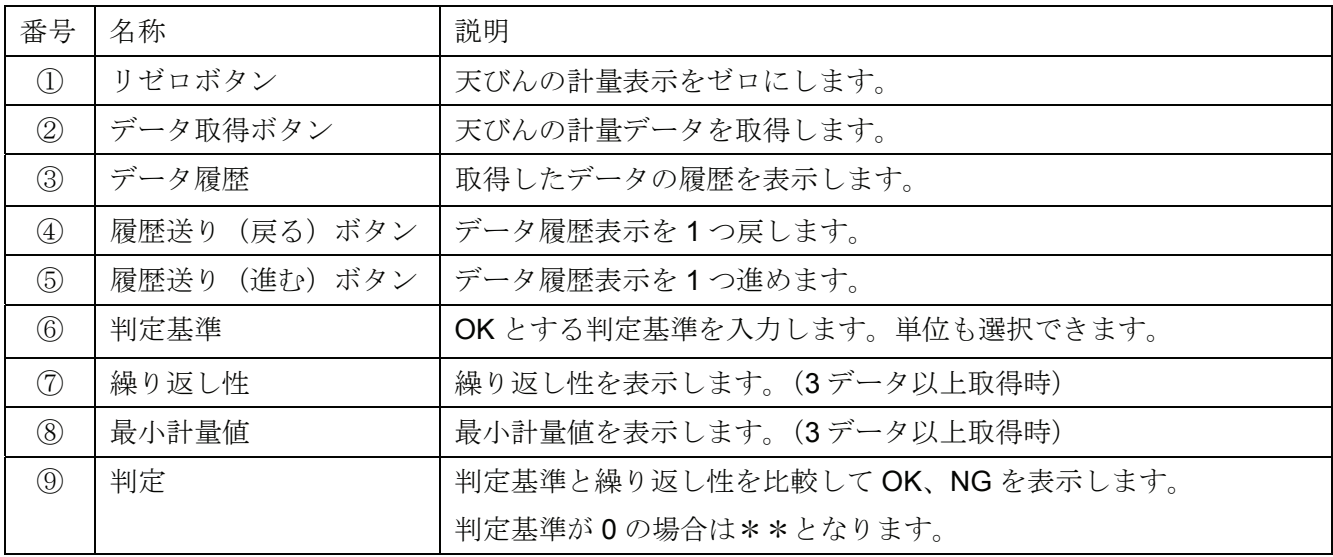

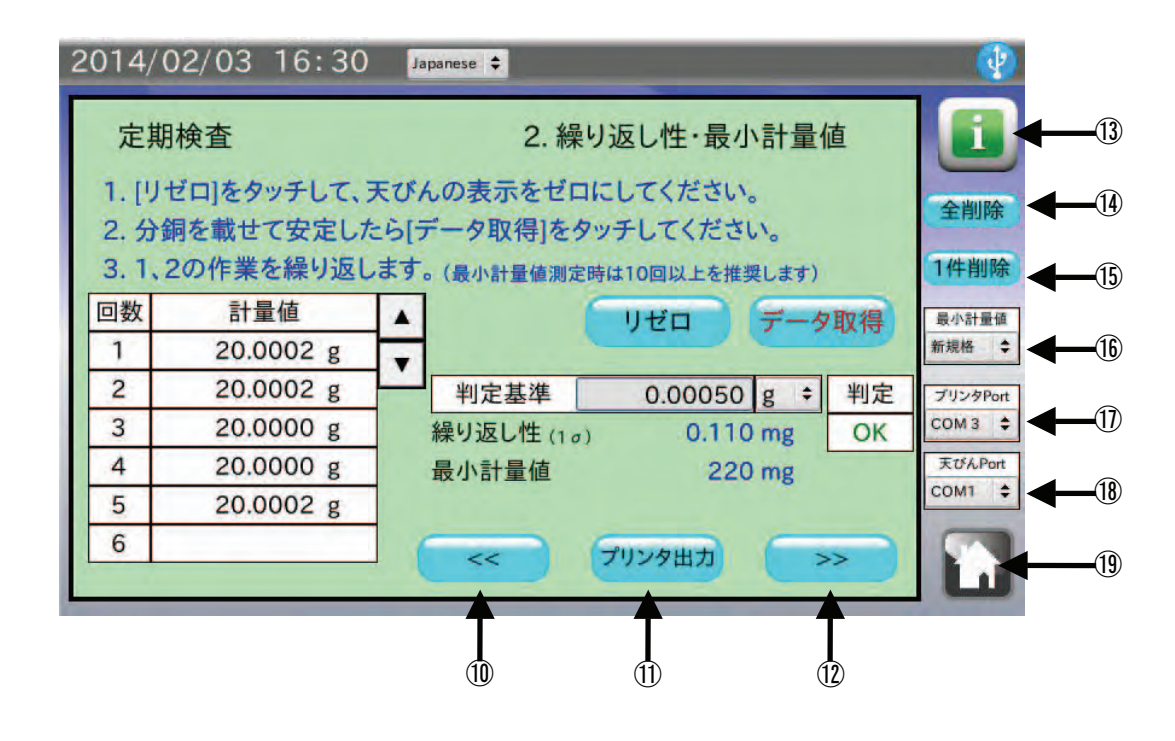

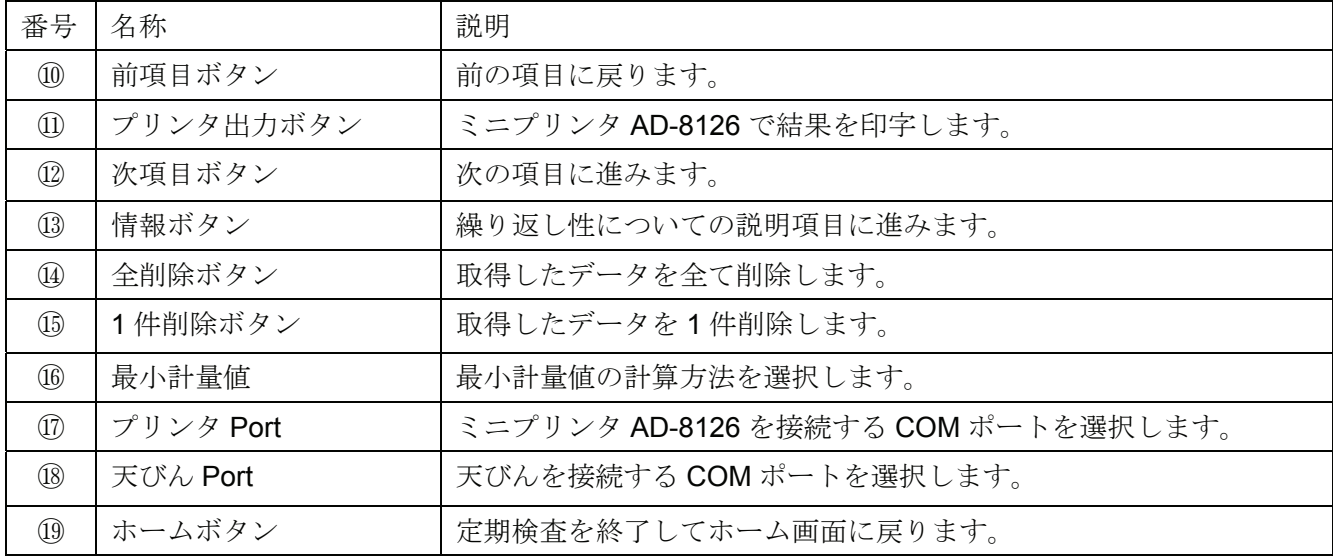

- 1. 判定基準 をタッチして、合否ラインを入力してください。 判定基準は前項目で入力した 小数点以下の桁数 +1 桁まで入力できます。 判定しない場合は初期状態から入力しない、または 0 を入力してください。
- 2. リゼロ ボタンをタッチして、天びんの表示がゼロになったことを確認してください。 リゼロが効かない場合は、本機と天びんの RS-232C 設定が合っていない可能性があります。ホーム 画面の 本体設定 で RS-232C 設定を変更して、天びんの設定に合わせてください。
- 3. 天びんに分銅を載せて表示が安定したら データ取得 ボタンをタッチします。 天びんの PRINT キー、または荷重をかけると自動的に計量値を出力するオートプリントでもデータ を取得することができます。
- 4. 取得したデータが履歴の表に入力され、3 回以上のデータでは繰り返し性と最小計量値が表示されます。 最小計量値の計算方法は 最小計量値 をタッチすると選択できます。
- 5. 2~4 の操作を複数回繰り返します。 信頼性のあるデータとするためにも 10 回測定することをお勧めします。
- 6. ミニプリンタ AD-8126 で印字する場合は プリンタ出力 ボタンをタッチしてください。 印字は入力したデータまでとなります。全ての測定が終わった後に行うことをお勧めします。
- 7. 測定終了、または本項目を行わない場合は、次項目ボタン |>> をタッチして、次の項目に進んでく ださい。

## 6-3. 正確さ・直線性

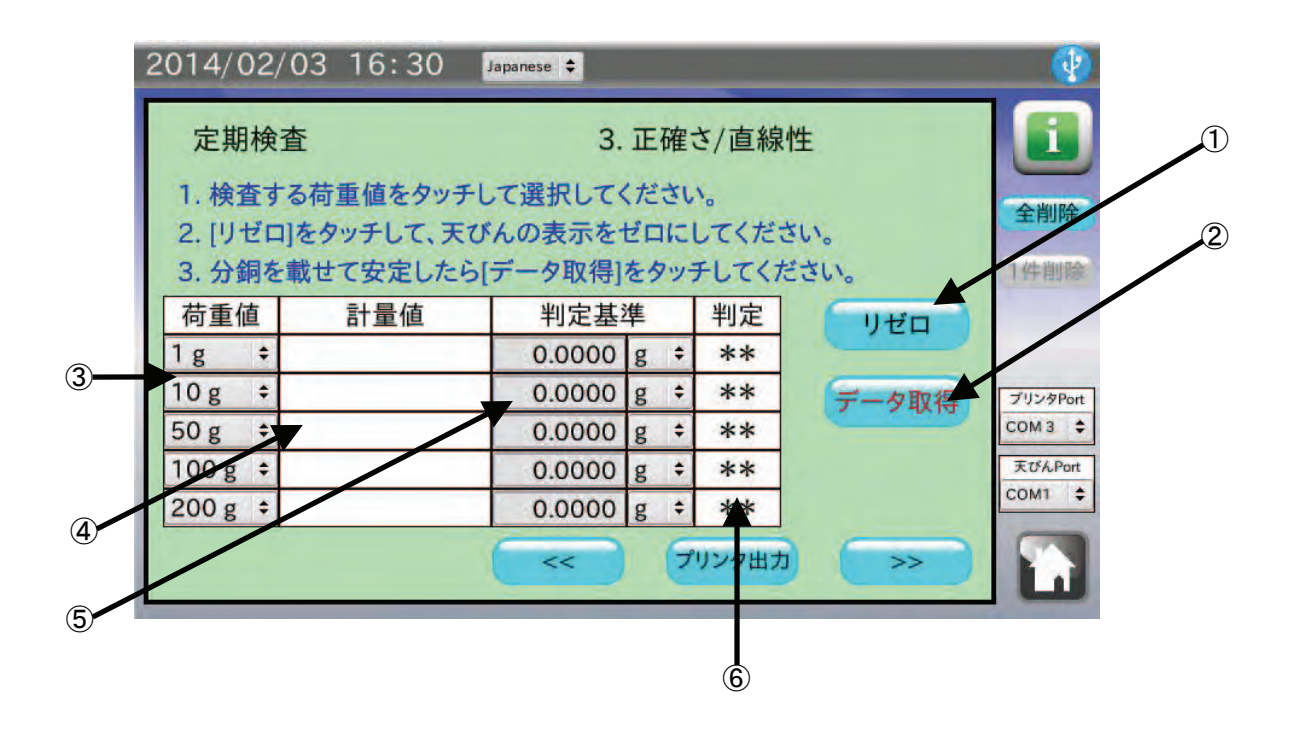

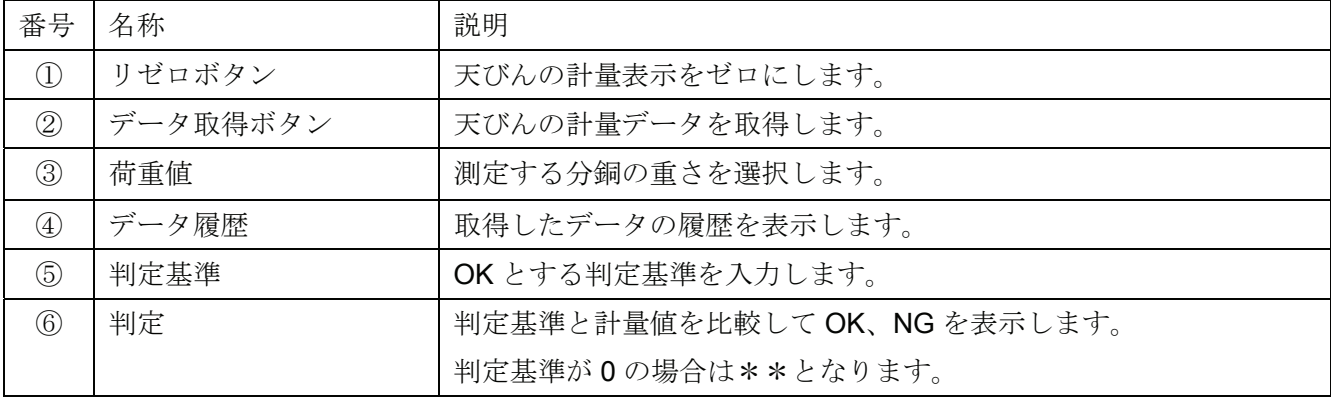

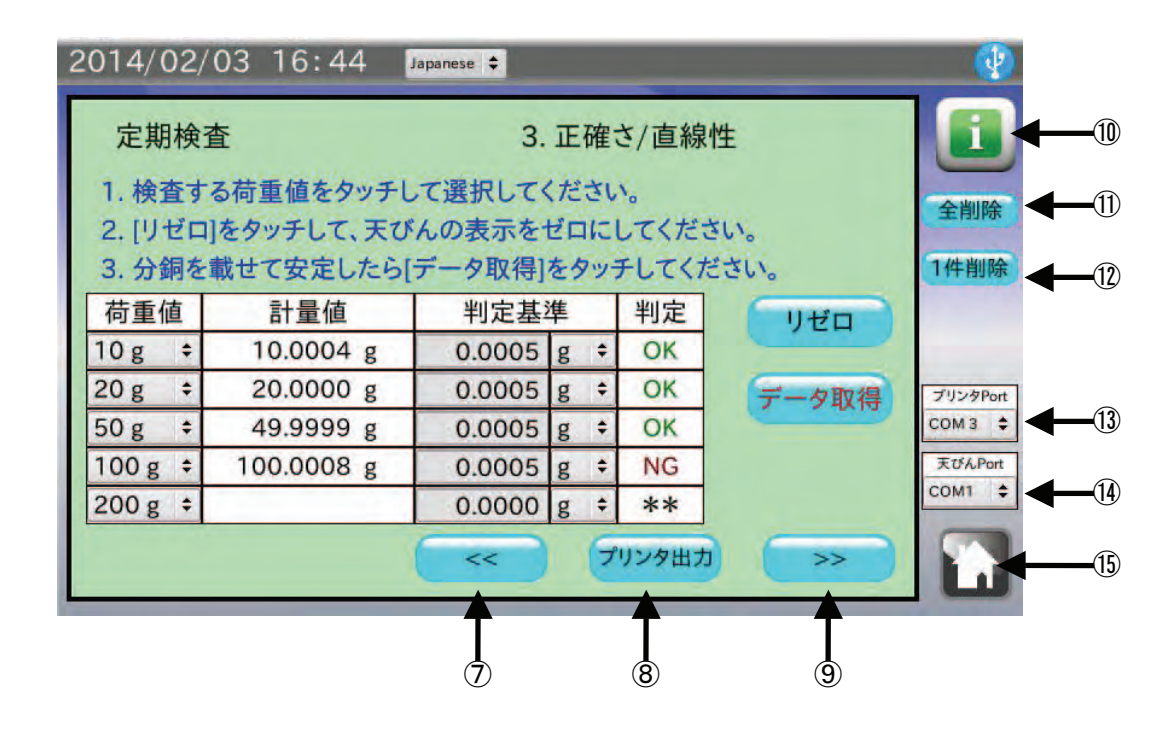

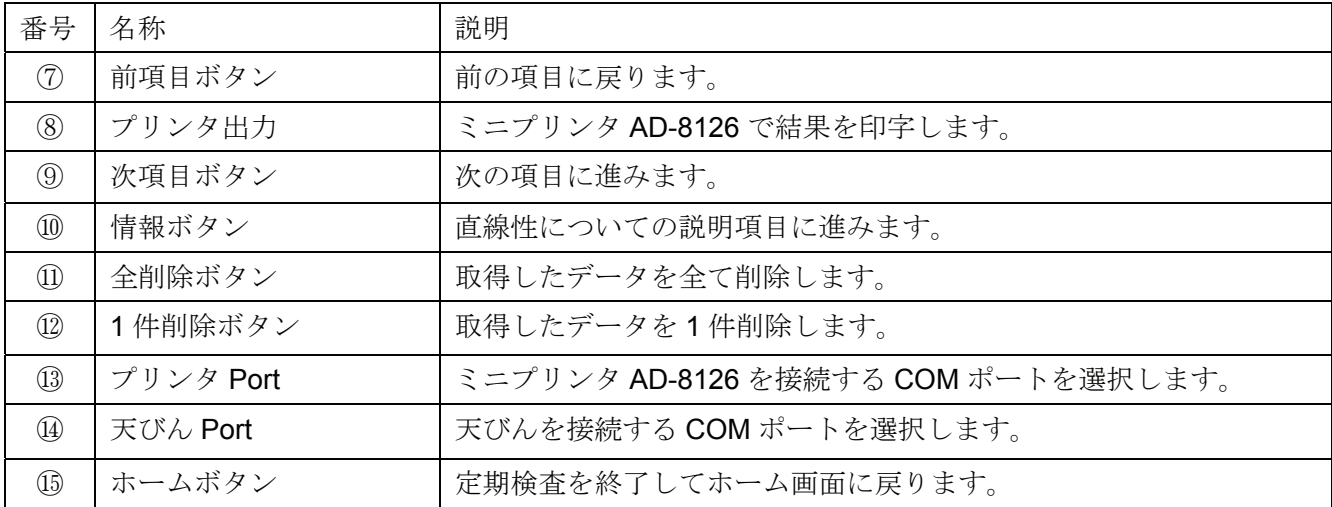

- 1. 荷重値 をタッチして、測定する分銅値をそれぞれ選択してください。
- 2. 判定基準 をタッチして、合否ラインをそれぞれ入力してください。判定しない場合は初期状態から入 力しない、または 0 を入力してください。
- 3. リゼロ ボタンをタッチして、天びんの表示がゼロになったことを確認してください。 リゼロが効かない場合は、本機と天びんの RS-232C 設定が合っていない可能性があります。ホーム 画面の 本体設定 で RS-232C 設定を変更して、天びんの設定に合わせてください。
- 4. 天びんに分銅を載せて表示が安定したら データ取得 ボタンをタッチします。 天びんの PRINT キー、または荷重をかけると自動的に計量値を出力するオートプリントでもデータ を取得することができます。
- 5. 取得したデータが履歴の表に入力されます。
- 6. ミニプリンタ AD-8126 で印字する場合は プリンタ出力 ボタンをタッチしてください。 印字は入力したデータまでとなります。全ての測定が終わった後に行うことをお勧めします。
- 7. 測定終了、または本項目を行わない場合は、次項目ボタン |>> をタッチして、次の項目に進んでく ださい。

### 6-4. 偏置誤差

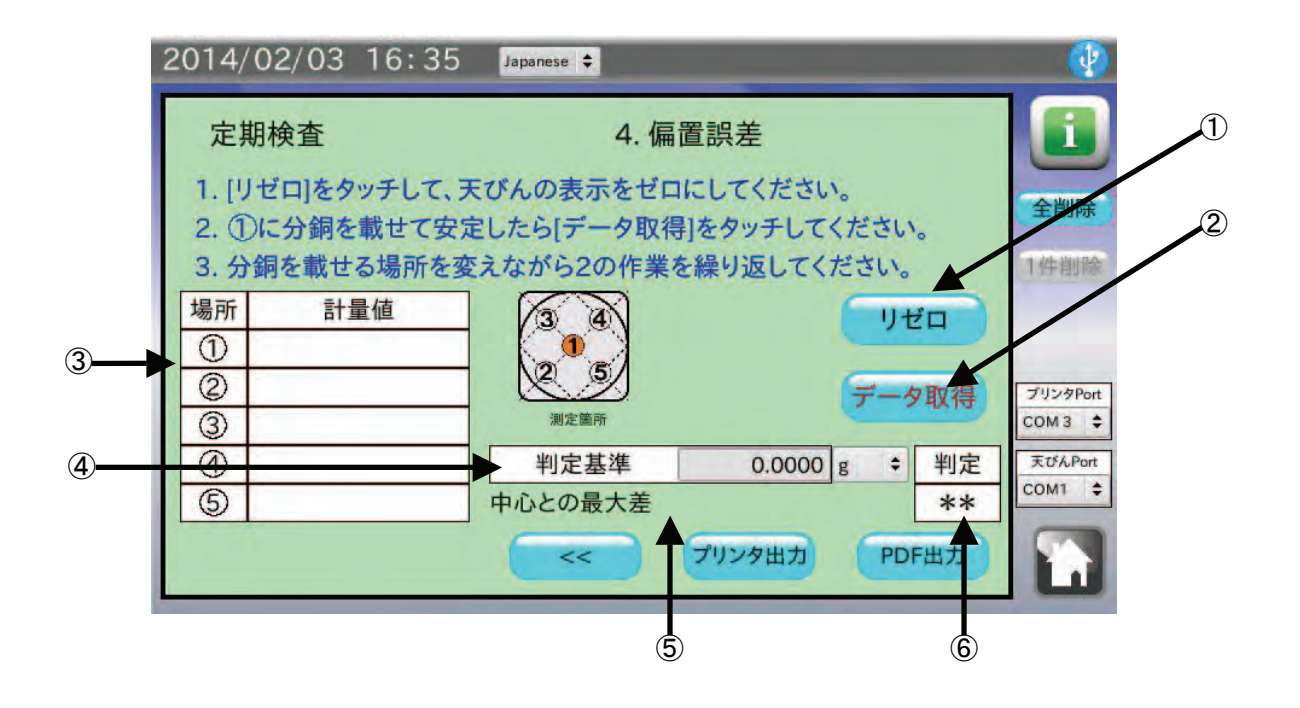

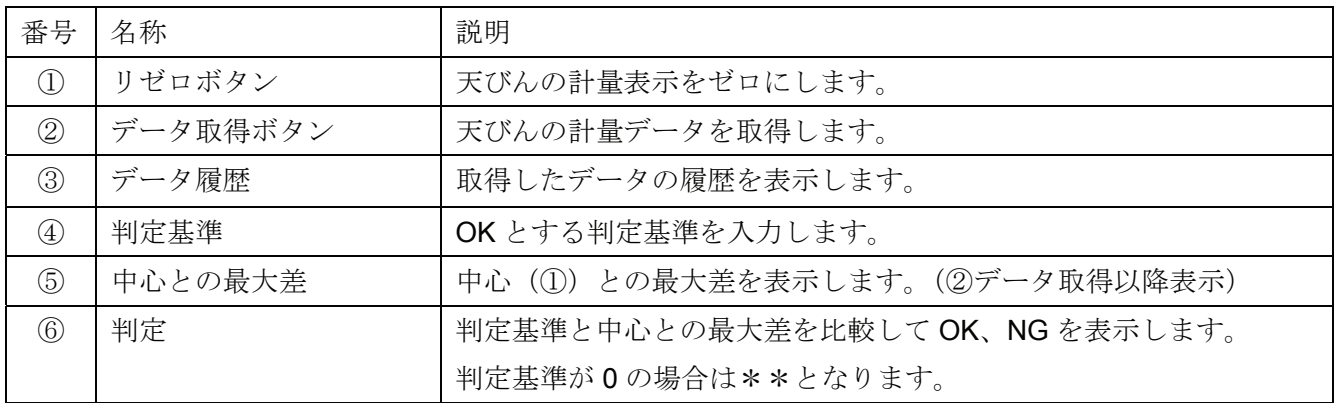

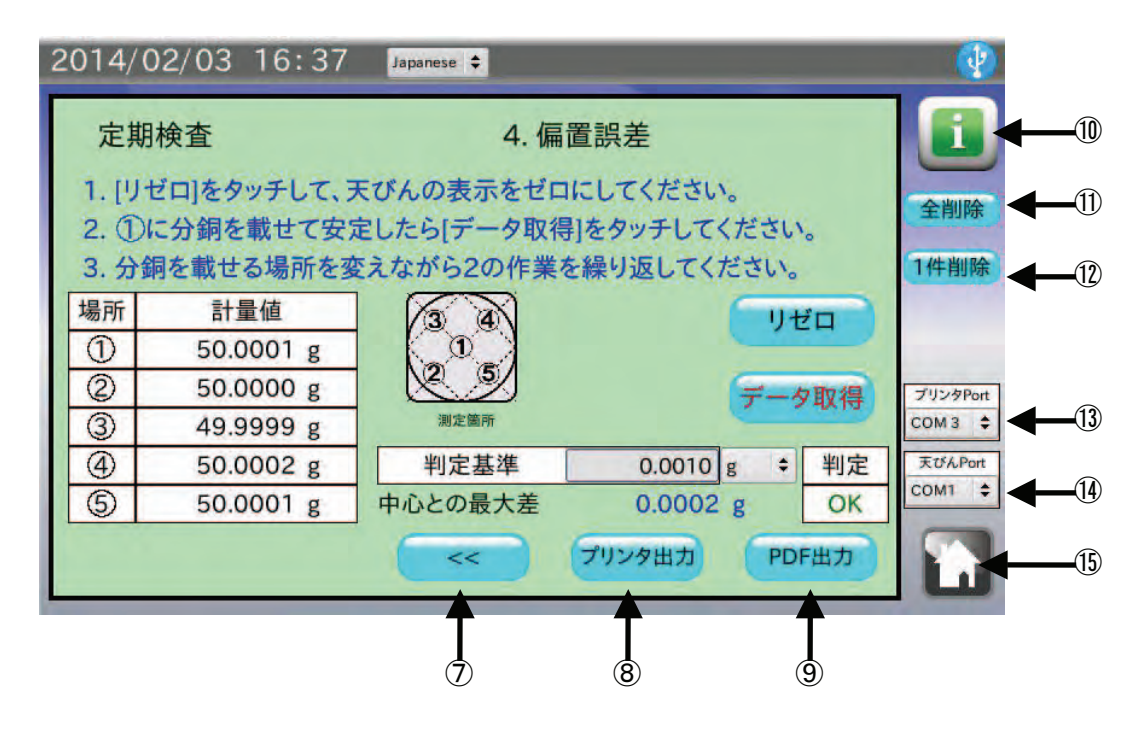

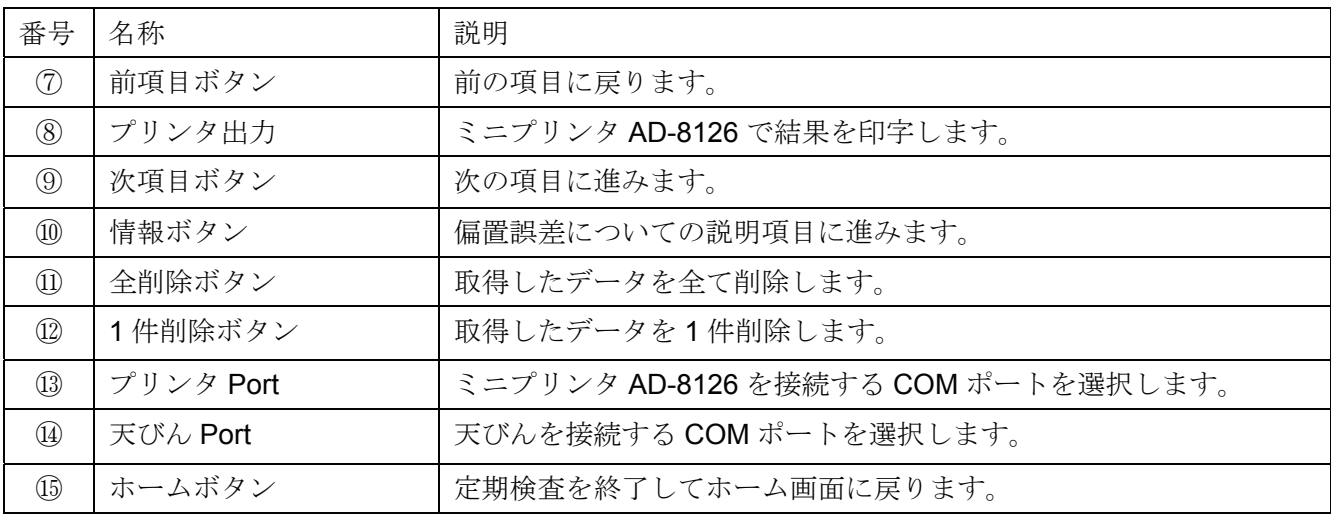

- 1. 判定基準 をタッチして、合否ラインをそれぞれ入力してください。判定しない場合は初期状態から入 力しない、または 0 を入力してください。
- 2. リゼロ ボタンをタッチして、天びんの表示がゼロになったことを確認してください。 リゼロが効かない場合は、本機と天びんの RS-232C 設定が合っていない可能性があります。ホーム 画面の 本体設定 で RS-232C 設定を変更して、天びんの設定に合わせてください。
- 3. 天びん計量皿の指定された場所 (1)~6) に分銅を載せて表示が安定したら データ取得 ボタンをタ ッチします。天びんの PRINT キー、または荷重をかけると自動的に計量値を出力するオートプリン トでもデータを取得することができます。
- 4. 取得したデータが履歴の表に入力されます。
- 5. ミニプリンタ AD-8126 で印字する場合は プリンタ出力 ボタンをタッチしてください。
- 6. PDF ファイル形式で保存する場合は USB メモリを接続して PDF 出力 ボタンをタッチしてください。 本機が USB メモリを認識していない場合、PDF 出力 ボタンは無効状態(灰色)となります。

## 6-5. 出力情報入力

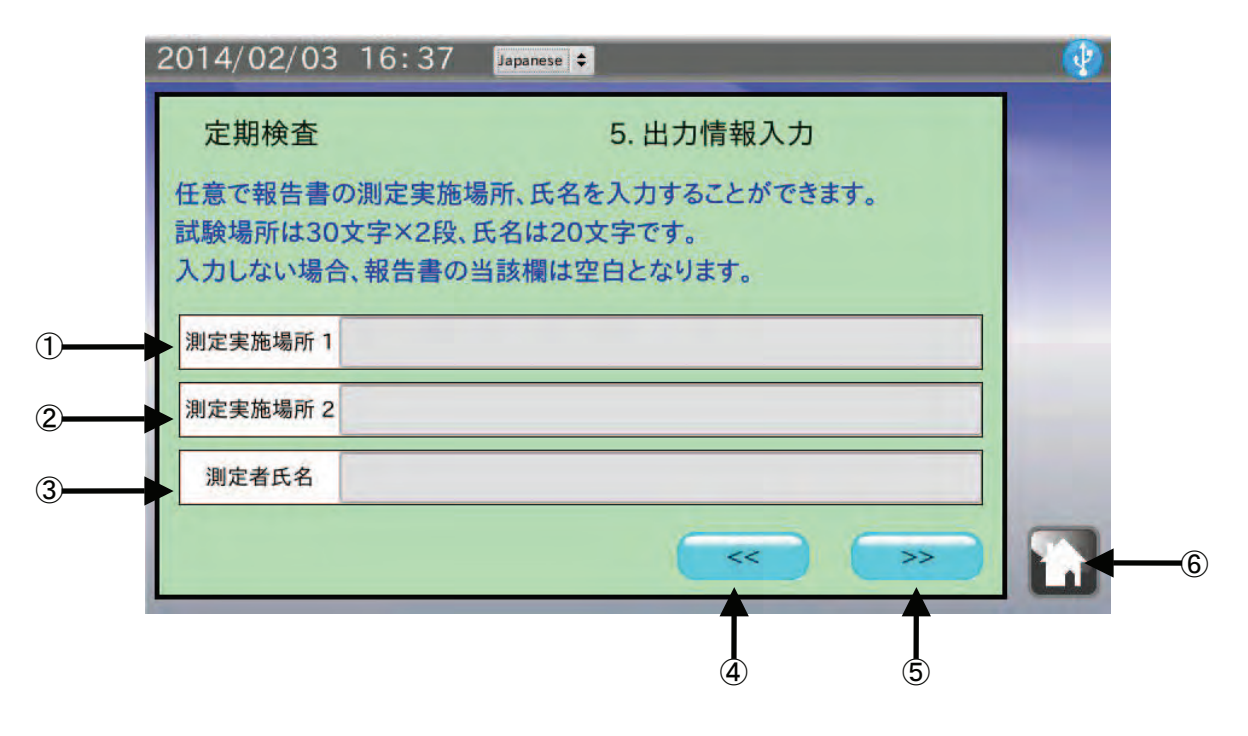

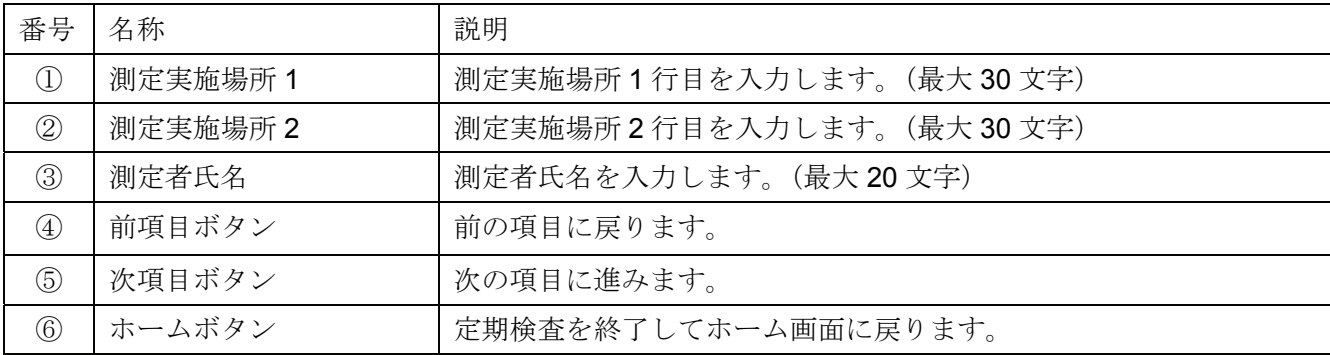

- 1. 任意で測定実施場所(最大 30 文字) 2 行分と測定者氏名を入力することができます。 入力しない場合、PDF ファイルの該当蘭は空白となります。
- 2. 入力が終了、または入力しない場合は、次項目ボタン |>> | をタッチして、次の項目に進んでくださ い。

# 6-6. 結果出力例(PDF ファイル形式)

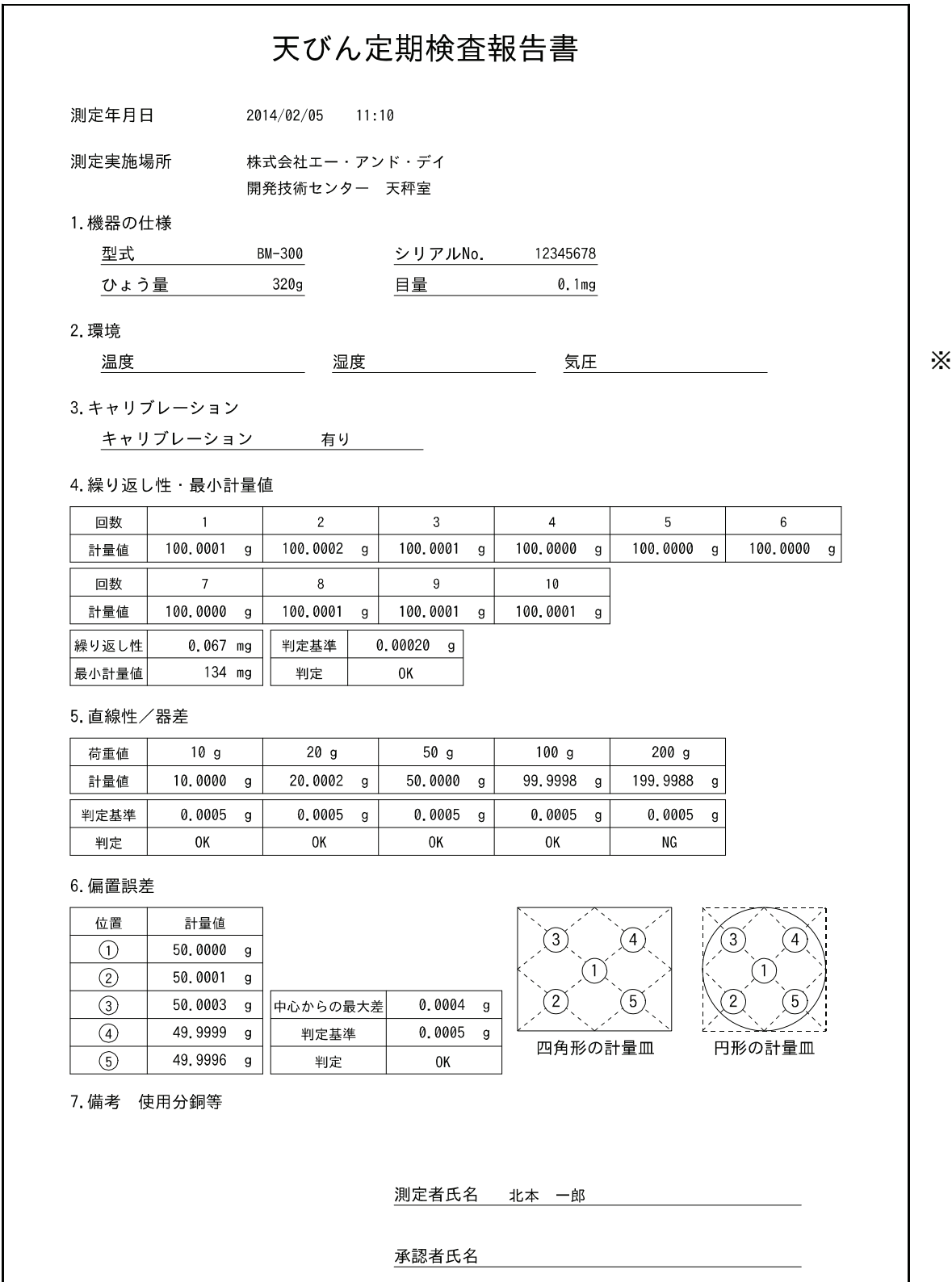

※ 「2.環境」は項目のみの出力となります。必要に応じて記入してください。

### 6-7. 結果出力例(ミニプリンタ AD-8126)

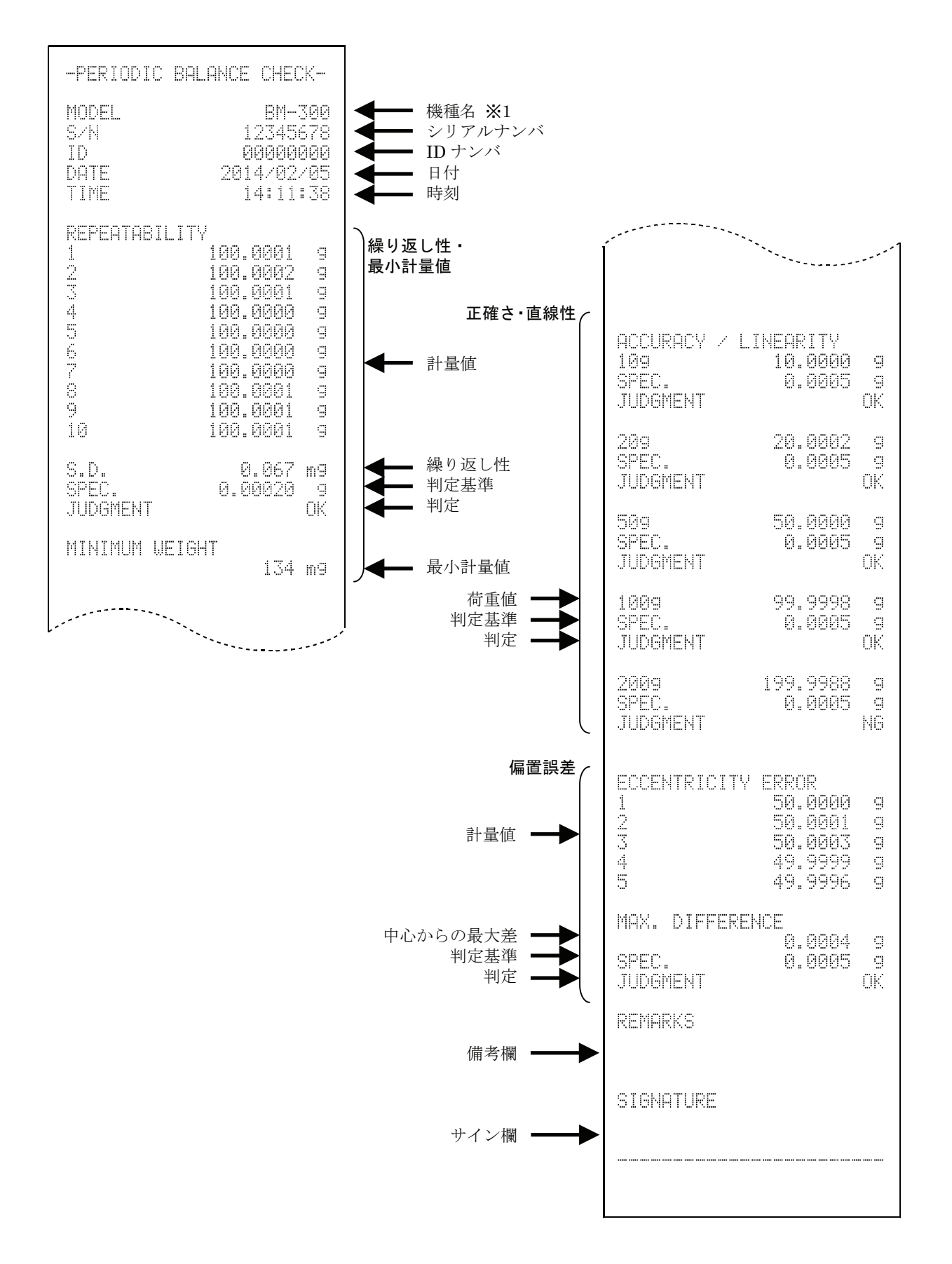

# 7. 天びん計量表示

ホーム画面にて 天びん計量表示 をタッチすると計量表示画面に移行します。

計量表示は天びんの計量値を表示すると共に、キー操作も可能な外部コントローラとしての機能を持っ ています。天びんのセカンドディスプレイとして、または天びんに触れずにリゼロ等のキー操作を行い たい場合に利用できます。

## 7-1. 画面

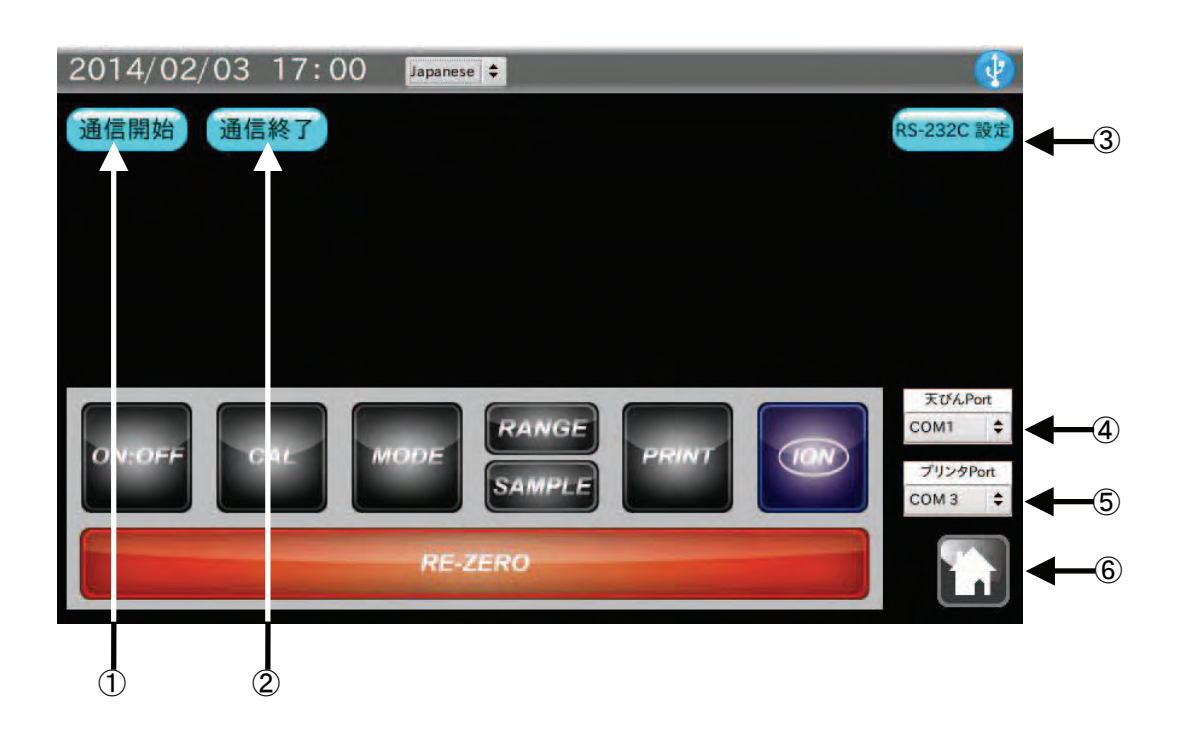

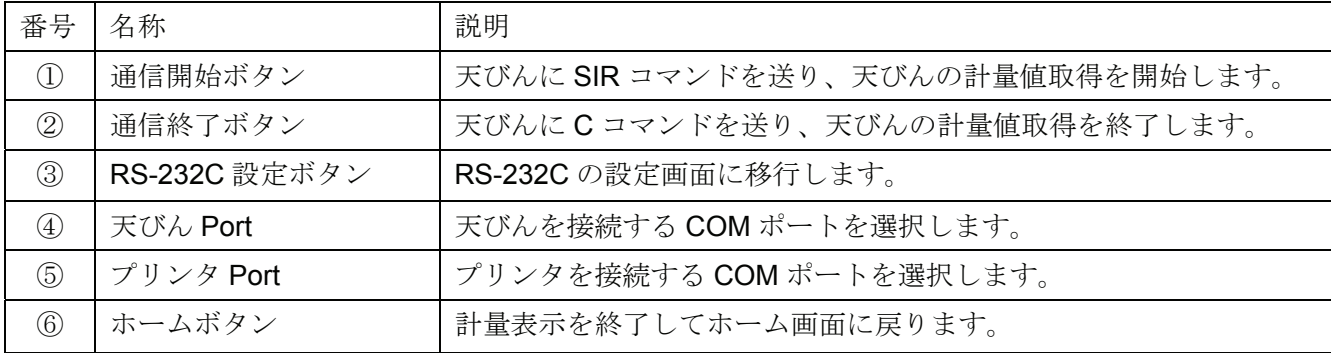
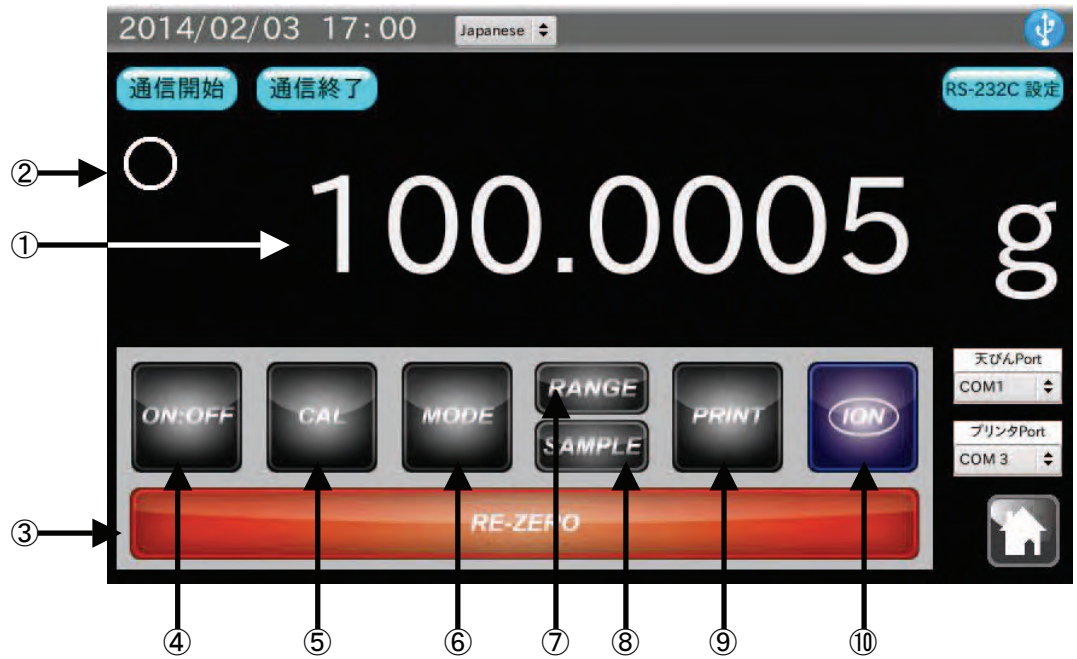

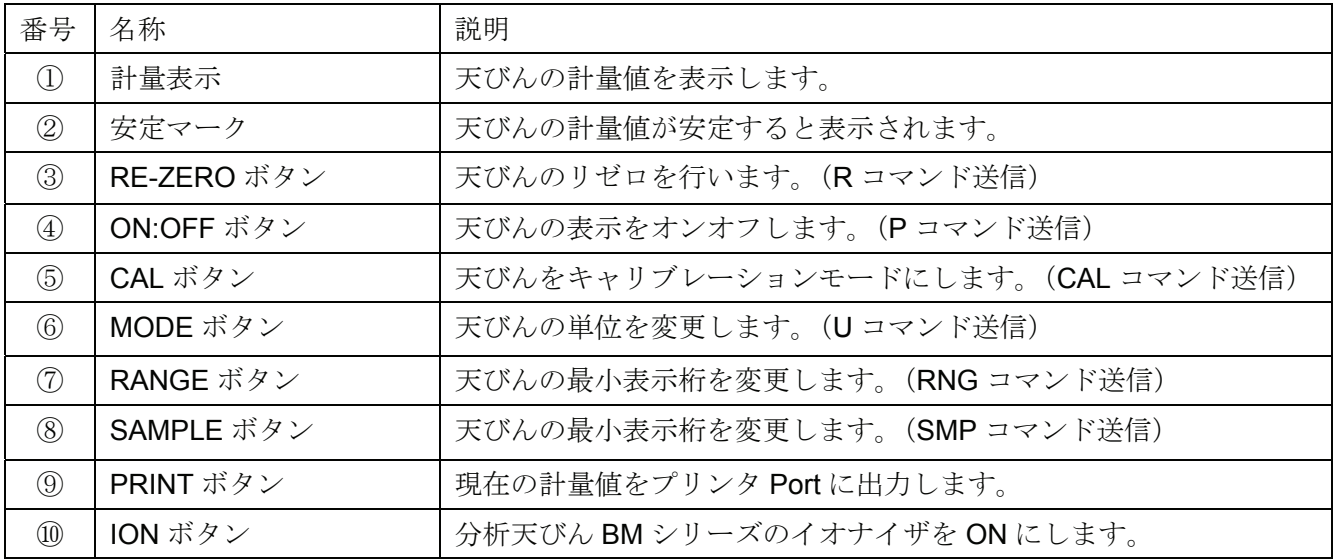

- 1. 本機と測定対象の天びんを付属の RS-232C ケーブルで接続します。 天びんの RS-232C コネクタに応じて使用するケーブルの種類を変更してください。
- 2. 通信開始 ボタンをタッチしてください。 計量値が表示されない場合、本機と天びんの RS-232C 設定が合っていない可能性があります。 天びんがストリームモードになっている場合は、通信開始 ボタンをタッチしなくても計量表示を開始 します。

# 8. 不確かさ計算

"JCSS 不確かさ見積りに関するガイド"に準拠した方法で拡張不確かさを求め、天びん設置場所にて、 不確かさ付きの校正結果を記録に残すことができます。校正結果は、本機に接続した USB メモリに PDF ファイル形式で出力しますので、PC にて管理や印刷が可能です。

### 「不確かさ」とは

計量や計測の結果得た値の信頼性を表す場合、「精度」や「誤差」という表記が使われていました。しか しながら、「誤差」を定量的に定義することは非常に困難で、確率的に表現することで定量化することを 求め、真の値が存在する範囲を示す推定量として「不確かさ」という表現をします。

「不確かさ」は「真の値」からの差を意味する「誤差」という表現ではなく、「真の値」が測定値からど の程度のバラツキの範囲内にあるかを示すものです。

#### 不確かさの要因と計算方法

□ 校正分銅の標準不確かさ (Us)

$$
Us = \frac{\text{分dの不確認から}}{k} \qquad (k = 2)
$$

□ 校正分銅の経年変化による標準不確かさ (Uh)

E2 総分録のとき 
$$
Uh = \frac{2}{3\sqrt{3}} \times \frac{\sqrt{3}}{3}
$$
 紩最大許ਾ密設差

F1 総分録以下のとき 
$$
Uh = \frac{1}{3\sqrt{3}} \times \frac{1}{3}
$$
 畦大許ਾ将説差

□ 校正分銅の浮力による標準不確かさ(Ub)

測定中の空気密度 
$$
\rho = \frac{0.34848p - 0.0009h \times \exp(0.061t)}{273.15 + t}
$$
  
(p = 酢定中の気圧変化量、h = 関定中の過度変化量、t = 酢定中の溫度変化量)

$$
m\text{h}^2 + \text{h}^2\text{h}^2\text{C}^2\text{C}^2
$$

$$
(\mathsf{P}_0 = \mathsf{1013hPa}, \ \ \mathsf{h}_0 = \mathsf{46\%}, \ \ \mathsf{t}_0 = \mathsf{20}^{\circ}\mathsf{C})
$$

体積差 
$$
\Delta V = \left| \frac{\partial^2 \mathbf{m} \Delta \mathbf{m}}{8000} - \frac{\partial^2 \mathbf{m} \Delta \mathbf{m}}{2 \mathbf{m}} \right|
$$

(分銅の密度:ステンレス鋼 = 7950、鉄 = 7800、黄銅 = 8400、アルミニウム = 2700)

$$
Ub = \frac{\rho - \rho_0}{\sqrt{3}} \times \Delta V
$$

□ 丸め誤差(デジタル表示)による標準不確かさ (Ud)

$$
Ud = \frac{\sqrt{2}}{2\sqrt{3}} \times \mathbb{H} \stackrel{\text{def}}{=}
$$

□ 温度特性による表示順不確かさ (Ut)  $2\sqrt{3}$ 温度変化量 <sup>×</sup> 天びんの温度係数 *Ut* <sup>=</sup>

□ 繰り返し性による標準不確かさ (Ur) 1 (n回目の計量値 – 計量値の平均値) 1 2 − −  $=\sqrt{\frac{\sum_{n=1}^{n} }{n}}$ *n n Ur n n* 回目の計量値 – 計量値の平均値 (n = 回数)

□ 偏置誤差による標準不確かさ(Ue)

$$
E = \text{中心術重と編置術重の最大差× $\frac{\text{①} \text{ 15 } \text{ 5}}{3 \times \text{中心術重}}$
$$

$$
Ue = \frac{E}{\sqrt{3} \times \bigcirc \downarrow \circ \frac{1}{2}}
$$

各標準不確かさの二乗和の平方根を求めると合成標準不確かさとなり、包含係数 k = 2 (95%確度) の場 合、合成標準不確かさを2倍すると拡張不確かさ(U)となります。

$$
U = k \times \sqrt{Us^2 + Uh^2 + Ub^2 + Ud^2 + Ur^2 + (Ut^2 + Ue^2) \times \frac{\partial}{\partial \theta} \triangle \hat{m} \hat{m}
$$
 (k = 2)

### 測定に必要な物

□ 器差付けされた分銅(1 種類以上)

□ 温度、湿度、気圧の測定器

### 8-1. 通信確認

ホーム画面にて 不確かさ計算 をタッチすると通信確認画面に移行します。

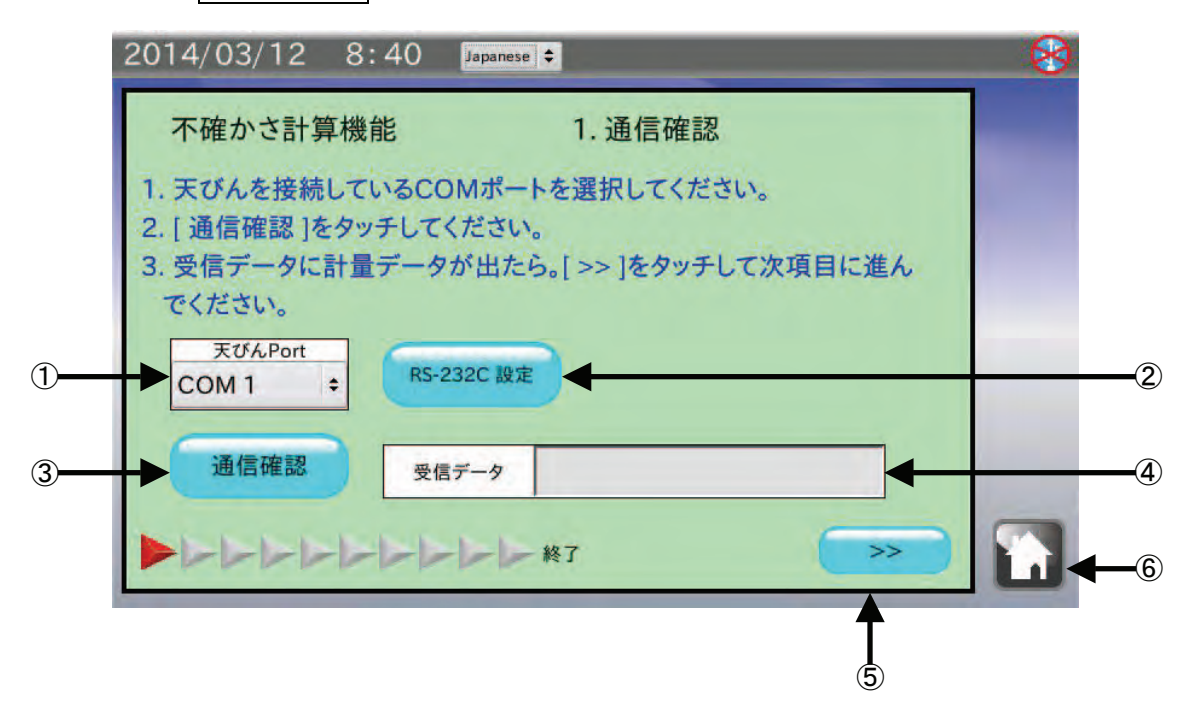

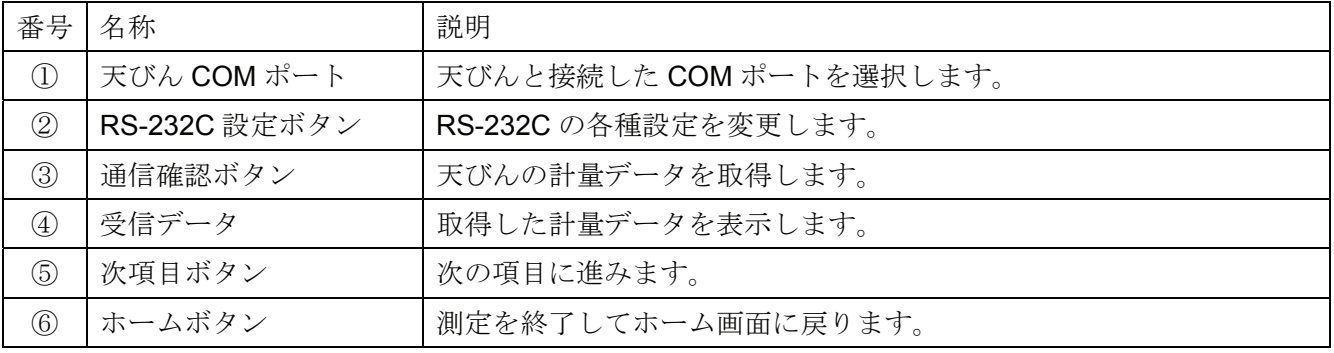

- 1. 本機と測定対象の天びんを付属の RS-232C ケーブルで接続します。 天びんの RS-232C コネクタに応じて使用するケーブルの種類を変更してください。
	- 注意 天びんの出力モードはキーモード、またはオートプリントモードに設定してください。 ストリームモード、インターバルモードでは正しくデータを受信できません。 天びんの出荷時設定はキーモードになっています。
- 2. 表示されている COM ポート以外のポートに天びんを接続した場合は、 天びん Port | をタッチして、天び んを接続した COM ポートを選択してください。
- 3. 通信確認 ボタンをタッチします。 受信データ に計量データが表示されます。 受信データ に計量データが表示されない場合は、本機と天びんのRS-232C 設定が合っていない可能性があり ます。RS-232C 設定 ボタンをタッチして、RS-232C 設定を天びんの設定に合わせてください。
- 4. 次項目ボタン | >> | をタッチして、次の項目に進んでください。

### 8-2. 天びん機種確認

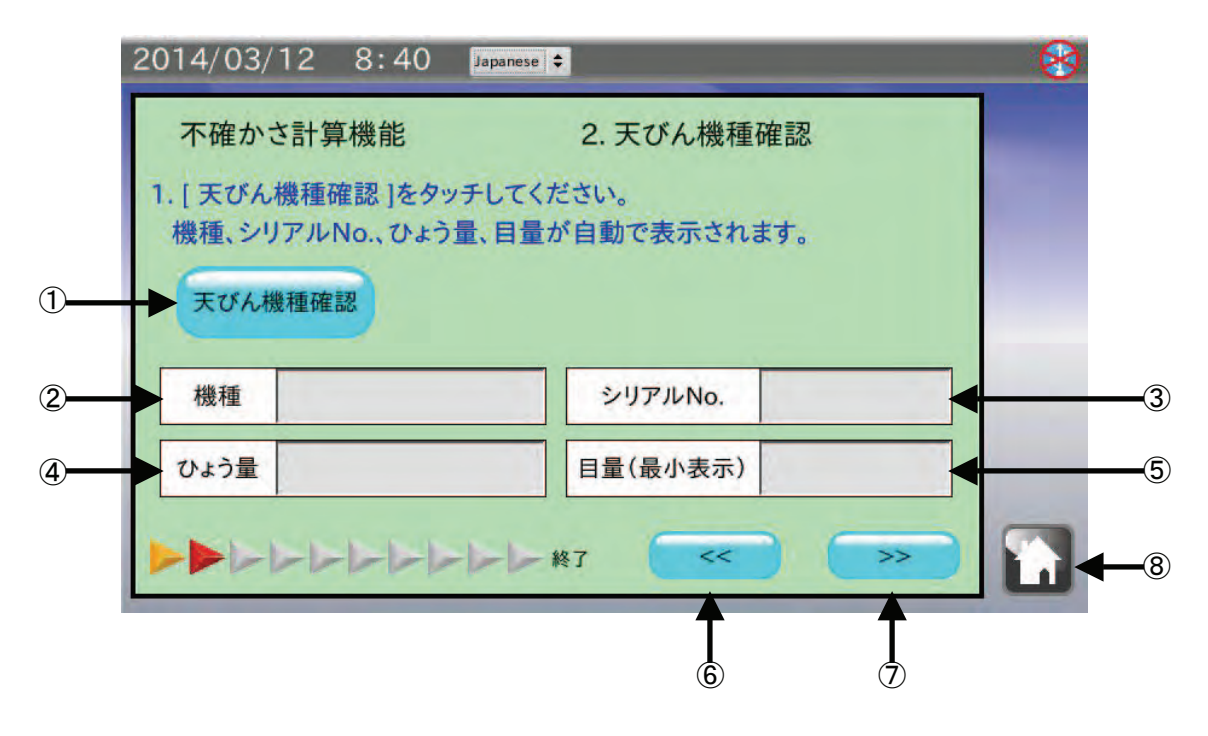

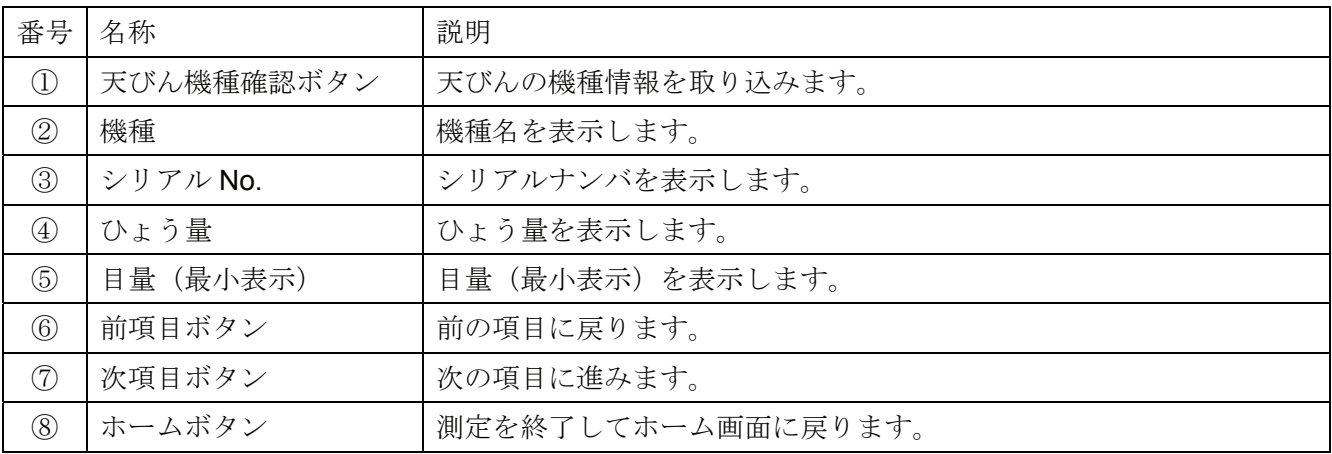

- 1. 天びん機種確認 ボタンをタッチします。
- 2. 機種、シリアルナンバ、ひょう量、目量(最小表示)が表示されます。
- 3. 次項目ボタン |>> をタッチして、次の項目に進んでください。

## 8-3. 環境入力①

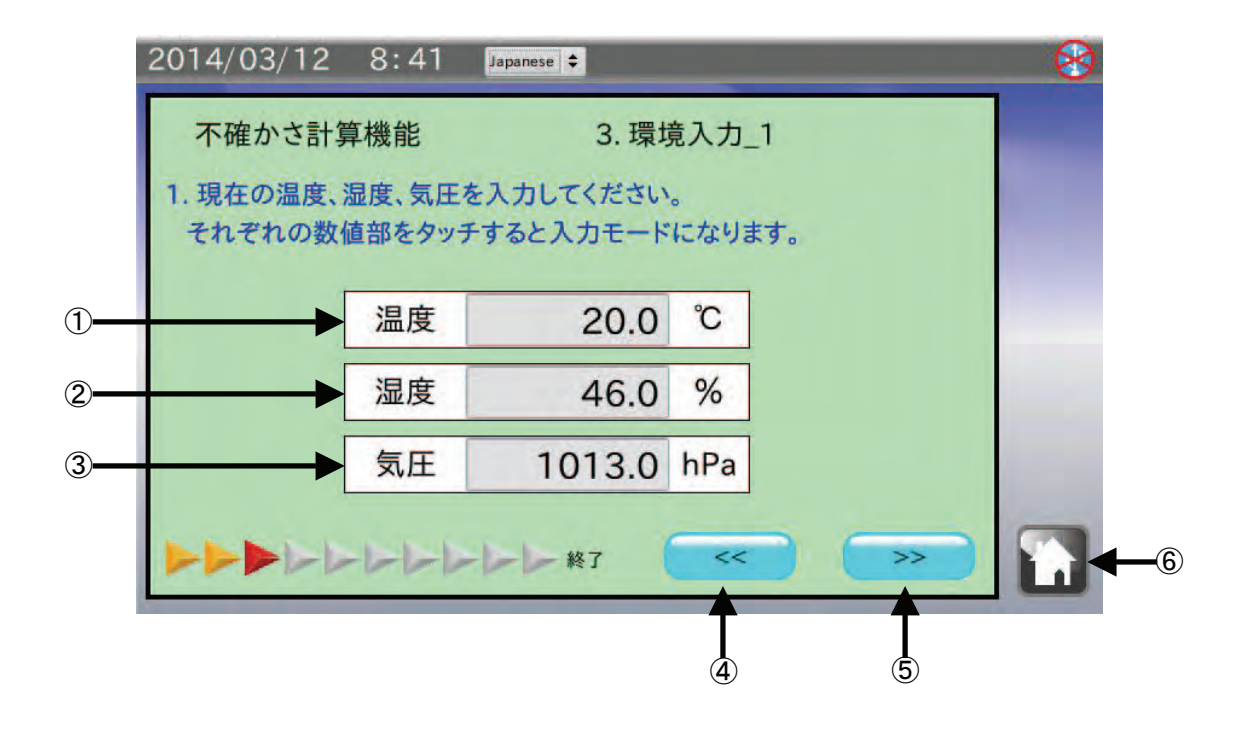

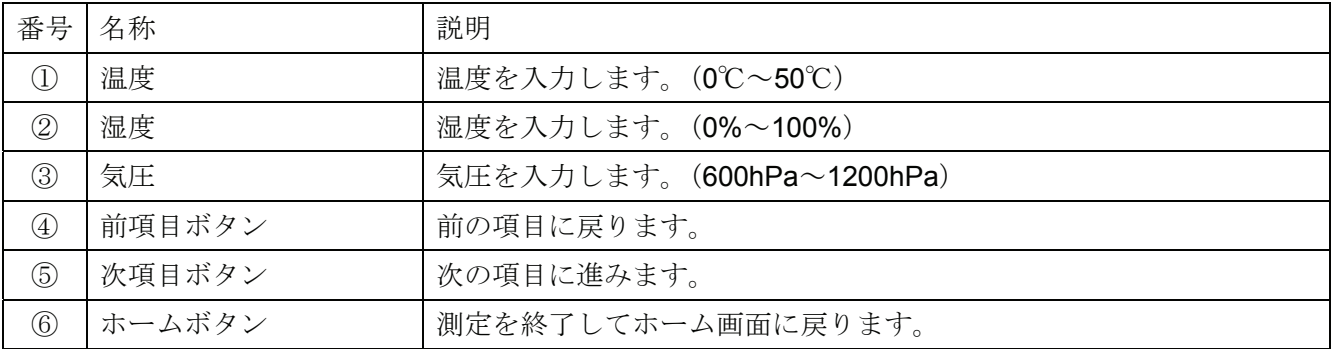

- 1. 温度 をタッチして、現在の温度を入力します。
- 2. 湿度 をタッチして、現在の湿度を入力します。
- 3. 気圧 をタッチして、現在の気圧を入力します。
- 4. 次項目ボタン >> をタッチして、次の項目に進んでください。

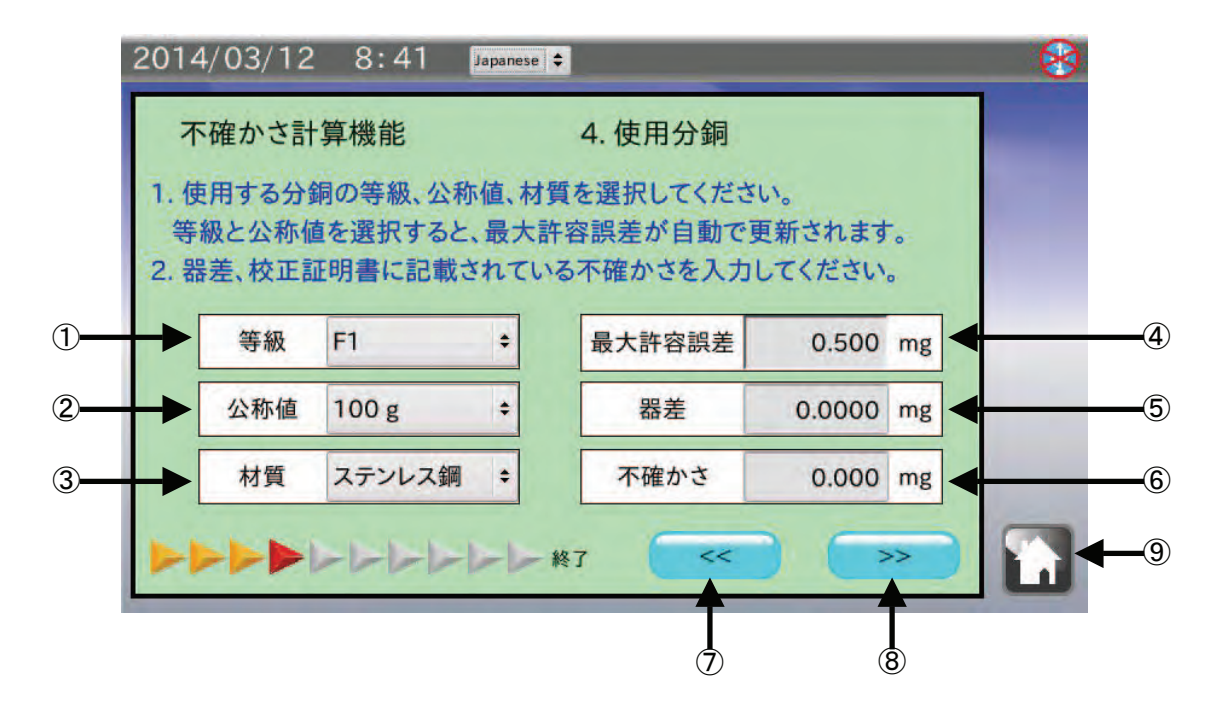

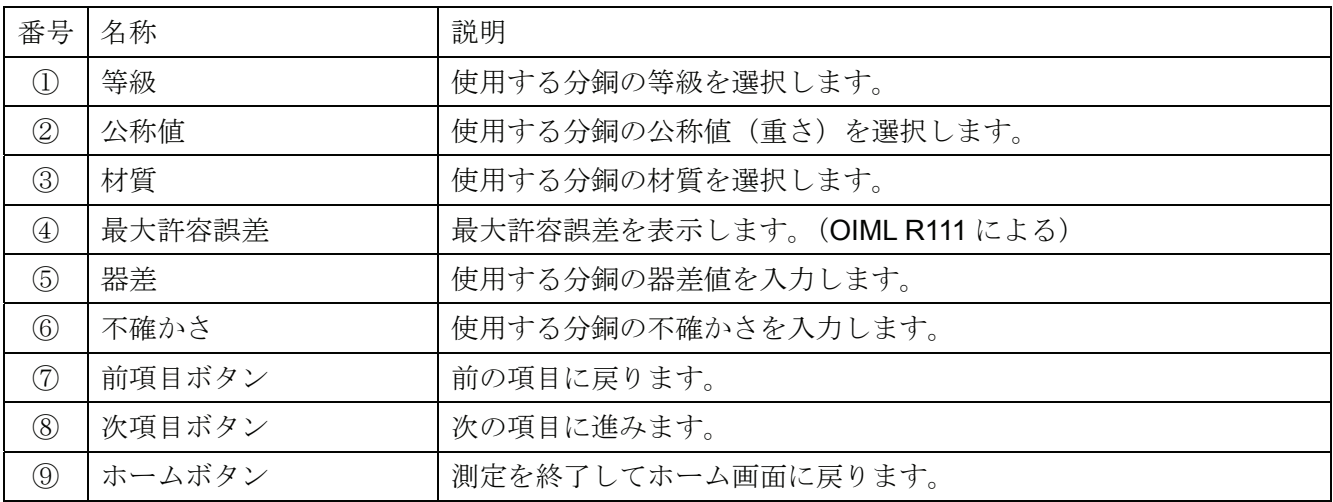

- 1. 等級 をタッチして、使用する分銅の等級 (OIML) を選択します。
- 2. 公称値 をタッチして、使用する分銅の公称値(重さ)を選択します。
- 3. 材質のタッチして、使用する分銅の材質を選択します。
- 4. 器差 をタッチして、使用する分銅の校正証明書に記載されている器差を入力します。
- 5. 不確かさ をタッチして、使用する分銅の校正証明書に記載されている不確かさを入力します。
- 6. 次項目ボタン |>> をタッチして、次の項目に進んでください。

### 8-5. キャリブレーション・正確さ

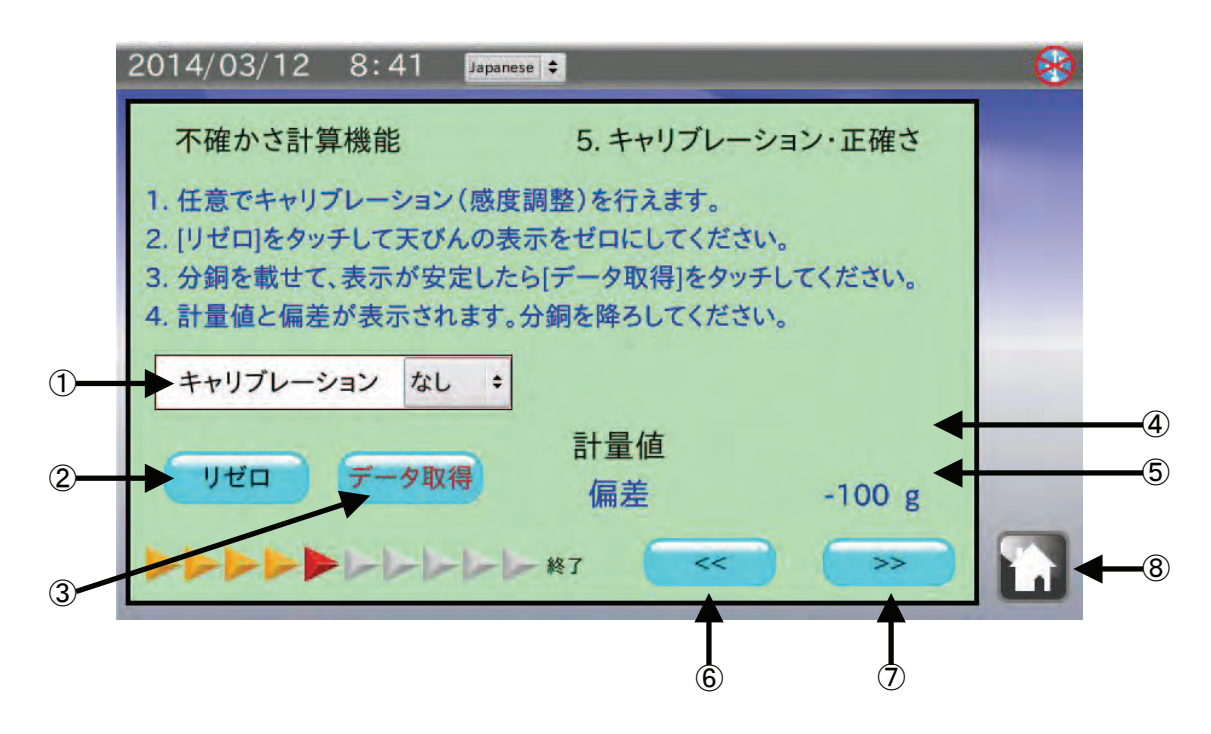

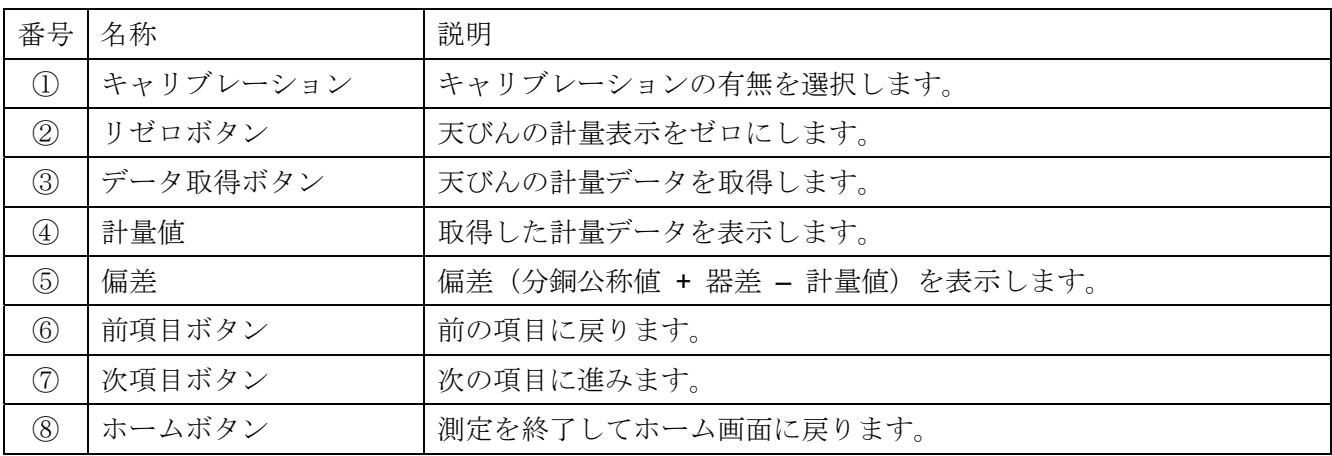

- 1. 任意でキャリブレーション(感度調整)が行えます。 キャリブレーションを行った場合は キャリブレーション をタッチして、「あり」を選択してください。
- 2. リゼロ ボタンをタッチして、天びんの表示がゼロになったことを確認してください。
- 3. 天びんの計量皿に分銅を載せて表示が安定したら データ取得 ボタンをタッチします。 天びんの PRINT キー、または荷重をかけると自動的に計量値を出力するオートプリントでもデータを 取得することができます。
- 4. 次項目ボタン |>> | タッチして、次の項目に進んでください。

### 8-6. 繰り返し性

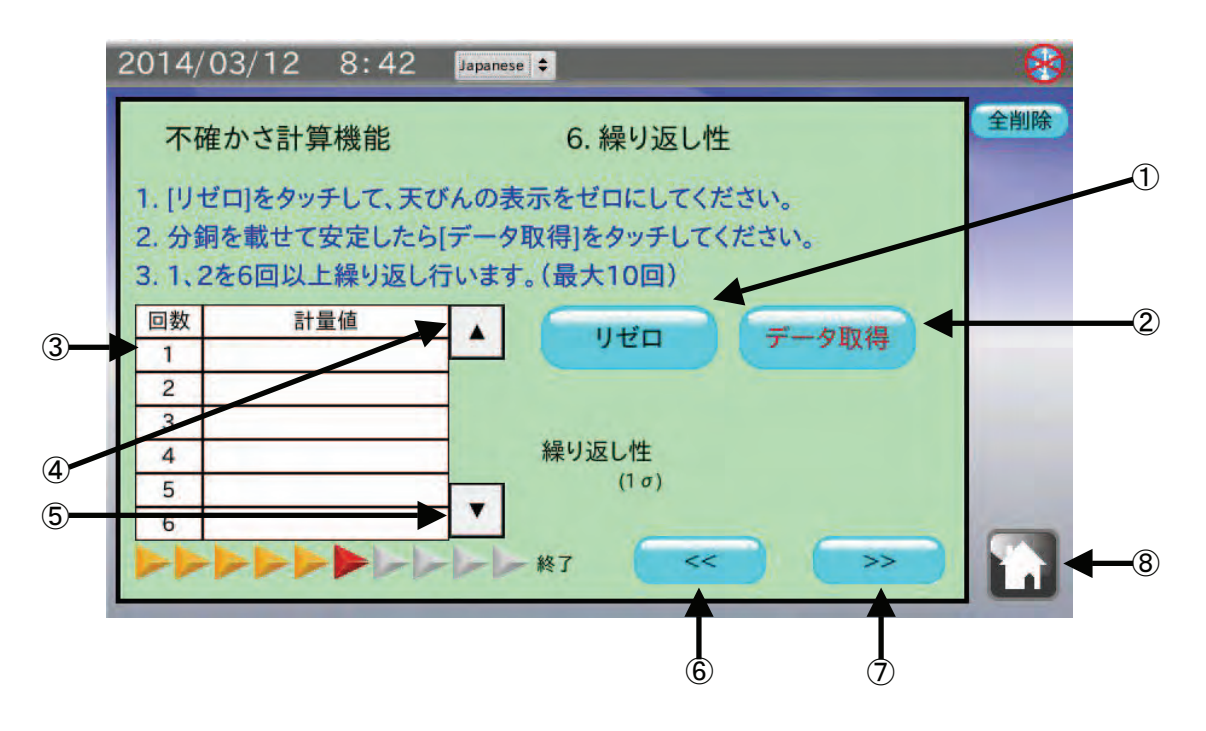

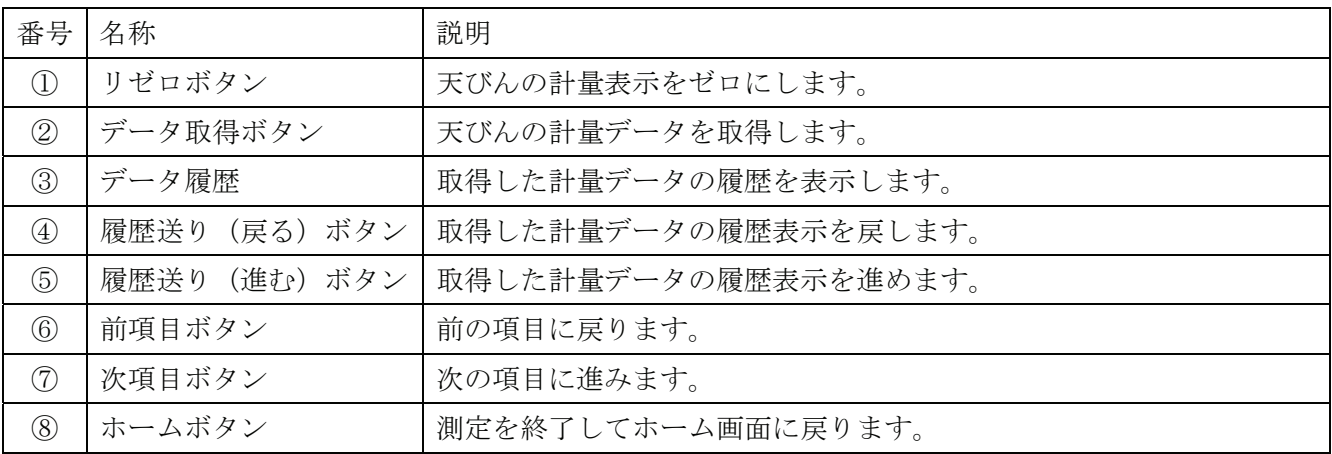

- 1. リゼロ ボタンをタッチして、天びんの表示がゼロになったことを確認してください。
- 2. 天びんに分銅を載せて表示が安定したら データ取得 ボタンをタッチします。 天びんの PRINT キー、または荷重をかけると自動的に計量値を出力するオートプリントでもデータ を取得することができます。
- 3. 取得したデータが履歴の表に入力されます。3 回以上のデータが入ると繰り返し性が表示されます。
- 4. 1~3 の手順を 6 回以上繰り返します。(最大 10 回)
- 5. 次項目ボタン |>> をタッチして、次の項目に進んでください。

「環境入力①」と同じ操作となります。

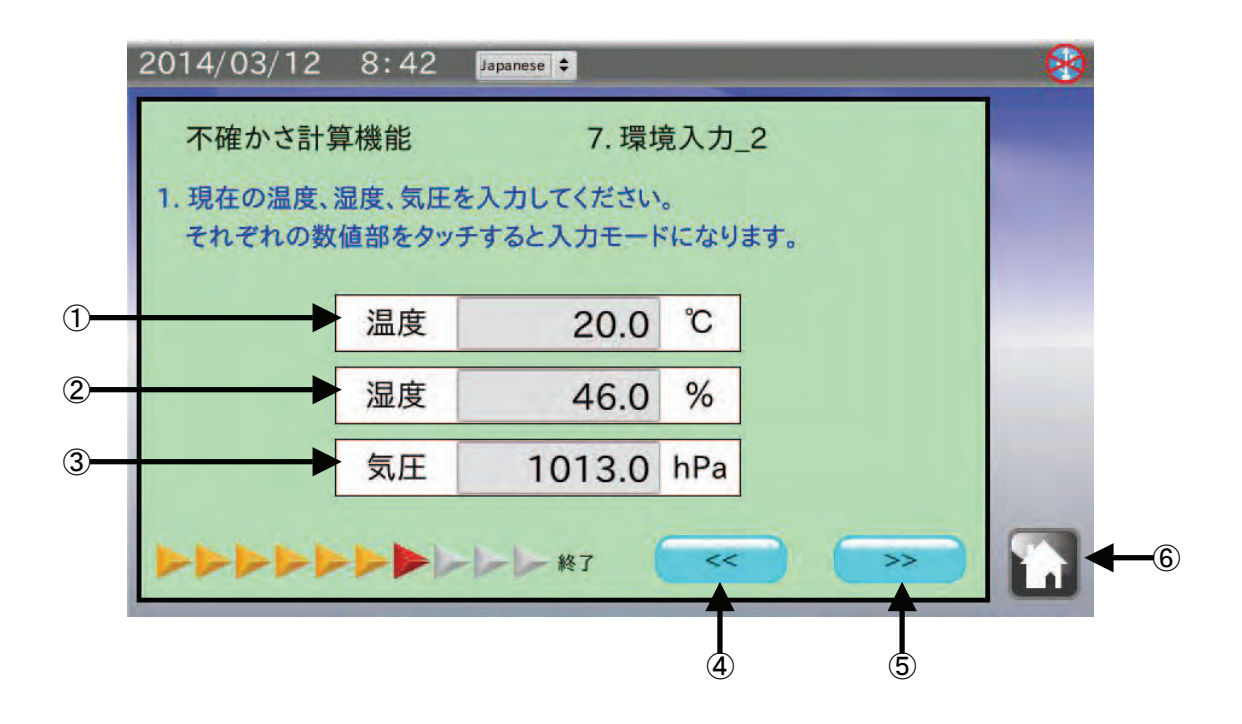

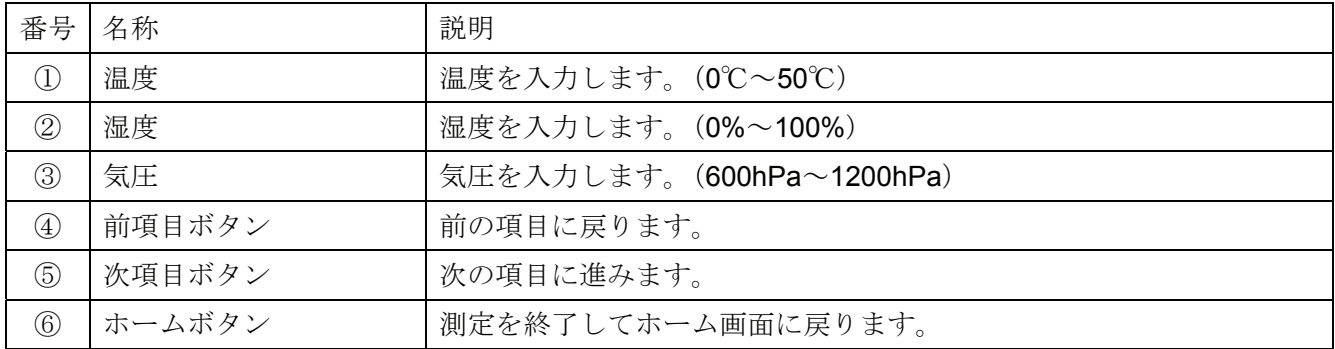

- 1. 温度 をタッチして、現在の温度を入力します。
- 2. 湿度 をタッチして、現在の湿度を入力します。
- 3. 気圧 をタッチして、現在の気圧を入力します。
- 4. 次項目ボタン |>> | をタッチして、次の項目に進んでください。

### 8-8. 偏置誤差

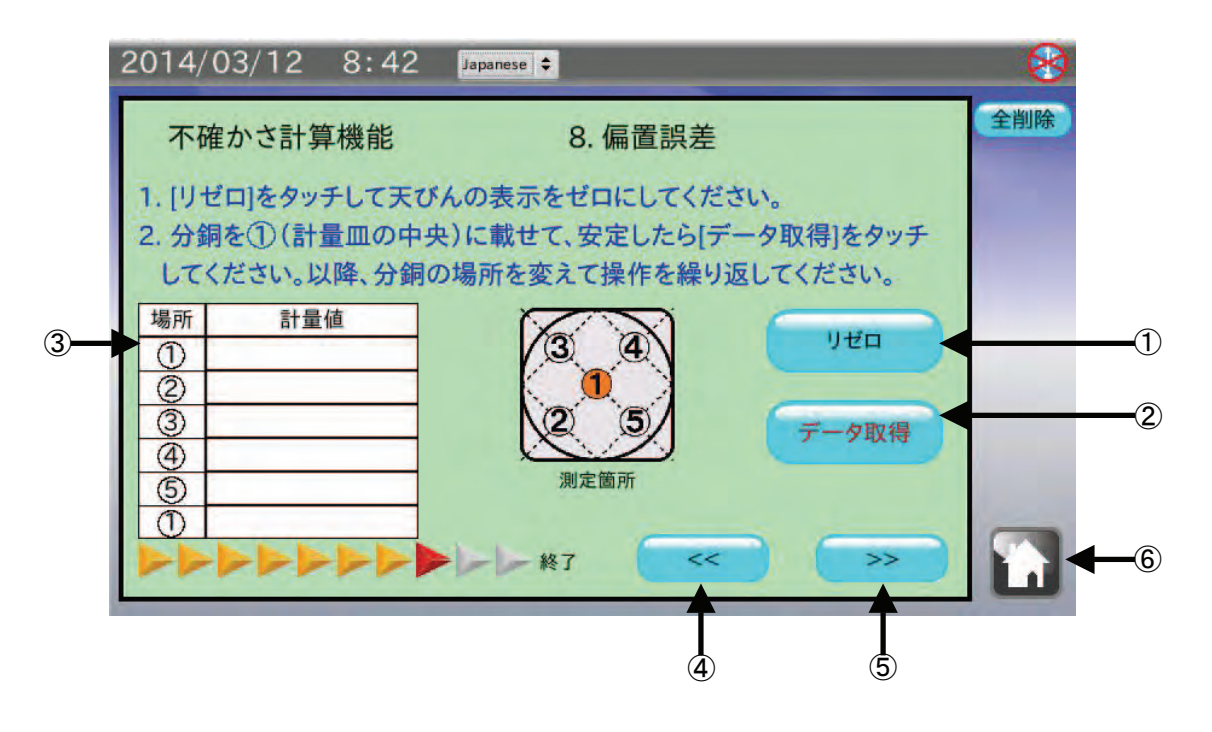

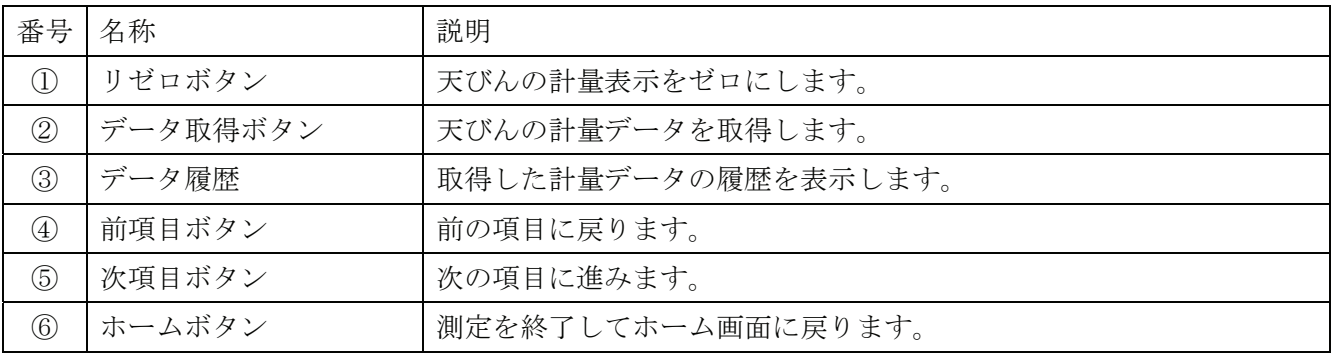

### 手順

- 1. リゼロ ボタンをタッチして、天びんの表示がゼロになったことを確認してください。
- 2. 天びんの計量皿中央(①の場所)分銅を載せて表示が安定したら データ取得 ボタンをタッチします。 天びんの PRINT キー、または荷重をかけると自動的に計量値を出力するオートプリントでもデータ を取得することができます。
- 3. 分銅を載せる位置を計量皿の絵とデータ履歴の順番で変更しながら、手順 1, 2 を繰り返します。 ②、③、④、⑤の正確な位置は計量皿の対角線または直径の 1/4 の場所になります。
- 4. 次項目ボタン |>> | をタッチして、次の項目に進んでください

#### お知らせ

偏置誤差測定の際には、天びんのひょう量の 1/2~1/3 程度の分銅を使用することをお勧めします。

## 8-9. 環境入力③

「環境入力①」、「環境入力②」と同じ操作となります。

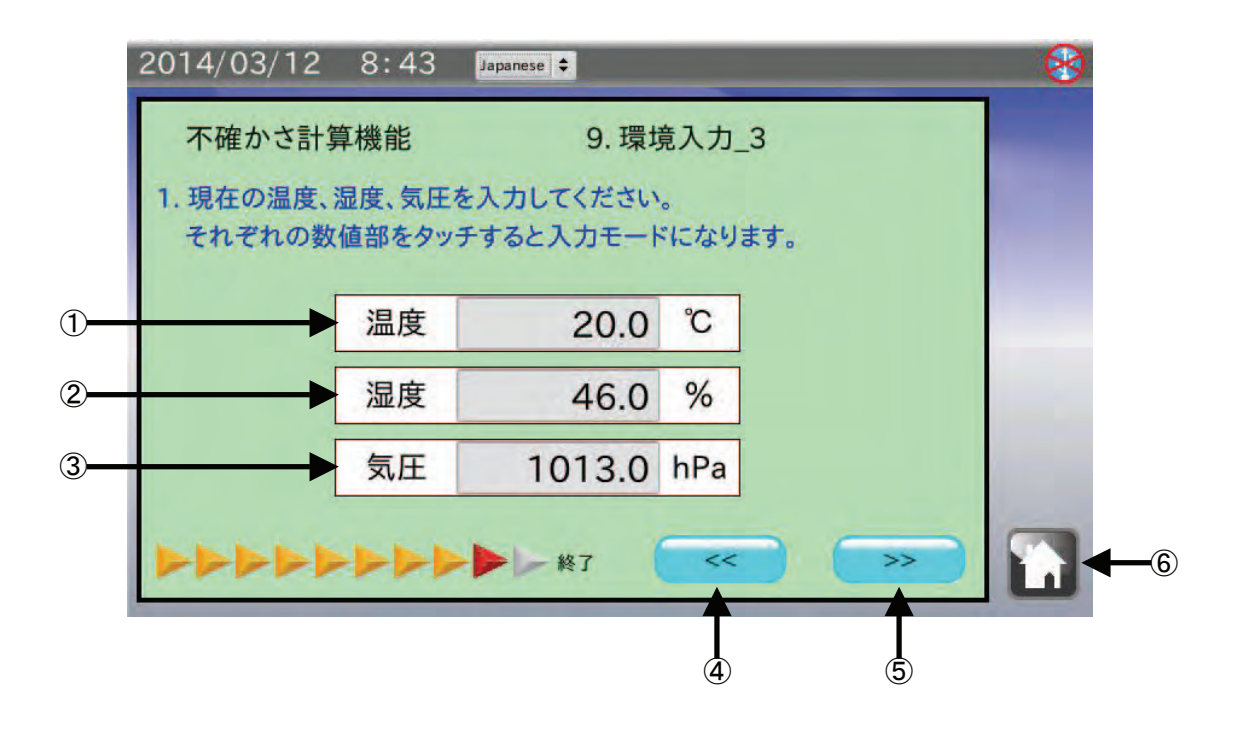

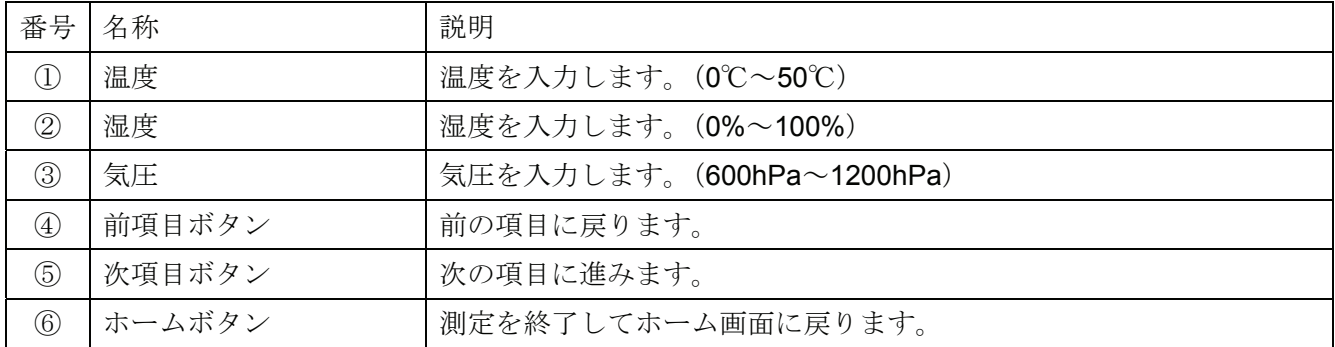

- 1. 温度 をタッチして、現在の温度を入力します。
- 2. 湿度 をタッチして、現在の湿度を入力します。
- 3. 気圧 をタッチして、現在の気圧を入力します。
- 4. 次項目ボタン |>> | をタッチして、次の項目に進んでください。

# 8-10. 計算結果表示

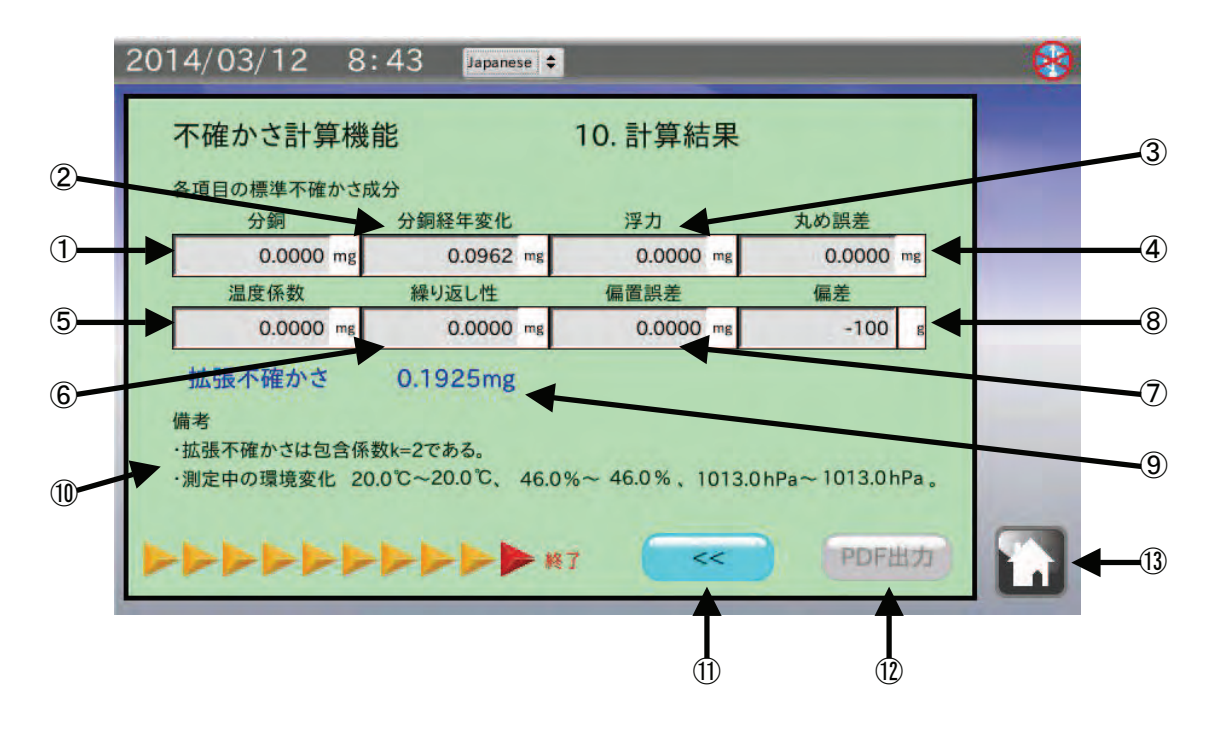

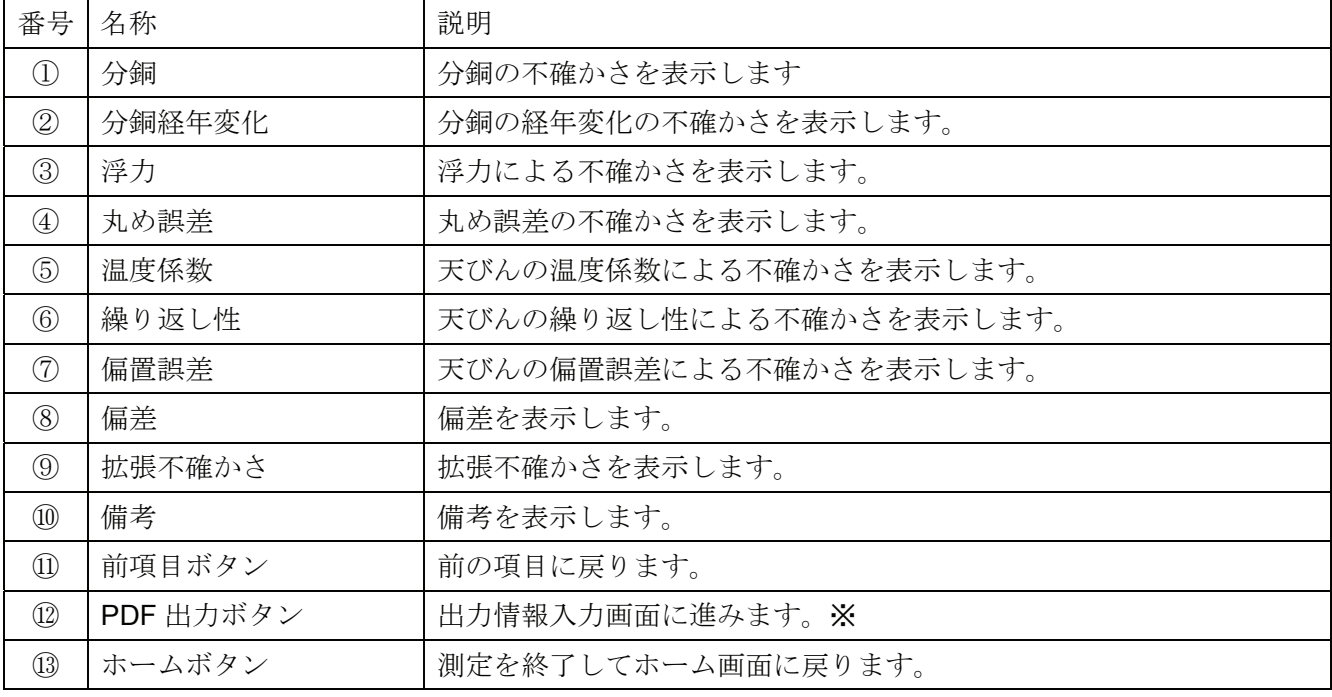

※USB メモリが認識されていない場合は、ボタンは無効となります。

各項目の不確かさ計算結果が表示されます。

結果を USB メモリに PDF ファイル形式で保存する場合は、PDF 出力 ボタンをタッチしてください。

### 8-11. 出力情報入力

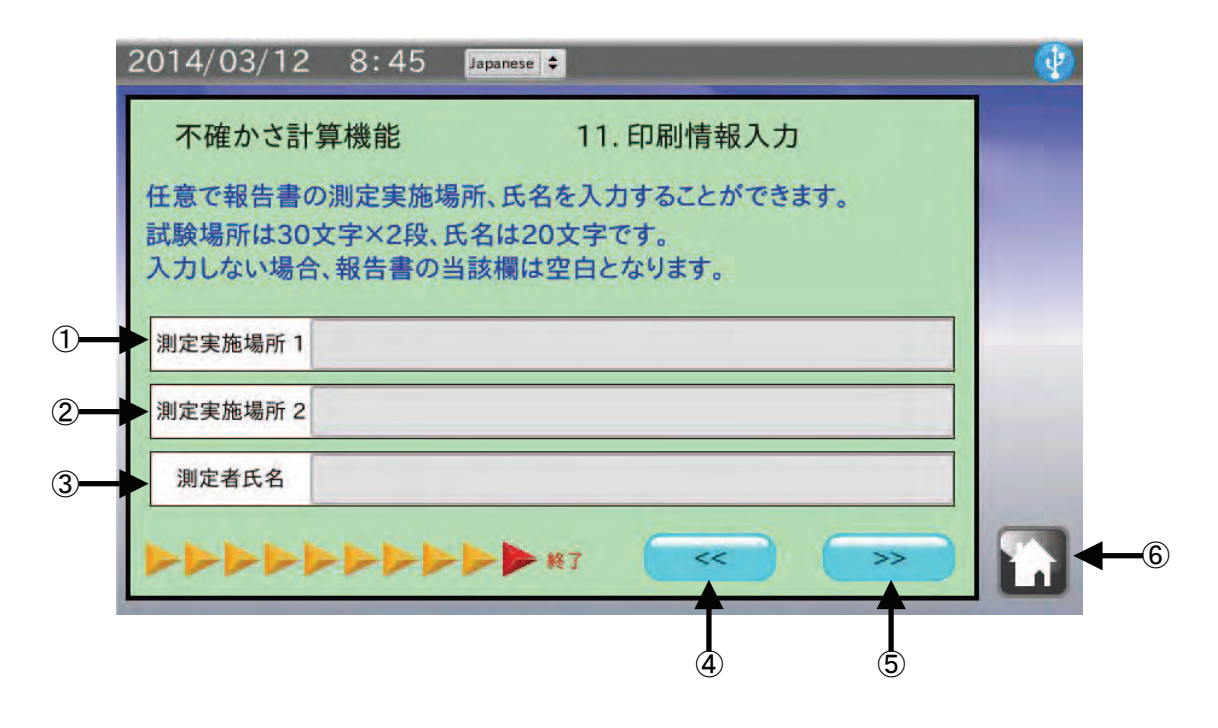

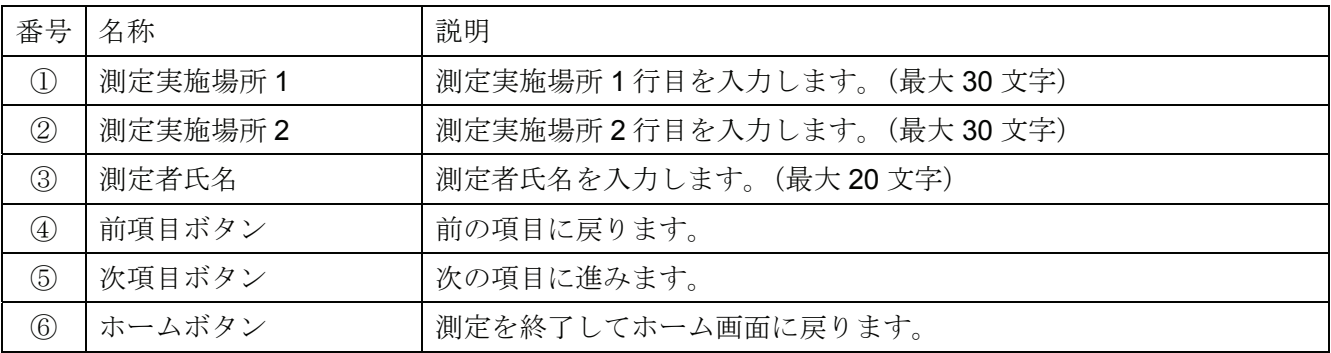

- 1. USB メモリを本体右側面の USB コネクタに接続してください。
- 2. 任意で測定実施場所 1 と 2 にそれぞれ最大 30 文字入力できます。 入力しない場合は、結果報告書の測定実施場所は空白になります。
- 3. 任意で測定者氏名を最大 20 文字入力します。 入力しない場合は、結果報告書の測定実施場所は空白になります。
- 4. 表示部右上の USB マークに×が表示されていないことを確認して、次項目ボタン | >> | をタッチします。
- 5. ファイル名入力画面が表示されます。ファイル名を入力して 出力開始 ボタンをタッチします。
- 6. PDF ファイル出力中の表示が出ます。 表示中に USB メモリを抜いたり、本体の電源を OFF にしないでください。PDF 出力には 30 秒程度か かります。

# 8-12. 校正結果報告書例

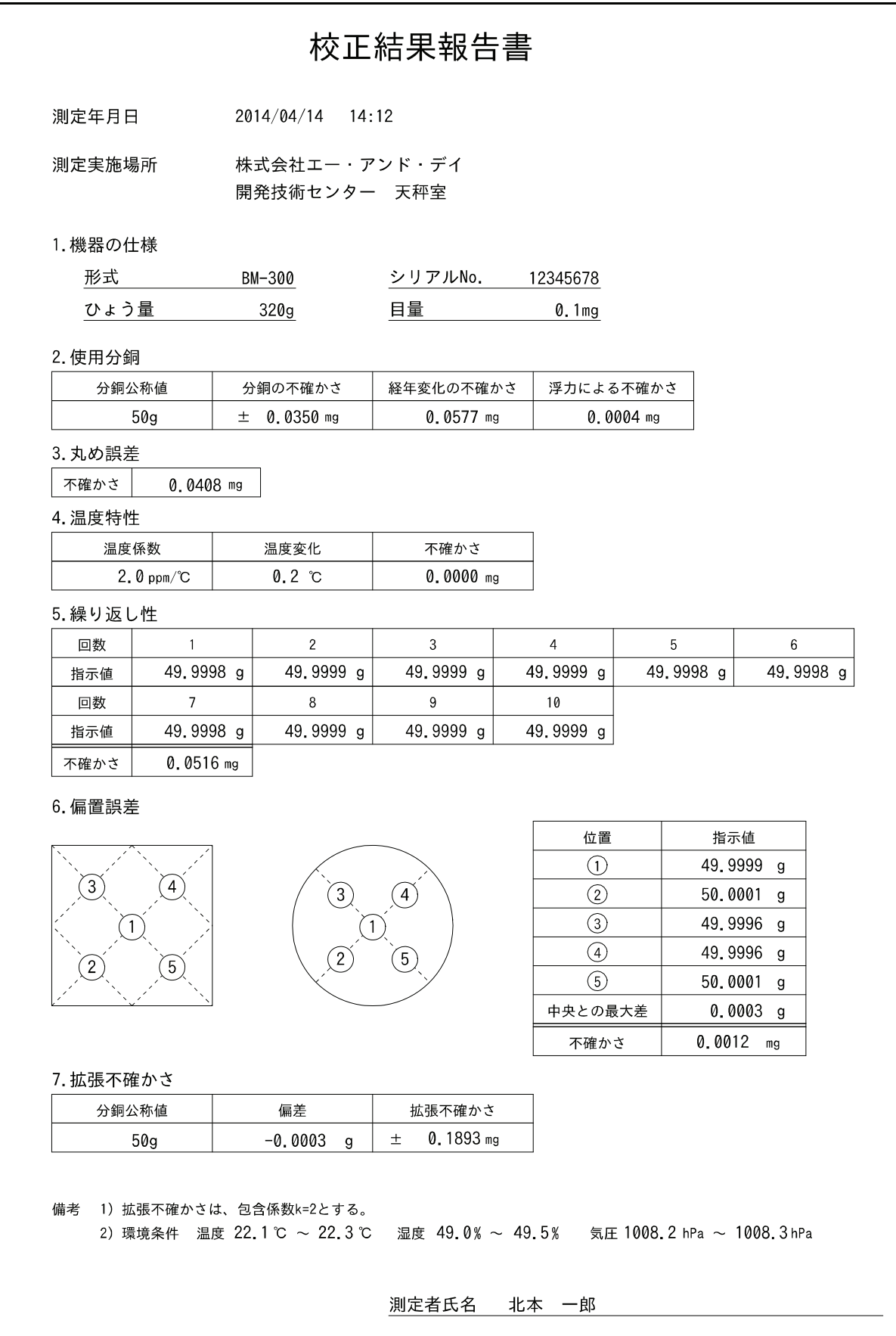

# 9. AND-MEET 解析

### AND-MEET (計量環境評価ツール)とは

高感度の分析天びんでは、人には感じられない微小な環境変化を検出して計量値が不安定となることが あります。特に分析天びん BM-20/22 といった最小表示が 1μg のマイクロ天びんや、セミマイクロとな る 10μg の分析天びんではユーザーの設置環境によって、繰り返し性が希望するスペックを満たさない ことが度々発生します。このとき、天びんの使用者は不安を感じますが、天びんメーカーに相談しても 解決できない場合もあります。

AND-MEET では分析天びんを使用環境に設置して、天びん内部に配置された内蔵分銅の昇降を約 1 日間 繰り返すことで、環境を含めた長期の計量データ取りを行います。同時に計量値への影響が大きい温度 データも保存します。得られたデータより分銅を載せた値からゼロ点を差し引き、スパン値を計算しま す。隣り合う 10 個のスパン値の標準偏差を計算することで繰り返し性を求めます。その結果をグラフと することで可視化します。

グラフは X 軸を時刻として Y 軸をゼロ点変化、スパン値、繰り返し性、温度とすることで、時刻や温度 変化とゼロ点変化、スパン値、繰り返し性の相互作用を評価することができます。

現在では弊社分析天びんの BM シリーズが AND-MEET 機能を持っています。

### 9-1. データ選択

ホーム画面にて BM シリーズ計量環境評価 をタッチすると AND-MEET 解析モードになり、データ 選択画面に移行します。

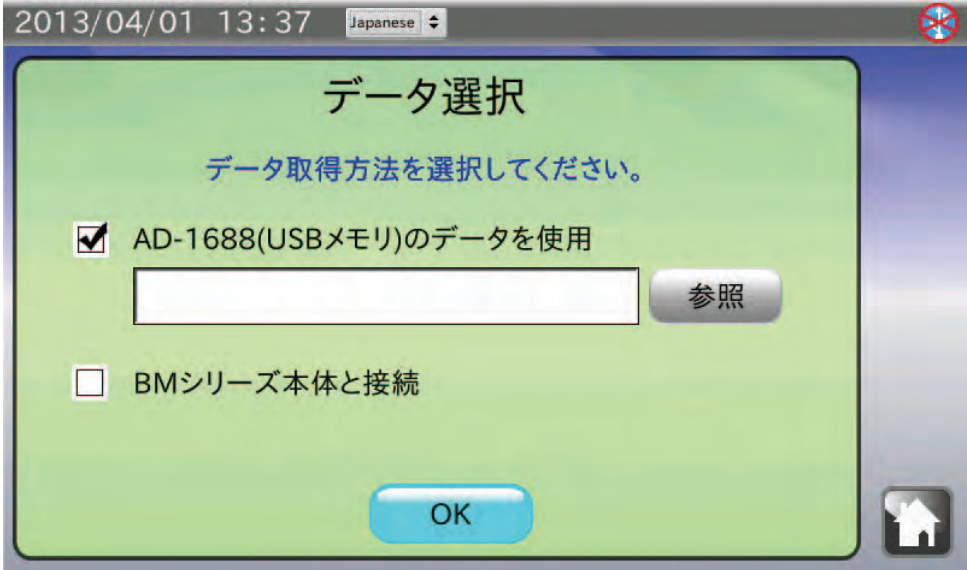

### 「AD-1688 (USB メモリ)のデータを使用」を選択する場合

- 1. 「AD-1688 (USB メモリ) のデータを使用」にチェック (レ) が付いていることを確認します。 チェックが付いていない場合は、□をタッチしてチェックを付けてください。
- 2. AND-MEET の CSV ファイルが保存されている計量データロガーAD-1688、または USB メモリを接続 してください。
- 3. USB メモリが認識され、表示部右上の USB マークに×が表示されていないことを確認して、参照 ボ タンをタッチしてください。
- 4. AD-1688 または USB メモリに保存されているファイル一覧がダイアログで表示されます。グラフ化 する AND-MEET の CSV ファイルをタッチして OK ボタンをタッチしてください。
	- 注意 USB メモリに新規作成されたフォルダ内のファイルは一覧に表示されません。 また、全角文字のあるファイル名は正しく表示されません。
- 5. OK ボタンをタッチします。
- 6. データを読込み、グラフが表示されます。 データ読み込みには 20 秒程度の時間がかかる場合があります。

### 「BM シリーズ本体と接続」を選択する場合

- 1. 「BMシリーズ本体と接続」の口をタッチしてチェック(レ)を付けてください。
- 2. OK ボタンをタッチします。画面が切替わります。
- 3. BM シリーズの SELECT キーを5秒間押し続けてください。 AND-MEET 用のデータ取りが開始されます。自動でグラフ画面に切替わり、以降リアルタイムで プロットされます。

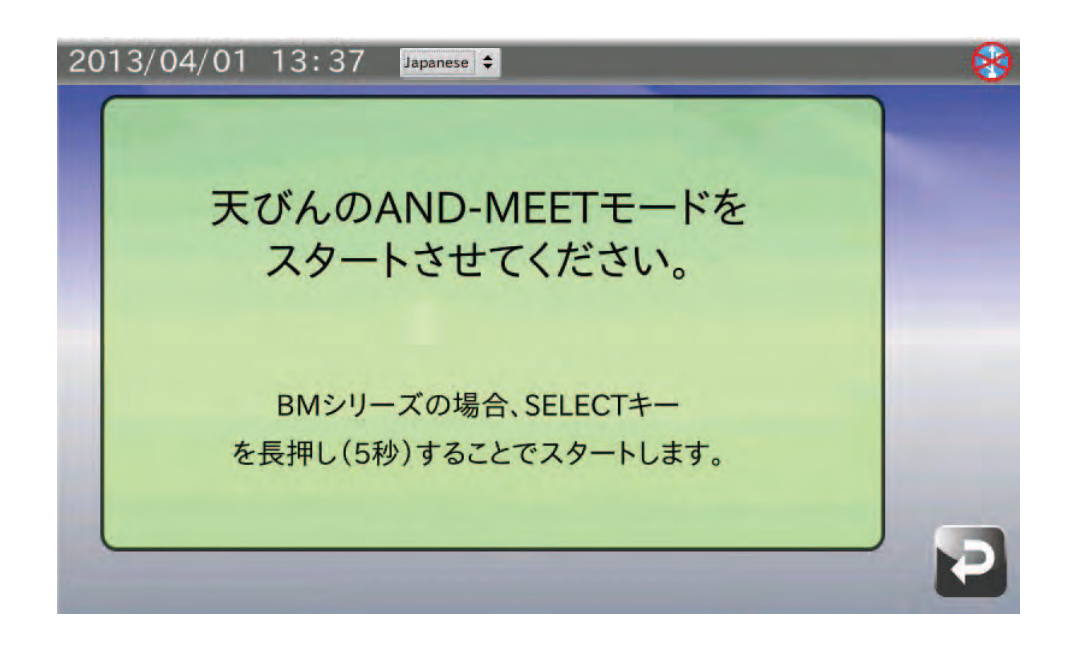

# 9-2. グラフ画面

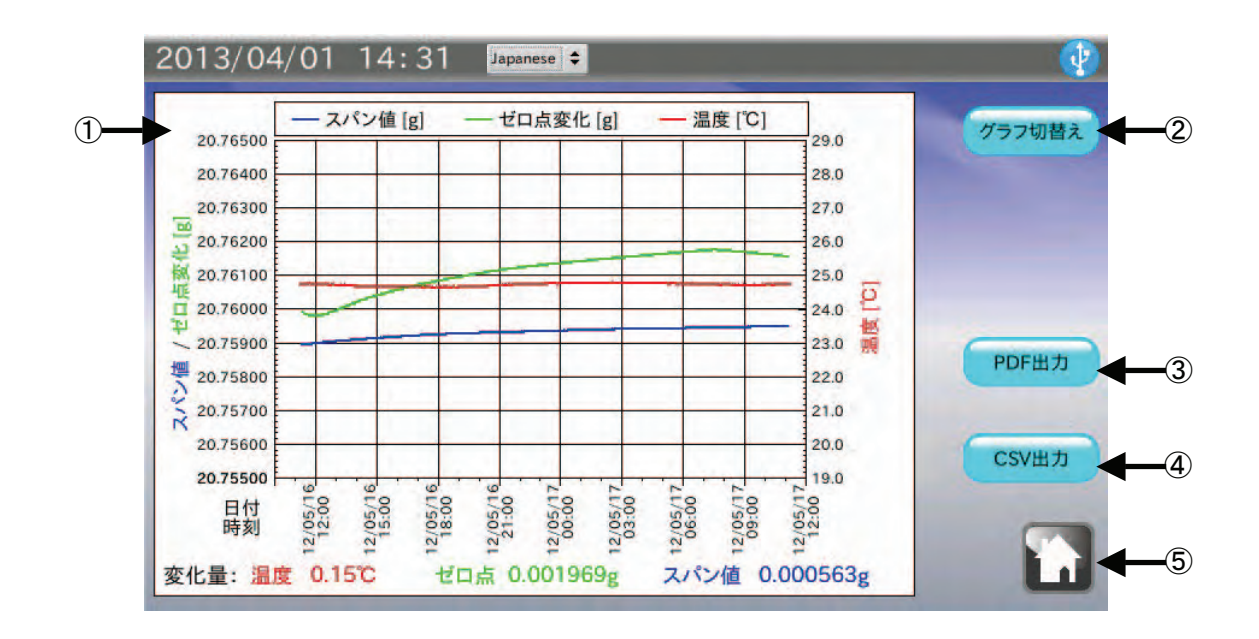

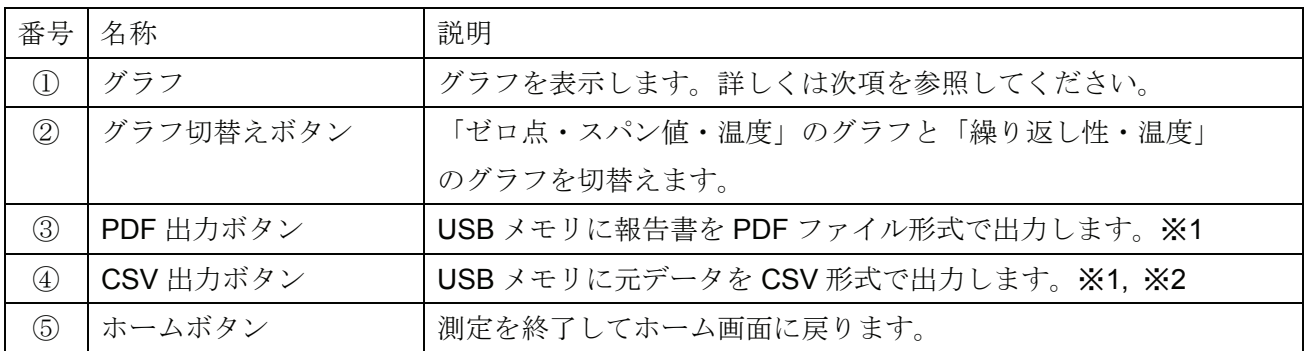

※1 USB メモリが認識されていない場合は、ボタンは無効となります。

※2 「BM シリーズ本体と接続」を選択した場合のみ表示されます。

### 温度・ゼロ点変化・スパン値 グラフの説明

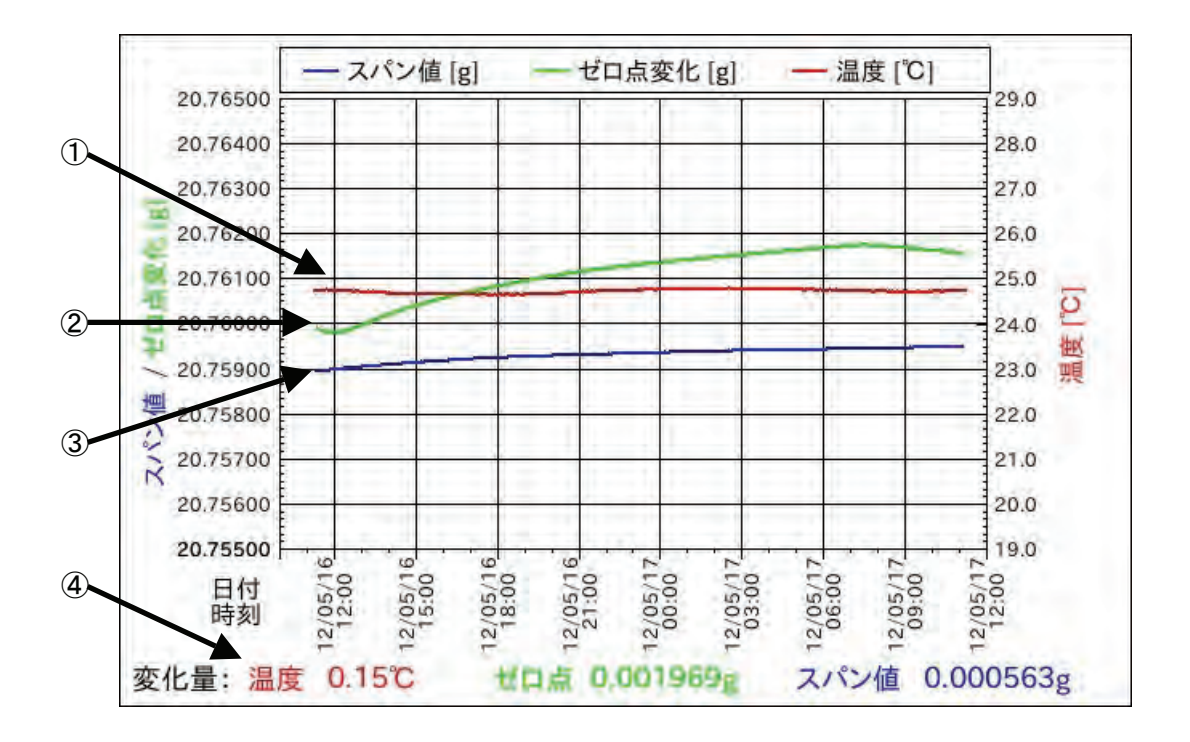

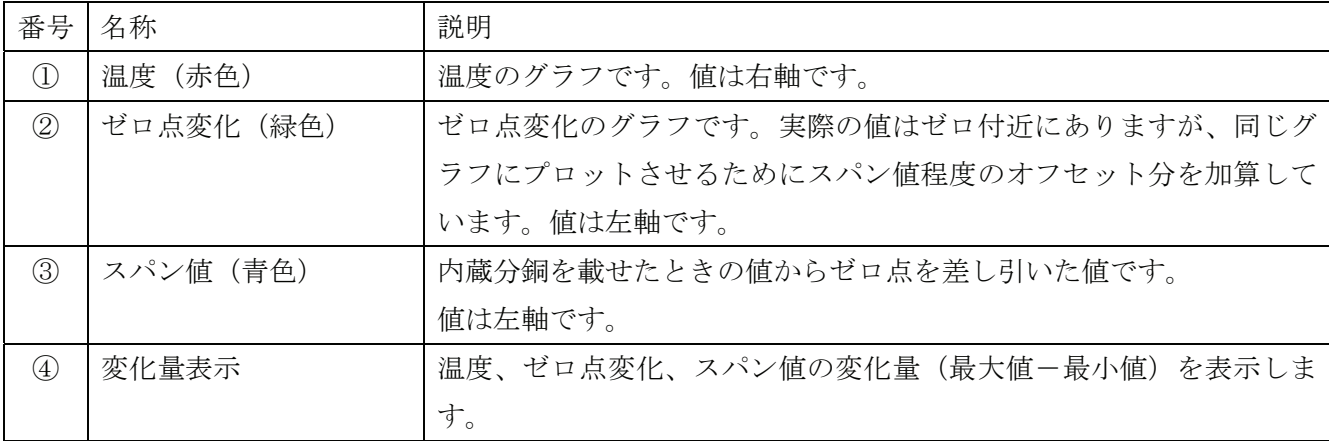

## 温度・繰り返し性 グラフの説明

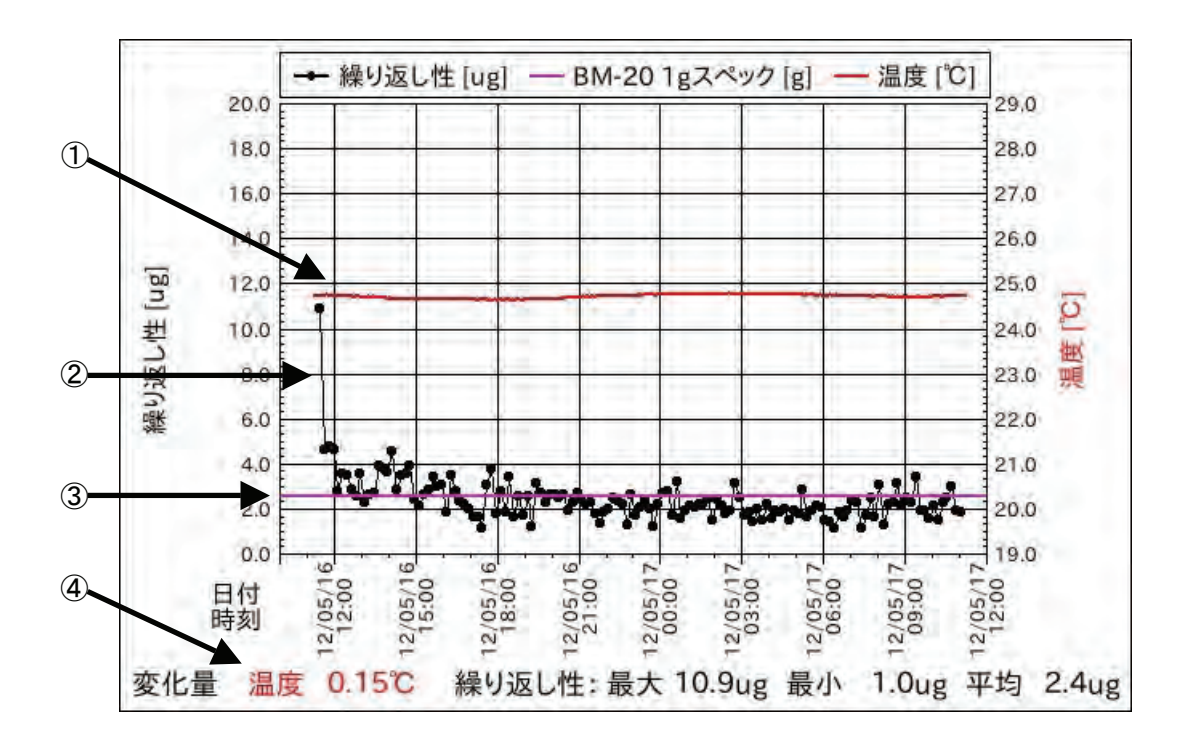

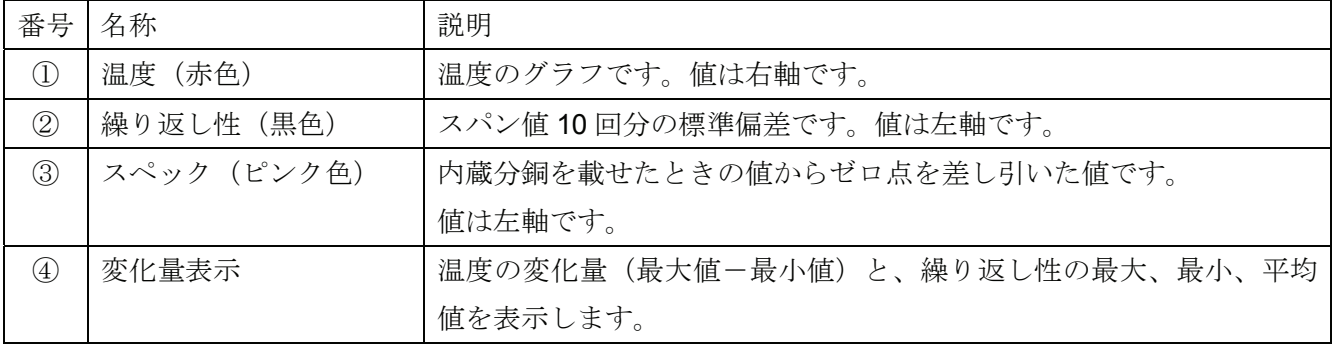

# 9-3. AND-MEET 解析グラフ例

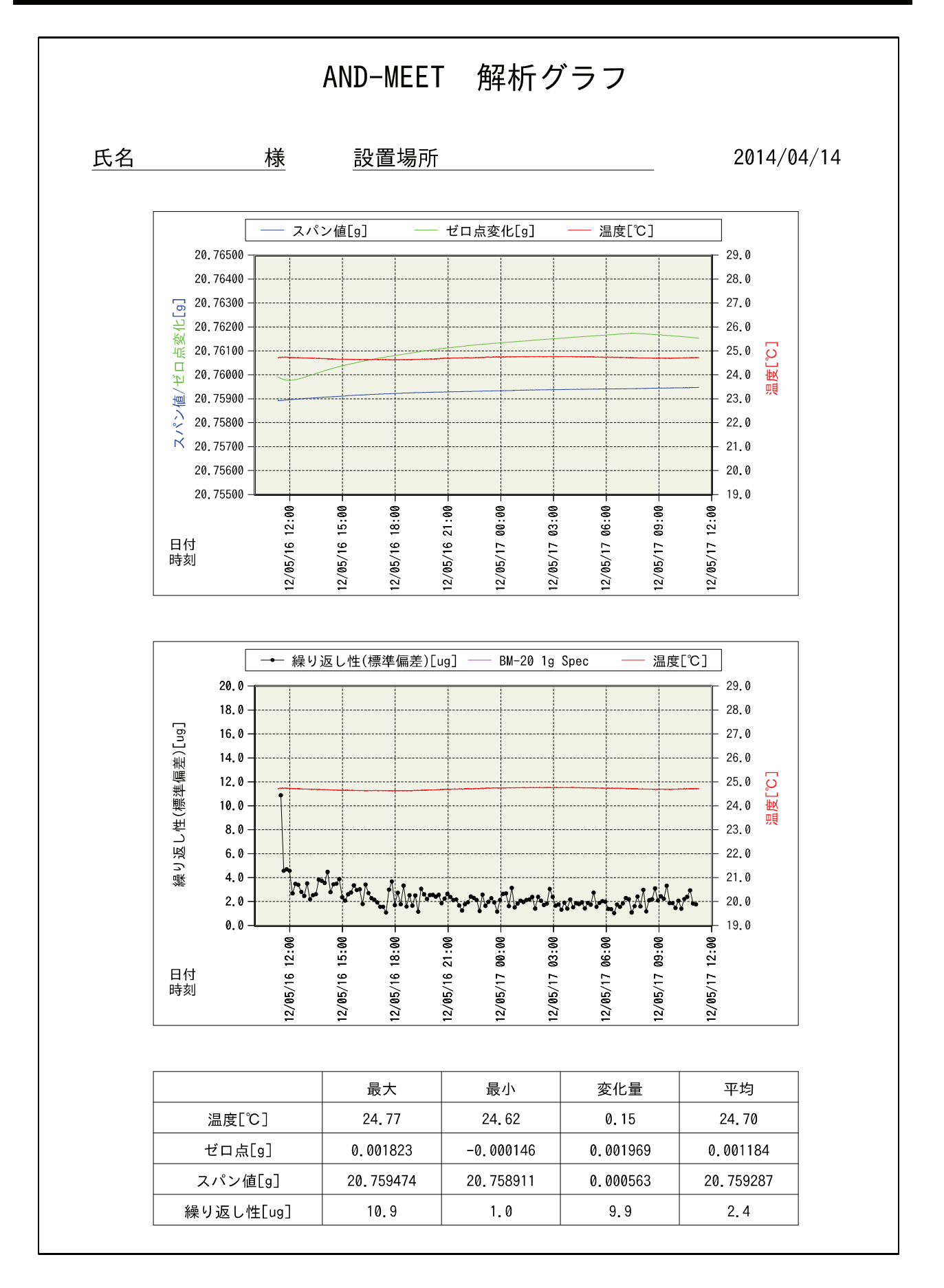

#### AND-MEET グラフの着目点と改善点

- □ データ取りを開始してからの数時間 パワーオンによる天びん内部温度の変化によってゼロ点がドリフトします。 環境と天びんの温度が馴染むまでランニングが必要です。
- □ 1日の温度変化が大きい 空調機で温度変化を抑えてください。

ただし、空調機の風が直接天びんに当たらないよう注意が必要です。

□ 急激な温度変化がある

発熱する機器など温度変化の原因が判明できれば、その影響を抑えてください。

□ 温度が細かくゆらいでいる

空調機からの風を天びんが直接受けている可能性があります。

- 外風防の設置や天びん設置位置の変更を行い、風が直接当たらないようにしてください。
- □ 温度変化は少ないが繰り返し性が悪い 空調機から強い風が出ている可能性があります。外風防などで風対策を行ってください。 また、振動源が近くにある可能性もあります。
- □ 日中の繰り返し性が悪く、深夜の繰り返し性は良い 部屋の扉の開閉や、天びんの近くに人が通るといった人間の活動の影響が考えられます。 天びん使用時には近くを通らないといった制限が必要になります。
- □ 一時的に飛びぬけて悪い 天びん本体、または天びんが設置されている台に衝撃が加わった可能性があります。 また、地震による影響の可能性もあります。

□ その他

天びんは低気圧や台風による急激な気圧変化や、強風による建物の揺れによる影響も受けます。

### マイクロ(ミクロ)天びんの設置環境について

□ 場所

地盤が強固で剛性の高い建屋の 1 階が理想的です。

海岸沿い、幹線沿いは風圧や振動の影響を受ける可能性があります。

□ 部屋

通路、ドア、エアコン噴出し口から遠く、人の往来がない壁際または柱の近くで、かつ直射日光 の当たらないところ。

天びん台は強固で重く、天びんと接する面は熱伝導率の小さい石や木材。

□ 温湿度、気圧、静電気

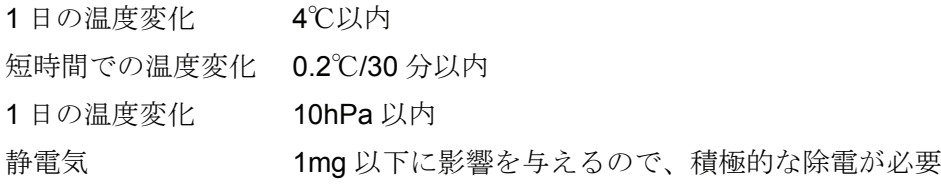

# 10. 本体設定

本体設定では日付・時刻設定、表示部バックライト輝度設定、RS-232C 設定を変更することができます。

ホーム画面にて 本体設定 をタッチすると本体設定画面に移行します。

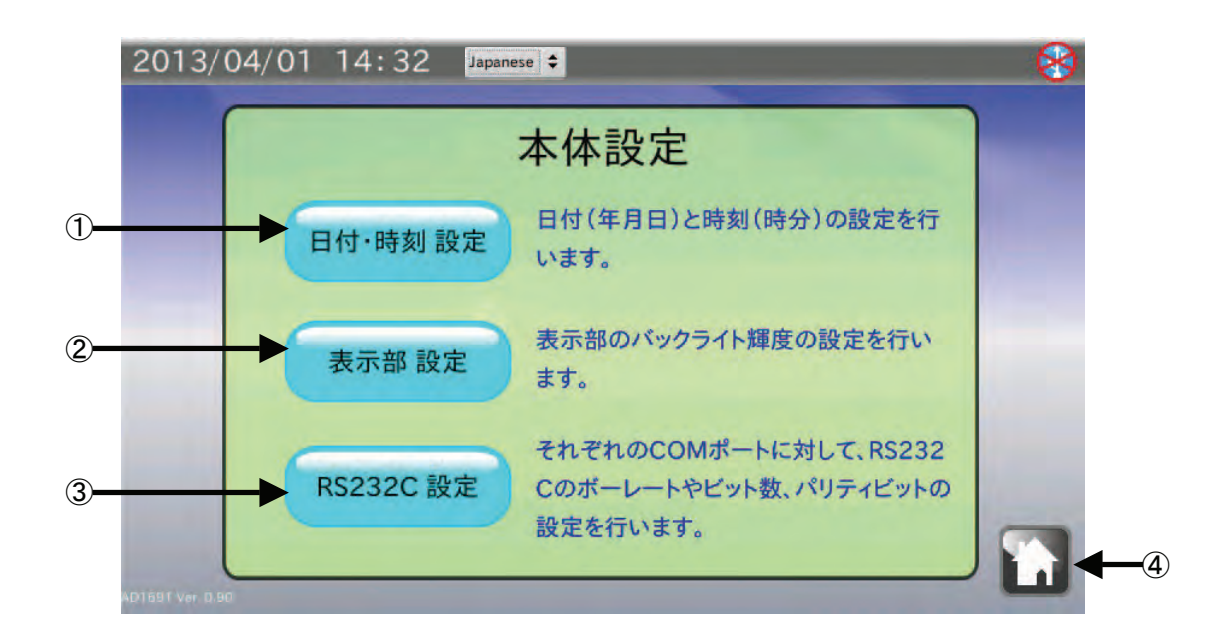

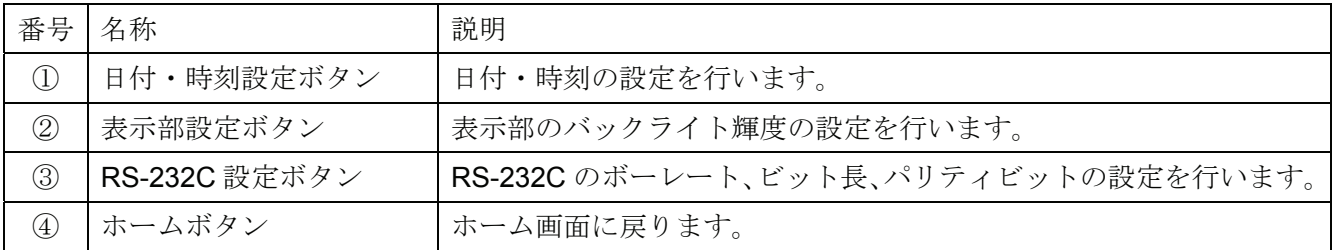

# 10-1. 日付・時刻設定

本体設定画面にて 日付・時刻 設定 ボタンをタッチすると日付・時刻設定画面に移行します。

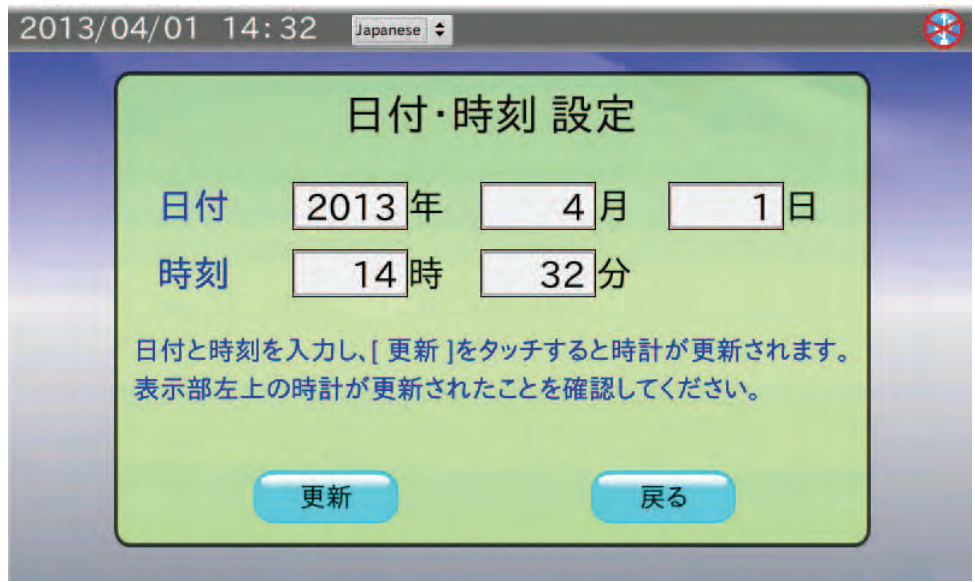

- 1. 日付(年、月、日)と時刻(時、分)の数値部分をタッチすると数値入力ダイアログが表示されます。 数値入力を行います。
- 2. 更新 ボタンをタッチすると画面左上の日付・時刻が更新されます。 更新には数秒かかります。
- 3. 戻る ボタンをタッチすると本体設定画面に戻ります。

# 10-2. バックライト輝度設定

本体設定画面にて 表示部 設定 ボタンをタッチすると LCD 設定画面に移行します。

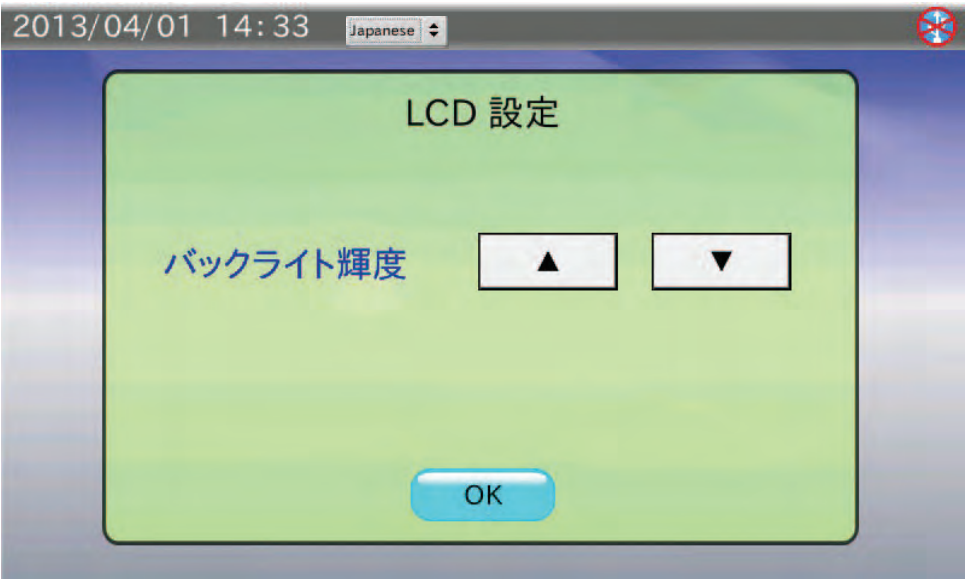

- 1. ▼ ボタンをタッチすると輝度が下がり、▼ ボタンをタッチすると輝度が上がります。 10 段階の切替えが行えます。 出荷時設定は最大輝度になっています。
- 2. OK ボタンをタッチすると本体設定画面に戻ります。

本体設定画面にて RS-232C 設定 ボタンをタッチすると RS-232C 設定画面に移行します。

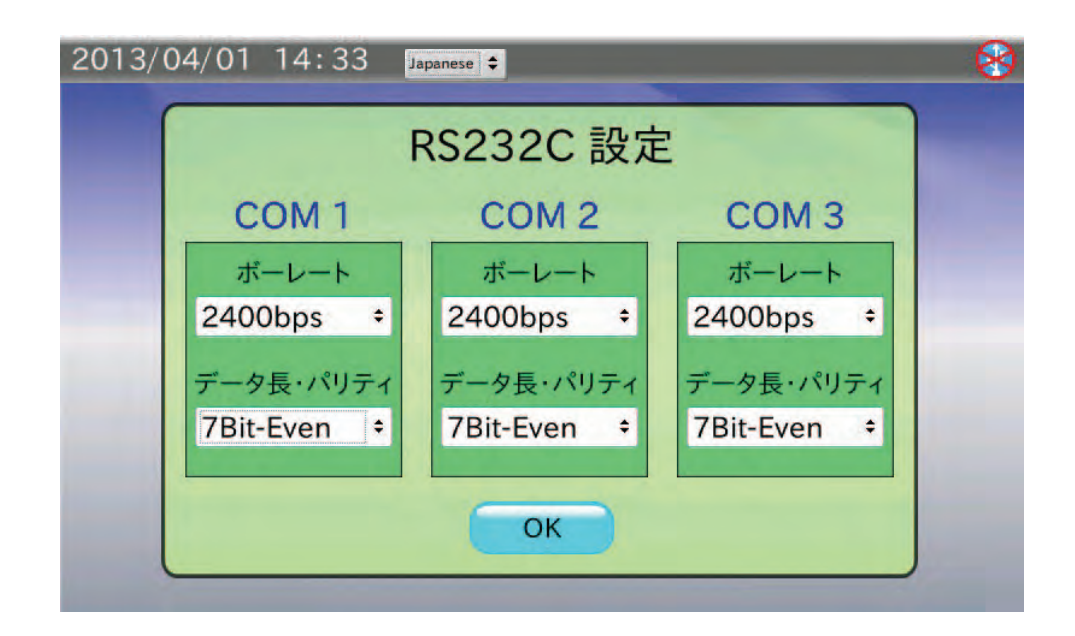

### 手順

1. ボーレート をタッチすると選択ダイアログが表示されます。その中から選択して OK ボタンをタッ チしてください。

600bps、1200bps、2400bps、4800bps、9600bps、19200bps、38400bps の中から選択できます。 出荷時設定は 2400bps です。

2. データ長・パリティ をタッチすると選択ダイアログが表示されます。その中から選択して OK ボタ ンをタッチしてください。

7Bit-Even (偶数)、7Bit-Odd (奇数)、8Bit-None の中から選択できます。 出荷時設定は 7Bit-Even です。

3. OK ボタンをタッチすると本体設定画面に戻ります。

# 11. ダイアログ(入力・選択)

# 11-1. 数値入力ダイアログ

数値入力を行う際には、数値入力ダイアログが表示されます。

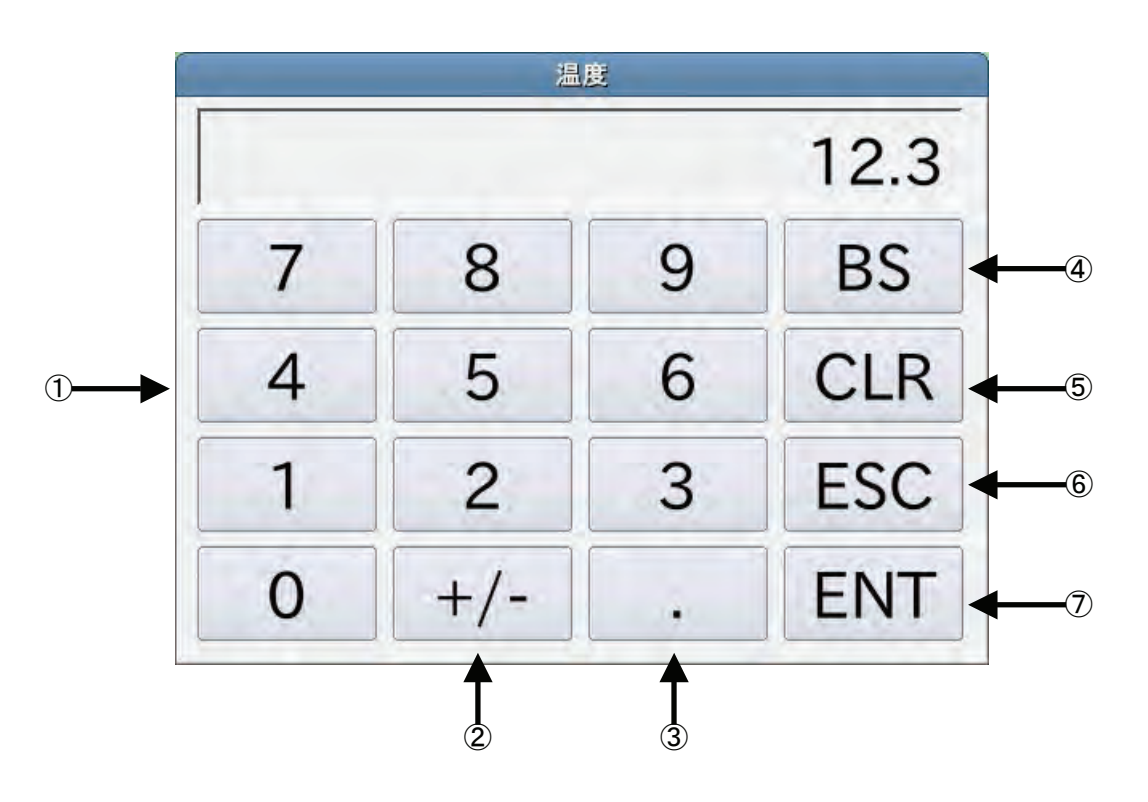

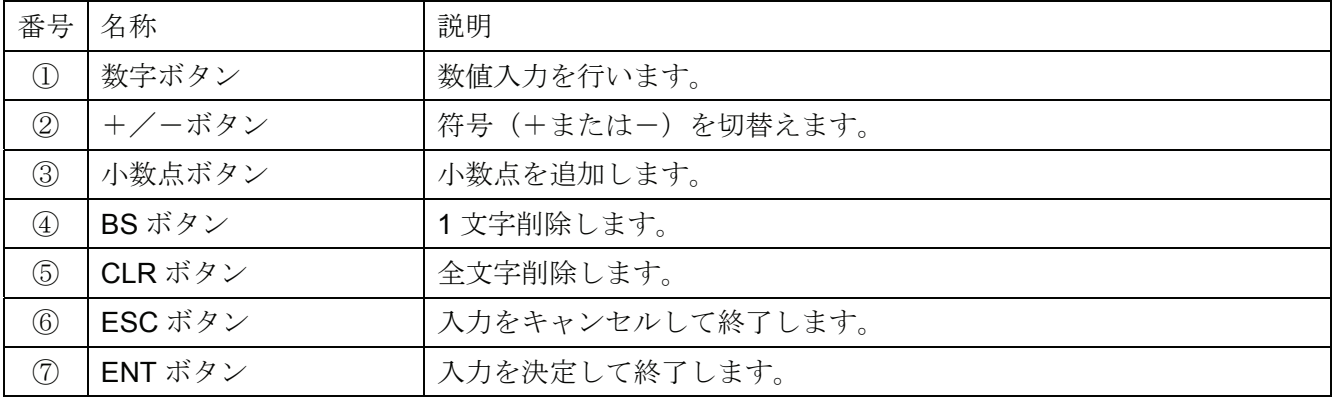

# 11-2. 文字入力ダイアログ

文字入力を行う際には、文字入力ダイアログが表示されます。

MODE ボタンをタッチすると「半角英字」→「半角数字」→「半角カナ」→「全角かな」→「全角英字」 →「全角数字」の順番で入力モードを切替えられます。

「半角英字」ダイアログ

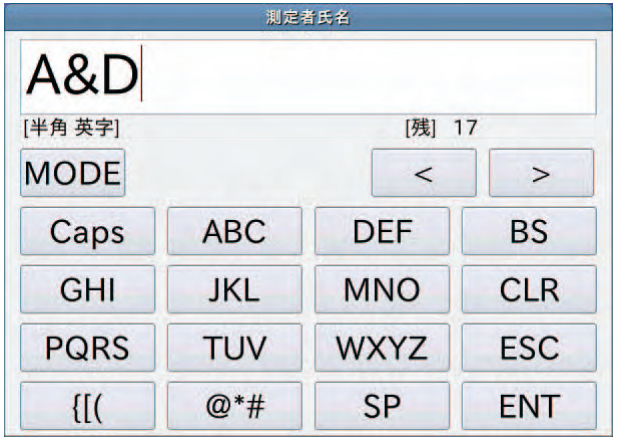

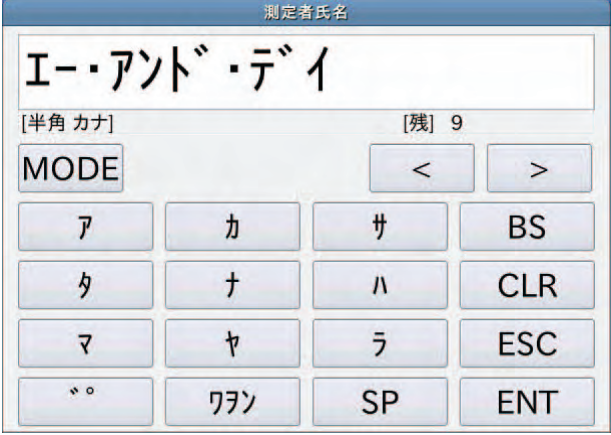

「全角英字」ダイアログ

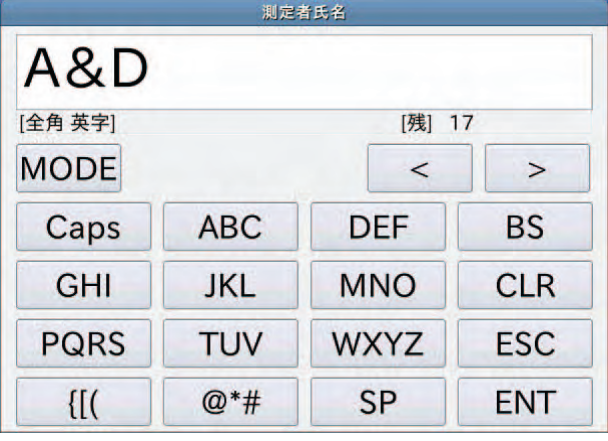

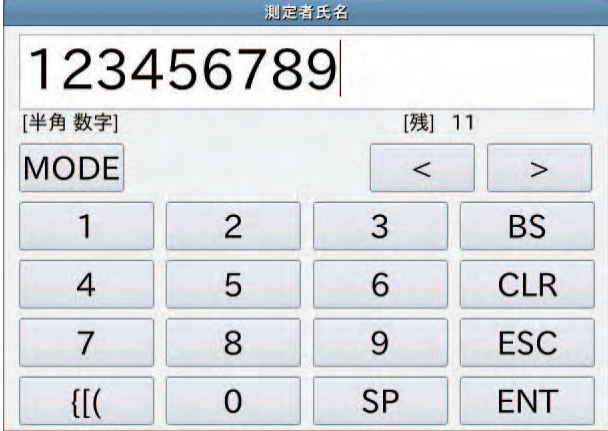

#### 「半角カナ」ダイアログ

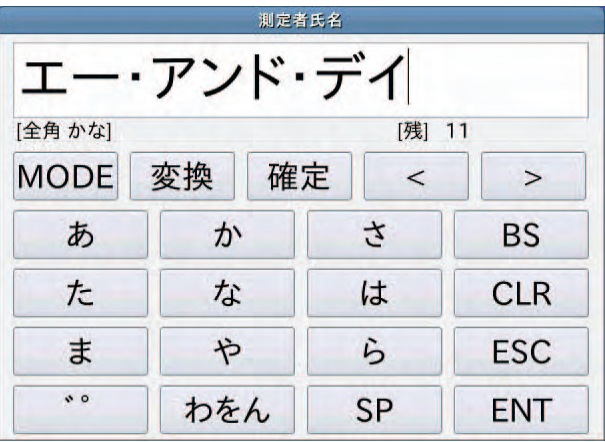

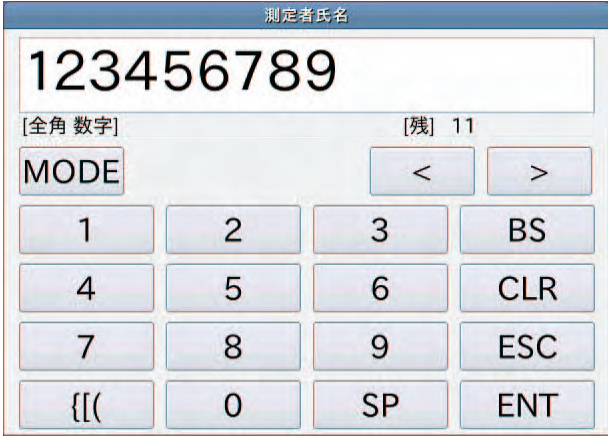

「全角かな」入力時には 変換 ボタンをタッチすることで漢字変換を行うことができます。漢字変換 ダイアログが表示され、変換候補が表示されます。

希望する候補をタッチした後に OK ボタンをタッチしてください。

全ページが2以上のときは Next ボタンをタッチすることで変換候補表示のページが進みます。 Prev ボタンをタッチするとページが戻ります。

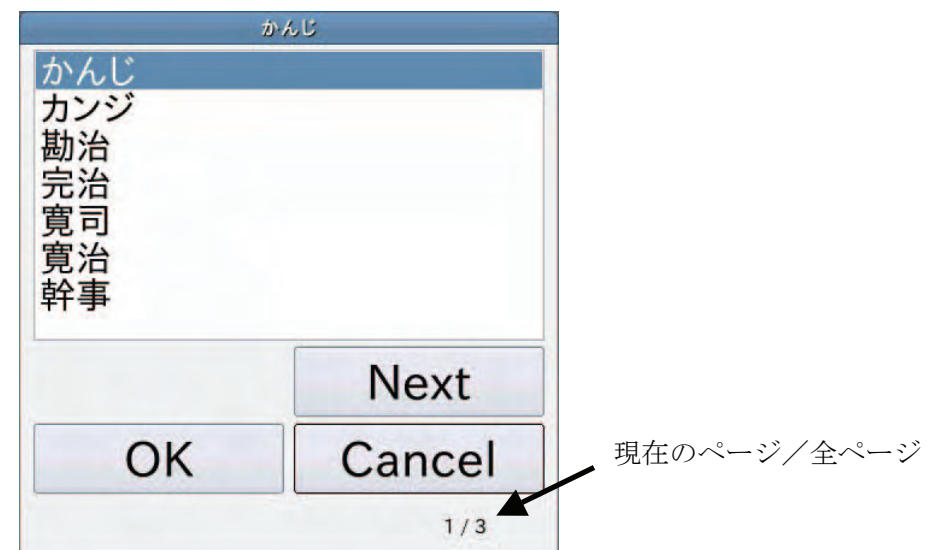

# 11-3. プルダウン選択ダイアログ

選択入力を行う際には、プルダウン選択ダイアログが表示されます。 選択候補一覧から選択する項目をタッチした後に OK ボタンをタッチしてください。

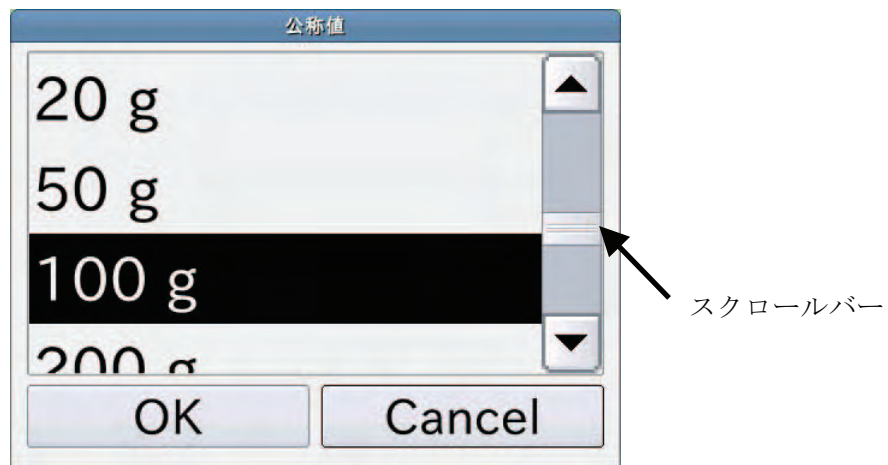

# 12. インタフェースの仕様

# 12-1. RS-232C

本機は DTE です。天びん (DCE) とはストレートケーブルで接続します。ミニプリンタ AD-8126 と はクロスケーブルで接続します。

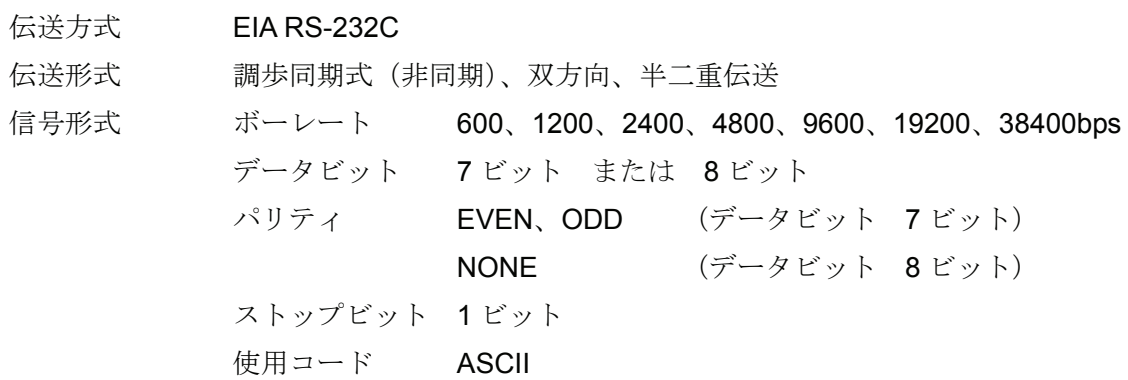

D-Sub9 ピン配置

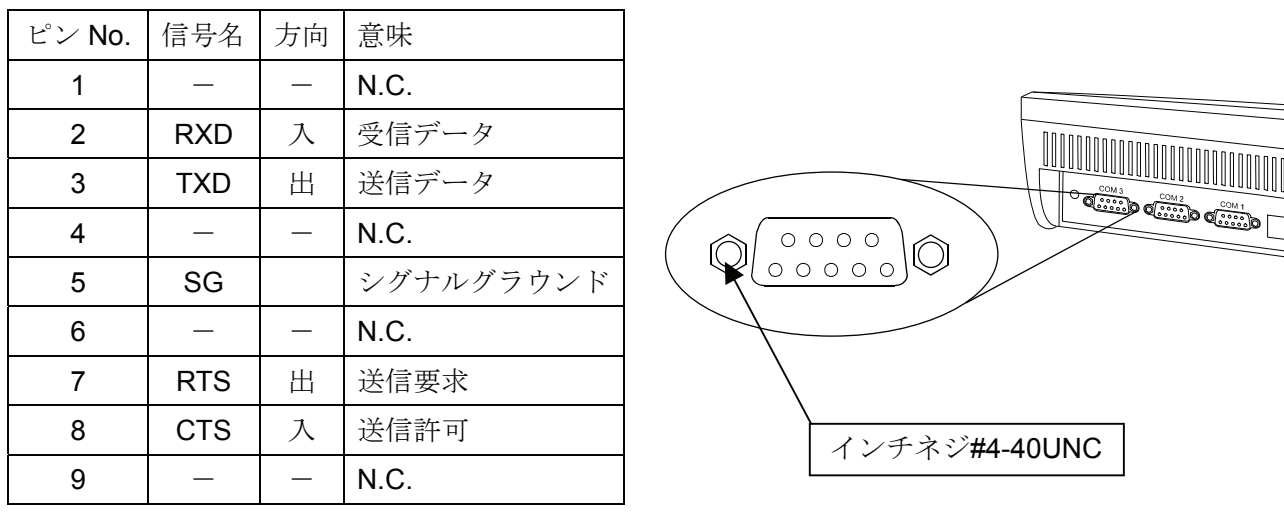

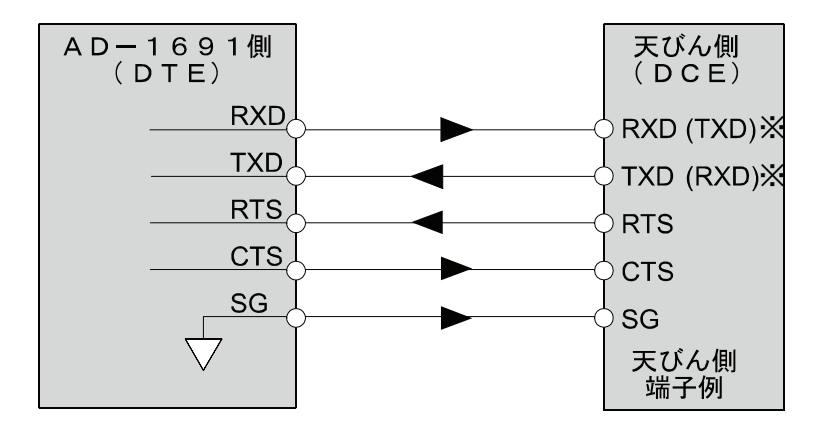

※天びんによっては取扱説明書にて、()内 の名称で表記されているものもあります。

Tõ

# 13. 保守

# 13-1. お手入れ

- □ 汚れたときは中性洗剤を少ししみこませた柔らかい布で拭き取ってください。
- □ 有機溶剤や化学ぞうきんは使わないでください。
- □ 本機は分解しないでください。
- □ 輸送の際は専用の梱包材をご使用ください。

## 13-2. 動作確認

修理を依頼される前に以下の項目をチェックし、それでも異常がある場合は修理を依頼してください。

### 電源のチェック

□ 専用 AC アダプタ (AX-TB248) は接続されていますか?

### 通信のチェック

- □ 本機と天びんは、RS-232C ストレートケーブルで接続されていますか?
- □ 本機と天びんの RS-232C 設定(ボーレート、データ長、パリティ)は合致していますか?
- □ 本機とミニプリンタ AD-8126 は、RS-232C クロスケーブルで接続されていますか?
- □ 本機とミニプリンタ AD-8126 の RS-232C 設定(ボーレート、データ長、パリティ)は合致してい ますか?

# 13-3. 修理依頼

本機の動作確認後解決しない不具合がある場合は、ご購入先等へお問い合わせください。 本機は精密機器なので輸送時には専用の梱包材を使用してください。

# 14. 仕様

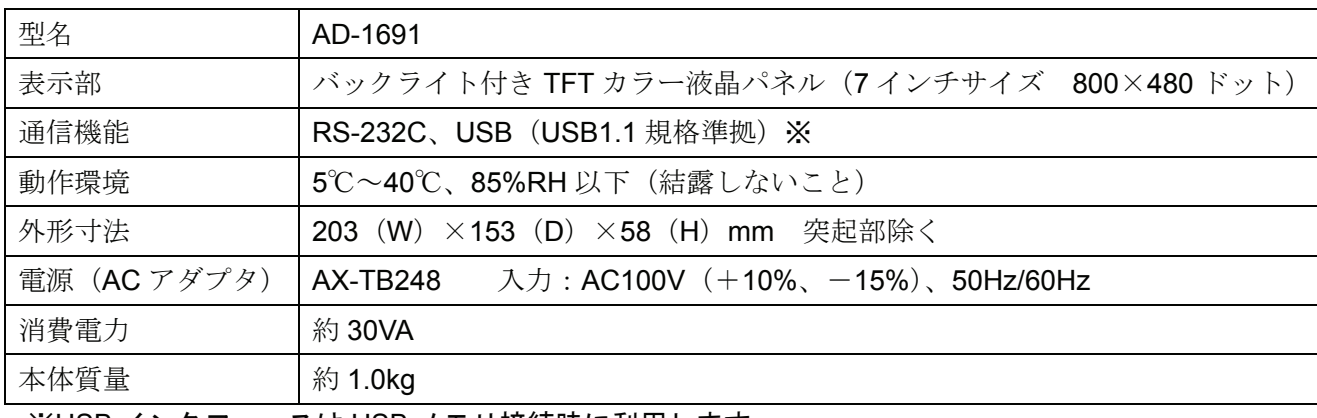

※USB インタフェースは USB メモリ接続時に利用します。

# 14-1. 外形寸法図

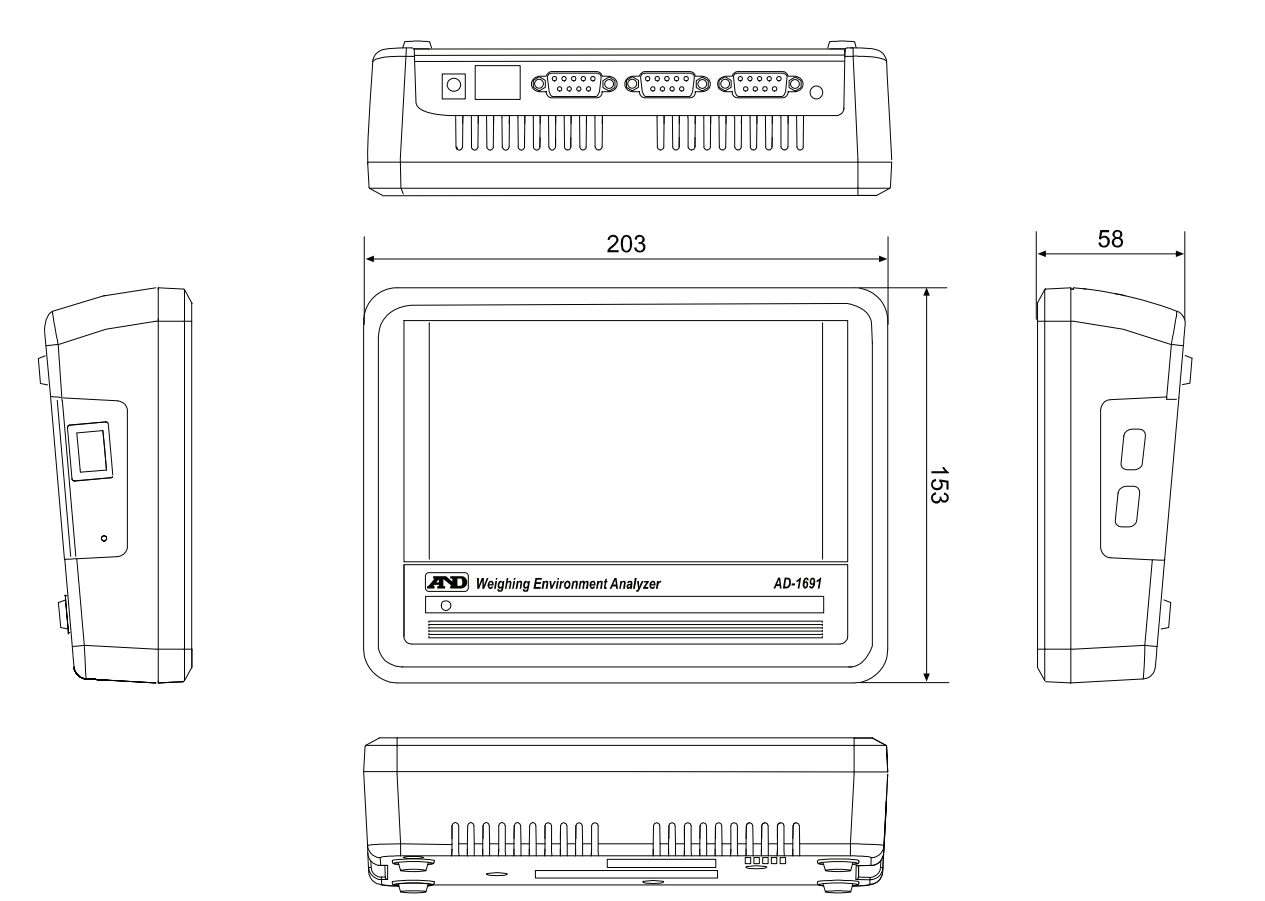

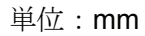

# 14-2. オプション・別売品

### キャリングケース AD-1691-015

□ 本機とミニプリンタ AD-8126 を収納できるケースです。 持ち運ぶ際や、収納する際に有効です。

### ミニプリンタ AD-8126

- □ 小型・軽量
- □ 天びん日常点検・定期検査の結果印字可能
- □ 5×7 ドット、24 文字/行
- □ ロール紙 AX-PP137-S (57.5mm 幅×約 30m、φ60mm)
- □ 無塵紙 AX-PP173-S(57.5mm 幅×約 30m、φ60mm)
- □ インクリボン AX-IR-91B-S

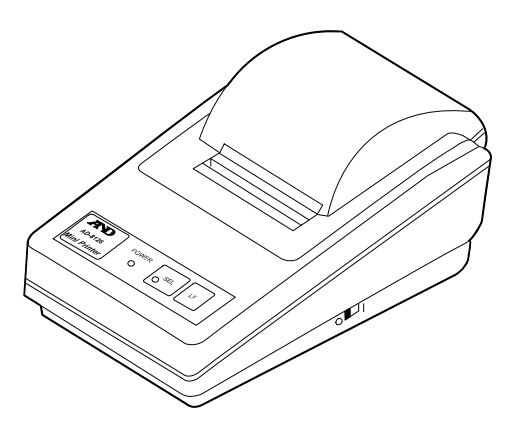

### 環境ロガー AD-1687

□ 温度・湿度・気圧・振動の 4 種類の環境センサを搭載し、単体で環境データを同時に測定・記録す ることができます。また、天びんの RS-232C 出力と接続することにより、計量データと環境データ をセットで記憶することができます。

天びんの日常点検・定期検査・不確かさ計算を行う際に有効です。

□ 記憶したデータは、パソコンの USB ポートに接続して取り込むことができます。 AD-1687 は USB メモリとして自動認識されるため、専用の取り込みソフトは不要です。

#### 校正用分銅 AD-1602 シリーズ

- □ OIML E2 クラスまたは F1 クラスの校正用分銅。 天びんの日常点検・定期検査・不確かさ計算を行う際に有効です。
- □ 1g~20kg をラインアップ。

# 15. 用語と索引

# 15-1. 用語

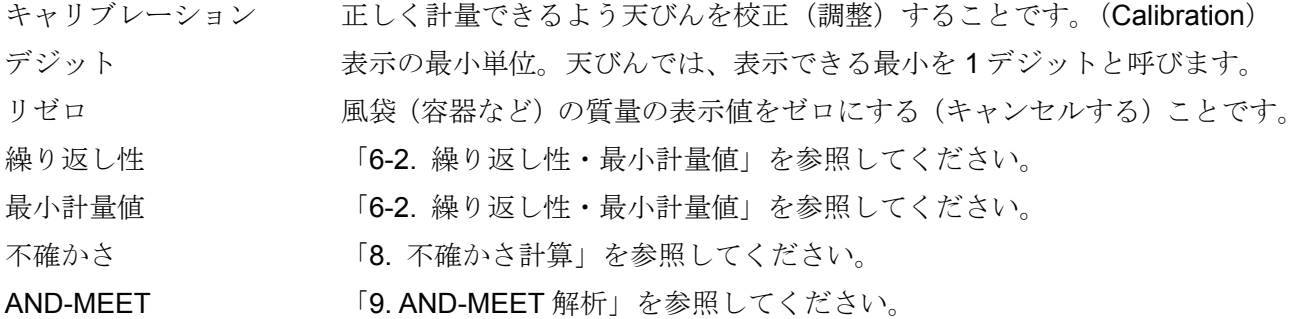

# 15-2. 索引

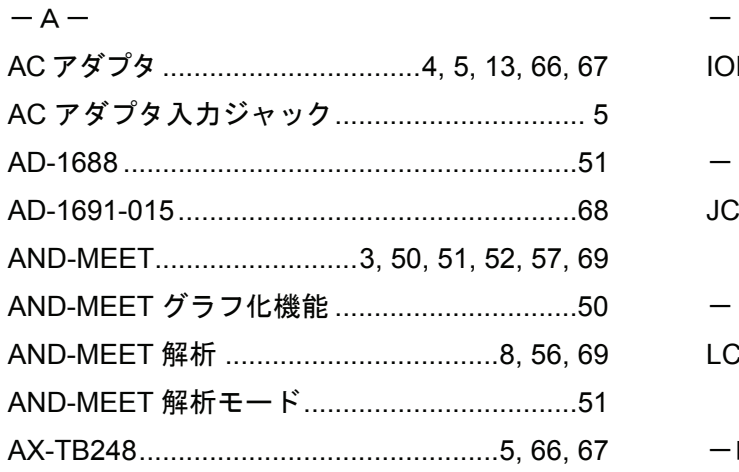

#### $-B-$

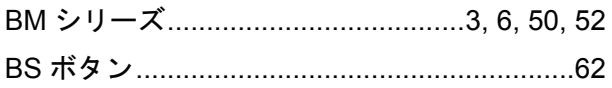

#### $-c-$

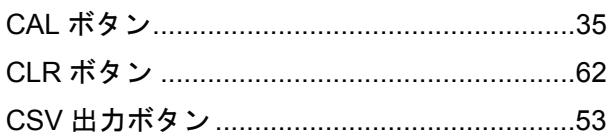

#### $-E-$

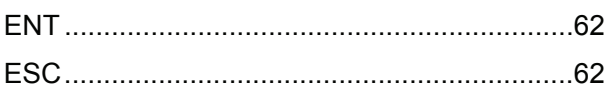

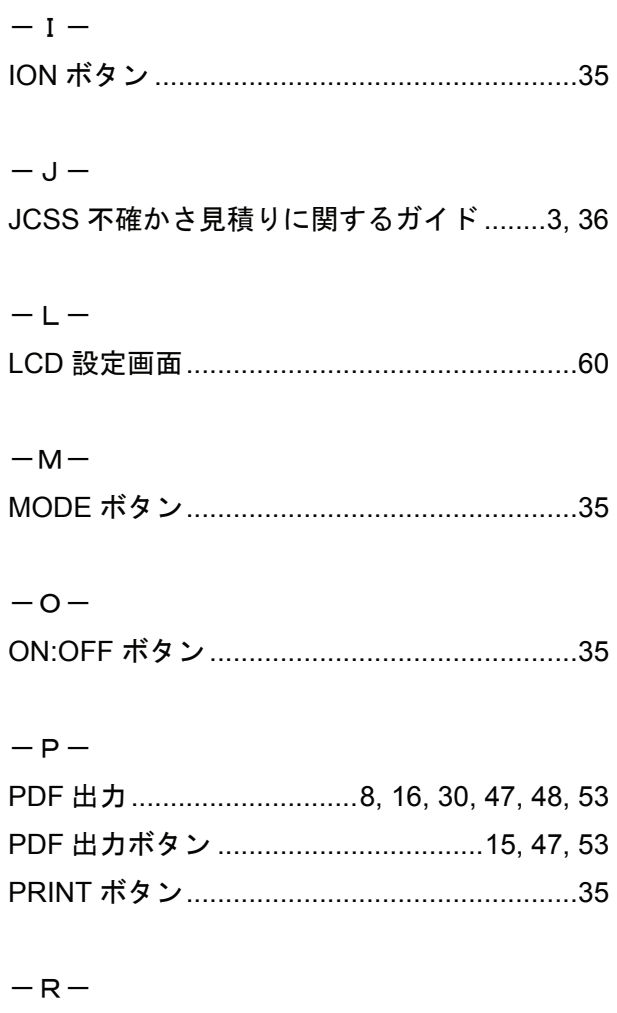

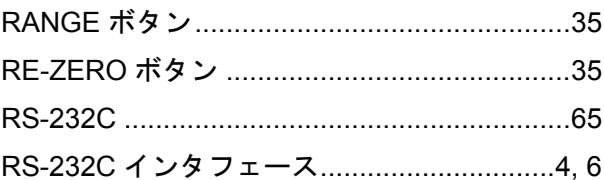

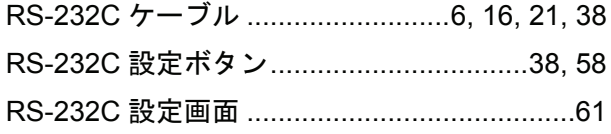

### $-S-$

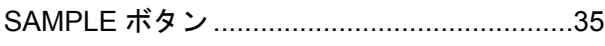

#### $-\cup$

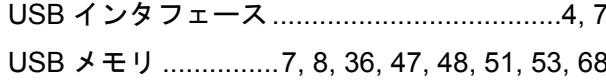

### $-\iota$

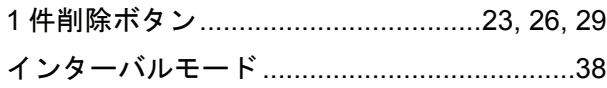

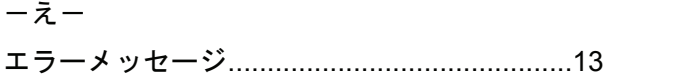

### $-5$

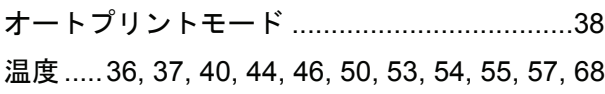

#### $-\hbar$

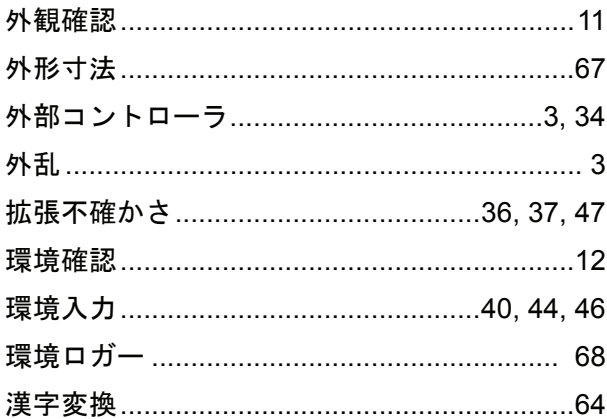

### ーきー

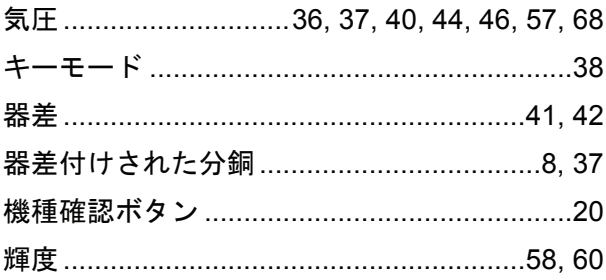

キャリブレーション ..........16, 20, 21, 35, 42, 69 

## $-\zeta -$

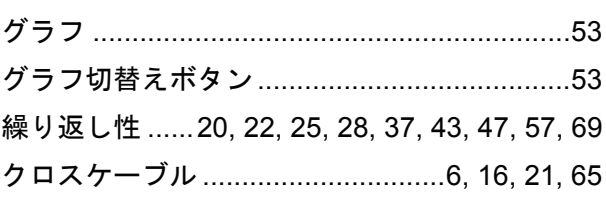

### $-t$ + $-$

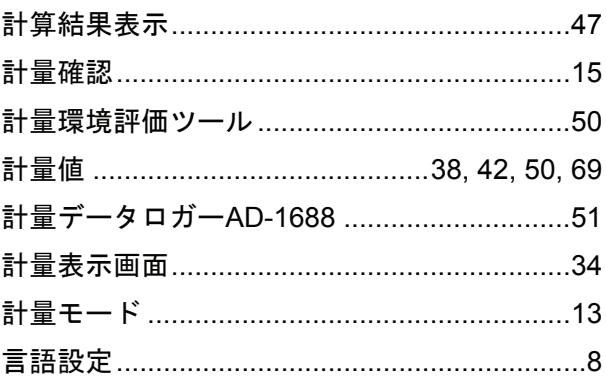

### $-\epsilon$

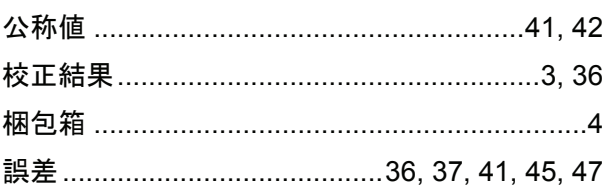

### $-\xi -$

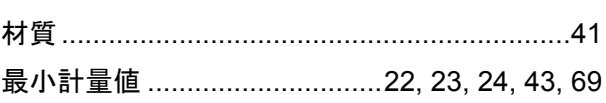

### $-L-$

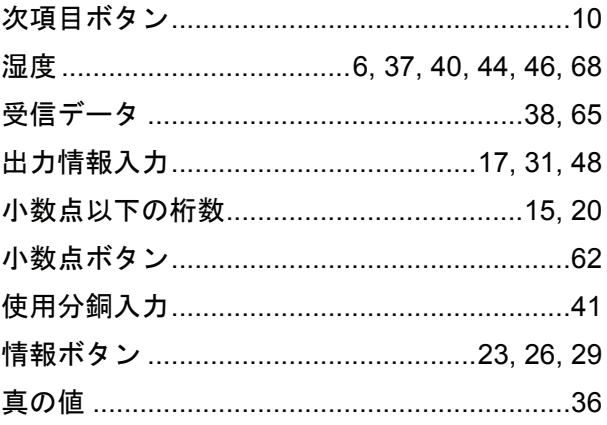
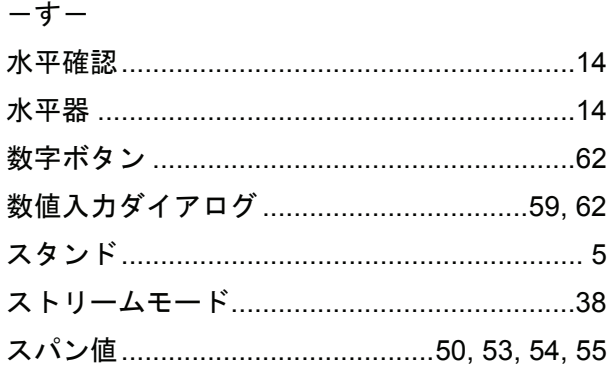

### $-\pm -$

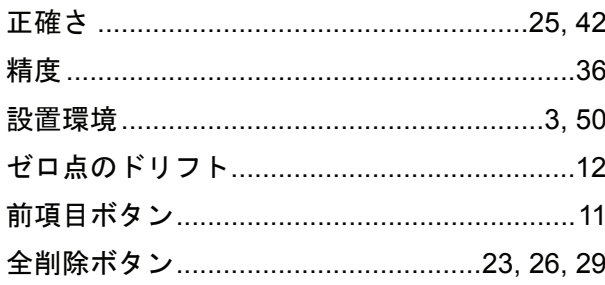

## ーそー

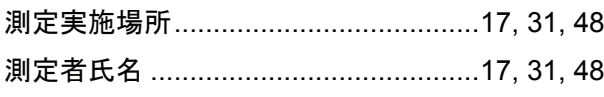

### $-5-$

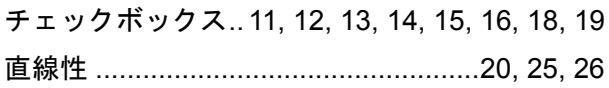

### $\supset$   $-$

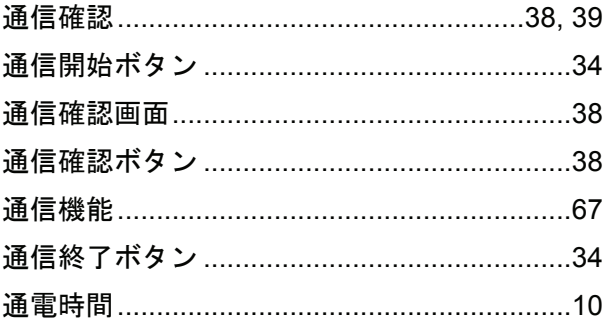

## $-\tau-$

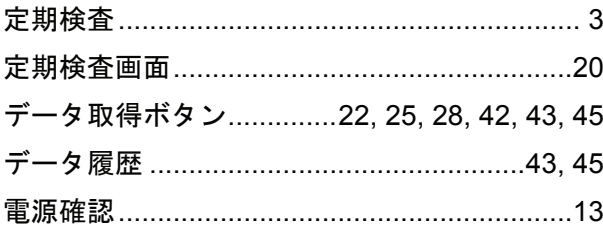

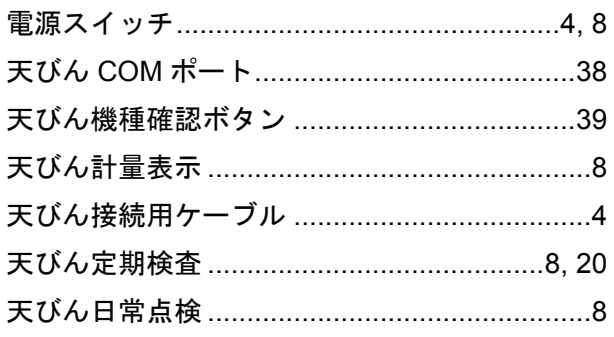

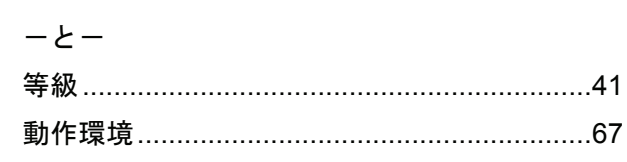

# $-1$  $=$

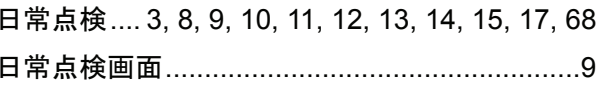

### $-1t-$

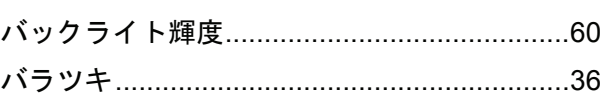

# $-\nu$ -

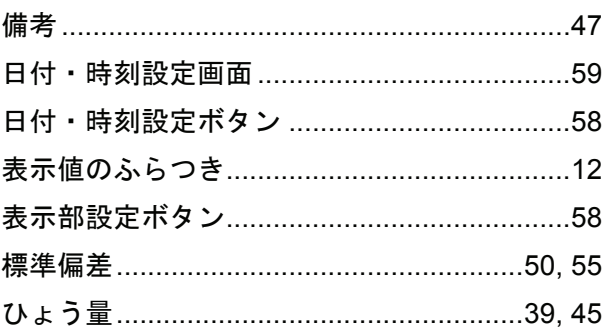

# $-\delta -$

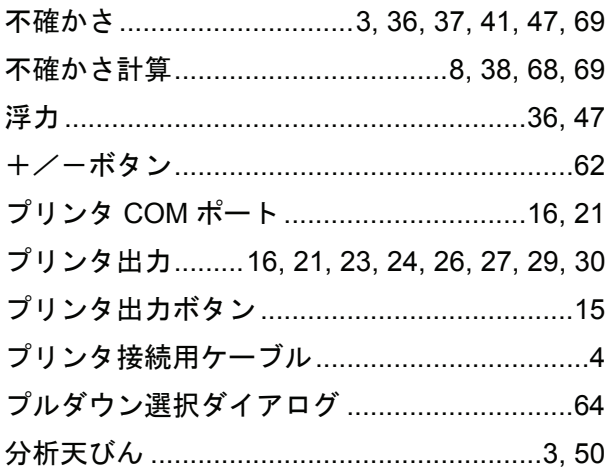

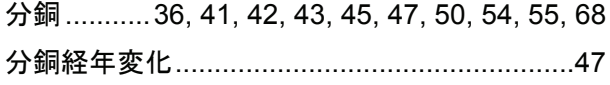

 $-\!\small{\sim}\!-$ 

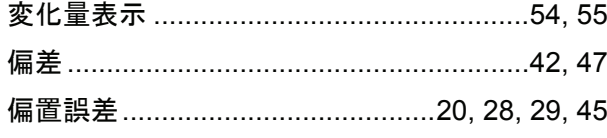

#### $-15-$

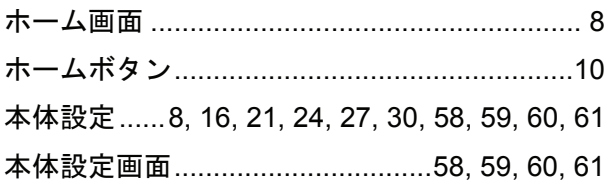

### ーまー

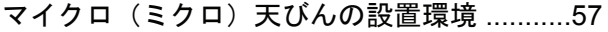

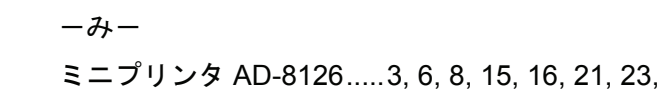

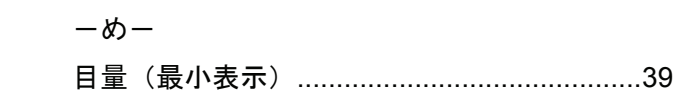

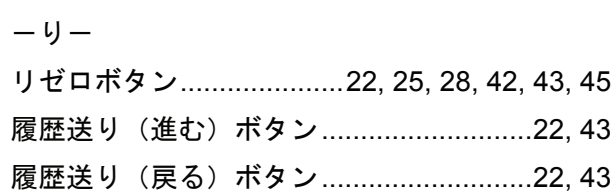